# berbel

Betriebsanleitung Operating Instructions Mode d'emploi Istruzioni per l'uso

# **Skyline Edge Sound** (Soundsystem)

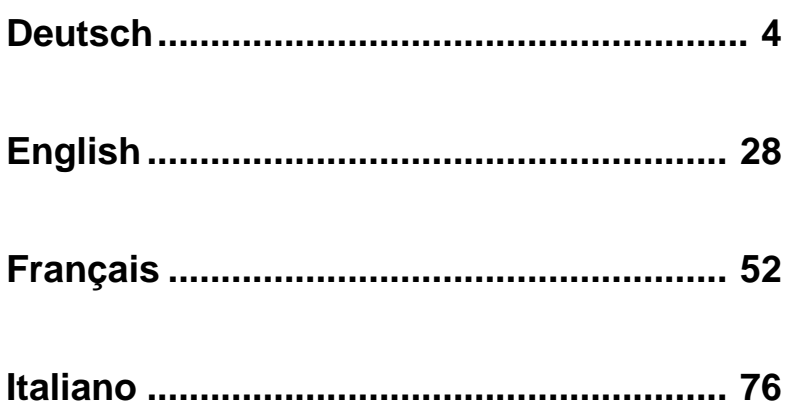

#### **Willkommen.**

Wir freuen uns, dass Sie sich mit Ihrem neuen Soundsystem in der Skyline Edge Sound für ein Audiosystem der absoluten Spitzenklasse entschieden haben. Entwickelt und hergestellt durch den Audiospezialisten  $T_tA$  elektroakustik wurde bei der Konzeption den Wünschen audiophiler Musikliebhaber oberste Priorität eingeräumt.

Die innovativen Problemlösungen, die solide, durchdachte Konstruktion und die verwendeten hochwertigen Materialien werden dazu beitragen, dass dieses Gerät höchsten Anforderungen und Ansprüchen über viele Jahre genügen wird.

Eine genaue Qualitätsprüfung aller Materialien, die sorgfältige Produktion durch hochqualifizierte Fachkräfte und eine rechnergesteuerte, vollautomatisierte Endkontrolle gewährleisten die hohe Produktqualität und die Einhaltung aller Spezifikationen.

In unserer Geräteproduktion wird der Einsatz aller umwelt- und gesundheitsgefährdenden Stoffe, wie z. B. chlorhaltige Lösungsmittel und FCKWs, vermieden.

Wir bedanken uns für Ihr Vertrauen und wünschen Ihnen viel Freude und Hörvergnügen mit Ihrem Soundsystem

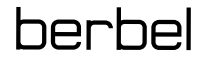

 **Zu Ihrer eigenen Sicherheit sollten Sie bitte unbedingt diese Betriebsanleitung vollständig lesen und insbesondere die Aufstellungs-, Betriebs- und Sicherheitshinweise genau befolgen. Die Bedienungsanleitung ist Bestandteil des Gerätes. Geben Sie sie bei einem späteren Weiterverkauf zur Verhinderung von Fehlbedienungen und zur Vermeidung von Gefahren an den Käufer weiter.**

 Dieses Produkt entspricht den EU-Richtlinien 2014/35/EU, 2014/30/EU, 2009/125/EU, 2011/65/EU + 2015/863 und der 2012/19/EU.

> Alle verwendeten Bauteile entsprechen den geltenden deutschen und europäischen Sicherheitsnormen und –standards.

# **Inhaltsverzeichnis**

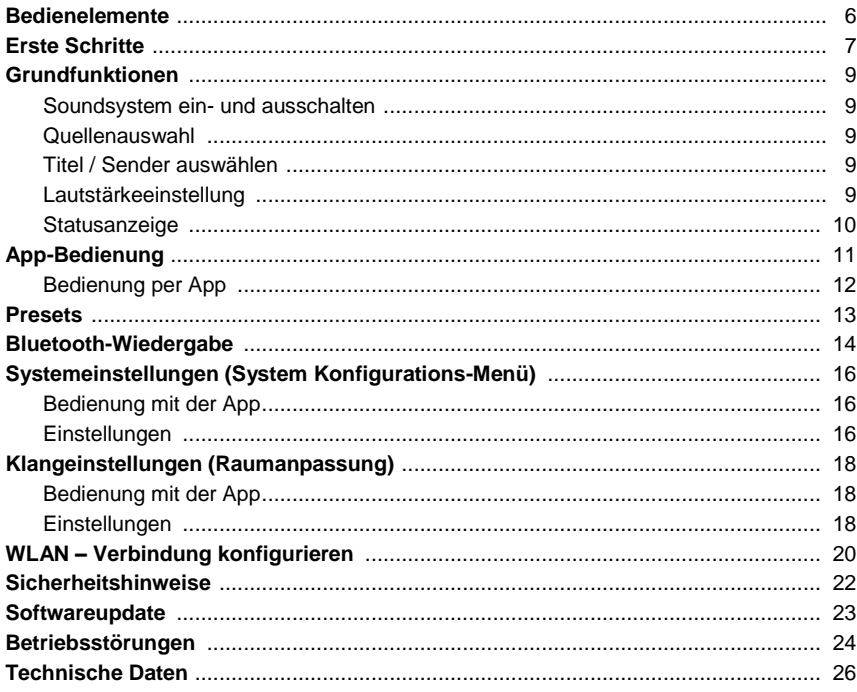

#### In der Anleitung verwendete Symbole

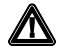

Achtung!<br>Mit diesem Symbol gekennzeichnete Textstellen enthalten wichtige Hinweise, die für einen problemlosen und sicheren Betrieb des Gerätes unbedingt beachtet werden müssen.

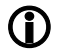

Dieses Symbol markiert Textpassagen, die Ihnen zusätzliche Hinweise und Hintergrundinformation geben und das Verständnis erleichtern sollen.

**Bedienelemente**

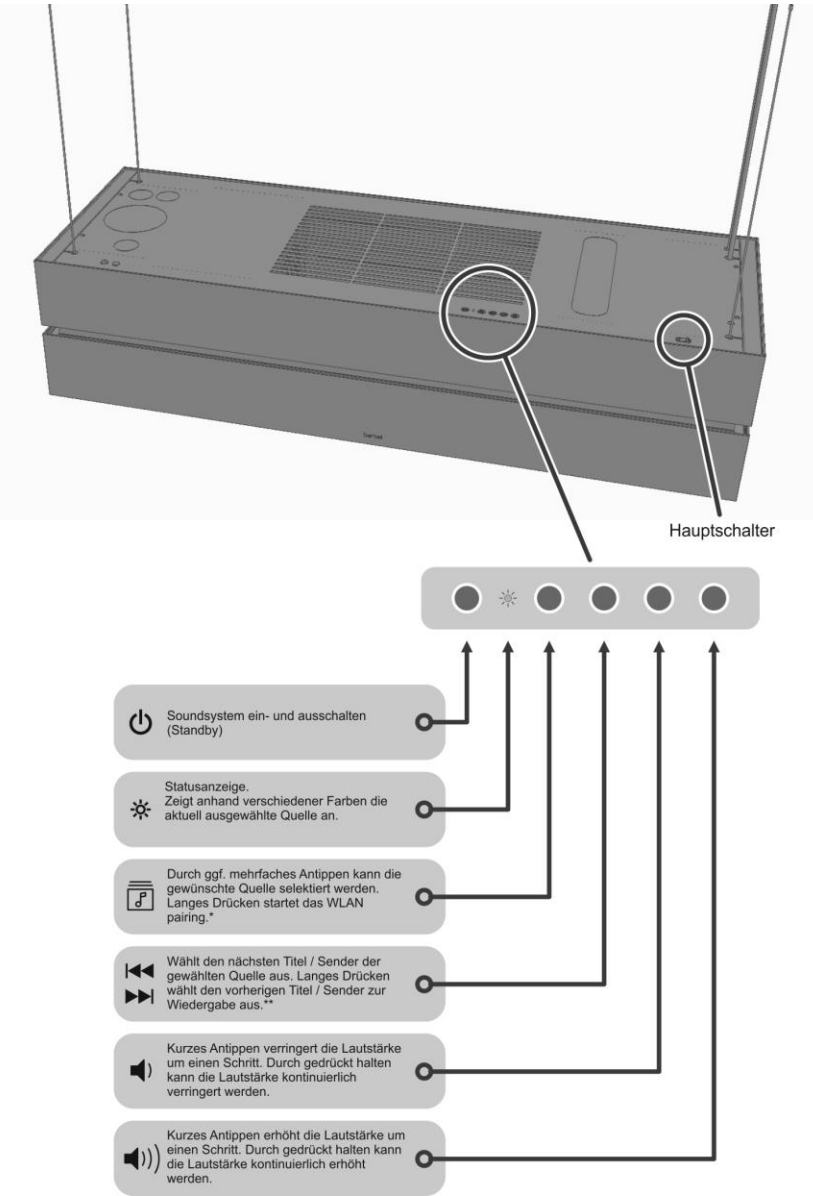

\* einzelne Quellen ausschließlich per App anwählbar \*\* nicht für alle Quellen verfügbar

# **Erste Schritte**

Die folgende Kurzanleitung beschreibt die grundlegenden Schritte, die bei der ersten Inbetriebnahme, für die Musikwiedergabe über das Soundsystem erforderlich sind.

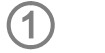

**Hauptschalter**

Bevor Sie das Soundsystem benutzen können, muss der Hauptschalter in die Position "I" gestellt werden.

 Nachdem das Soundsystem am Hauptschalter eingeschaltet wurde, dauert es etwa 60 Sekunden, bis das Soundsystem an der  $\theta$ -Taste eingeschaltet werden kann. Während dieser Zeit blinkt die Statusanzeige rot. Warten Sie solange bis die Anzeige rot-weiß blinkt (Auslieferungszustand: Standby-Betrieb ohne Verbindung zu einem WLAN).

Sollte die Anzeige nicht rot-weiß blinken, sondern dauerhaft rot leuchten, ist das Soundsystem bereits mit einem WLAN verbunden.

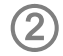

**Einschalten**

Kurzes Antippen der (!)-Taste schaltet das Soundsystem ein. Nach dem Einschalten dauert es eine kurze Zeit (ca. 40 Sekunden), bis das System vollständig gestartet und betriebsbereit ist. Während dieser Startphase blinkt die Statusanzeige rot. Ist das Soundsystem gestartet, wechselt die Statusanzeige auf die Farbe der aktuell eingestellten Quelle (Siehe Tabelle auf Seite 10).

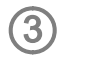

**WLAN einrichten** Um das Soundsystem betreiben und bedienen zu können, ist eine Netzwerkverbindung per **WLAN** erforderlich. Details hierzu finden Sie im Kapitel "WLAN – Verbindung konfigurieren".

#### **WLAN-Verbindung per WPS herstellen**

- Aktivieren Sie als Erstes die WPS-Funktion des Routers oder WLAN-Access-Points. Details hierzu finden Sie in der Beschreibung des Gerätes.
- Drücken Sie anschließend innerhalb von 2 Minuten auf die  $\boxed{\mathcal{I}}$ -Taste (siehe Seite 6) an der Dunstabzugshaube. Halten Sie die Taste gedrückt, bis die Statusanzeige weiß blinkt. Sobald die WLAN-Verbindung hergestellt ist, leuchtet die Statusanzeige wieder dauerhaft in der Farbe der aktuell ausgewählten Quelle. Die Verbindung ist in der Regel innerhalb von wenigen Sekunden hergestellt.
- Verbinden Sie Ihr Smartphone oder Ihren Tablet-Computer mit demselben WLAN, mit dem auch das Soundsystem verbunden ist.
- Installieren Sie die zu Ihrem Betriebssystem passende App. (QR Codes hierzu finden Sie im Kapitel "App-Bedienung")
- Starten Sie die App.
- Das Soundsystem wird automatisch gesucht.
- Sobald das Soundsystem erkannt wurde, kann es zur Wiedergabe ausgewählt werden. (Details hierzu finden Sie im Kapitel "App-**Bedienung"**)

#### **WLAN-Verbindung per Access-Point herstellen**

 Aktivieren Sie die Access-Point-Funktion am Soundsystem, durch gleichzeitiges Drücken der  $\boxed{s}$  und  $\boxed{\blacktriangleleft}$  > Taste. Halten Sie die

Tasten solange gedrückt, bis die Statusanzeige pink blinkt.

- Das Soundsystem stellt jetzt für die Dauer der Konfiguration ein eigenes WLAN zur Verfügung. Der Name (SSID) des Netzwerks lautet "**berbel AP**".
- Verbinden Sie als Nächstes Ihr Smartphone oder Tablet mit dem WLAN **"berbel AP**". Das Passwort für dieses WLAN lautet wie der Name (SSID) "**berbel AP**" (berbel(Leerzeichen)AP).
- Starten Sie die App zur Bedienung des Soundsystems und gehen Sie zur Einrichtung des WLANs die einzelnen Schritte des Einrichtungsassistenten der App durch.
- Beenden Sie die App und verbinden Sie das Smartphone oder Tablet mit demselben WLAN, mit dem Sie auch das Soundsystem verbunden haben.
- Nach erneutem Starten der App wird das Soundsystem automatisch gesucht.
- Sobald das Soundsystem erkannt wurde, kann es zur Wiedergabe ausgewählt werden. (Details hierzu finden Sie im Kapitel **.App-Bedienung"**)

# **Grundfunktionen**

Mit der App können sämtliche Funktionen des Soundsystems komfortabel bedient werden. Die grundlegenden Funktionen können auch ohne die App direkt über die Tasten am Soundsystem bedient werden. Dies ist hilfreich, sollte z.B. der Akku des Smartphones leer sein.

#### **Taste am Soundsystem**

 $\mathcal{L}$ 

#### **Soundsystem ein- und ausschalten**

Kurzes Antippen der **+**Taste schaltet das Gerät ein und aus.<br>Im Standby-Betrieb leuchtet die Statusanzeige dauerhaft rot (Bei nicht vorhandener WLAN-Verbindung rot-weiß blinkend).

#### **Quellenauswahl**

Mit der Quellentaste LJ an der Dunstabzugshaube kann durch ggf.<br>mehrfaches Antippen die gewünschte Quelle selektiert werden. Welche Quelle aktuell ausgewählt ist, zeigt die Statusanzeige anhand verschiedener Farben an (siehe Tabelle auf der nächsten Seite). Nachdem auf die gewünschte Quelle umgeschaltet wurde, kann diese gehört werden.

> Einige Quellen, wie z.B. die Streamingdienste (Tidal, Qobuz, etc), lassen sich ausschließlich per App auswählen und bedienen. Diese Quellen können nicht über die Quellentaste selektiert werden.

#### **Titel / Sender auswählen**

Kurzes Antippen der <
I DIN Taste wählt den nächsten Sender / Preset innerhalb der Wiedergabeliste aus. Um den vorherigen Sender aus der Liste auszuwählen, drücken Sie lange auf diese Taste.

Diese Funktion ist ausschließlich für die Presets verfügbar, welche auf dem Soundsystem gespeichert sind. Wie Sie Presets speichern, ist im Kapitel "**Presets**" beschrieben.

Die Auswahl von lokal auf dem Smartphone oder Tablet-PC gespeicherten Favoriten ist nicht möglich.

#### **Lautstärkeeinstellung**

Die Lautstärke kann mit diesen Tasten in feinen Stufen eingestellt werden. Kurzes Antippen der Volume-Tasten erhöht bzw. verringert die Lautstärke um einen Schritt. Durch gedrückt halten einer der Volume-Tasten kann die Lautstärke kontinuierlich verändert werden.

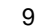

#### **Statusanzeige**

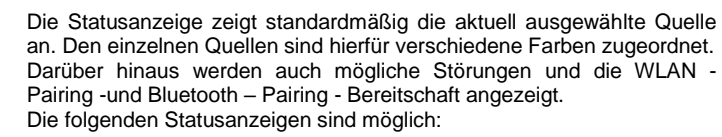

**Farbe Status**

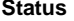

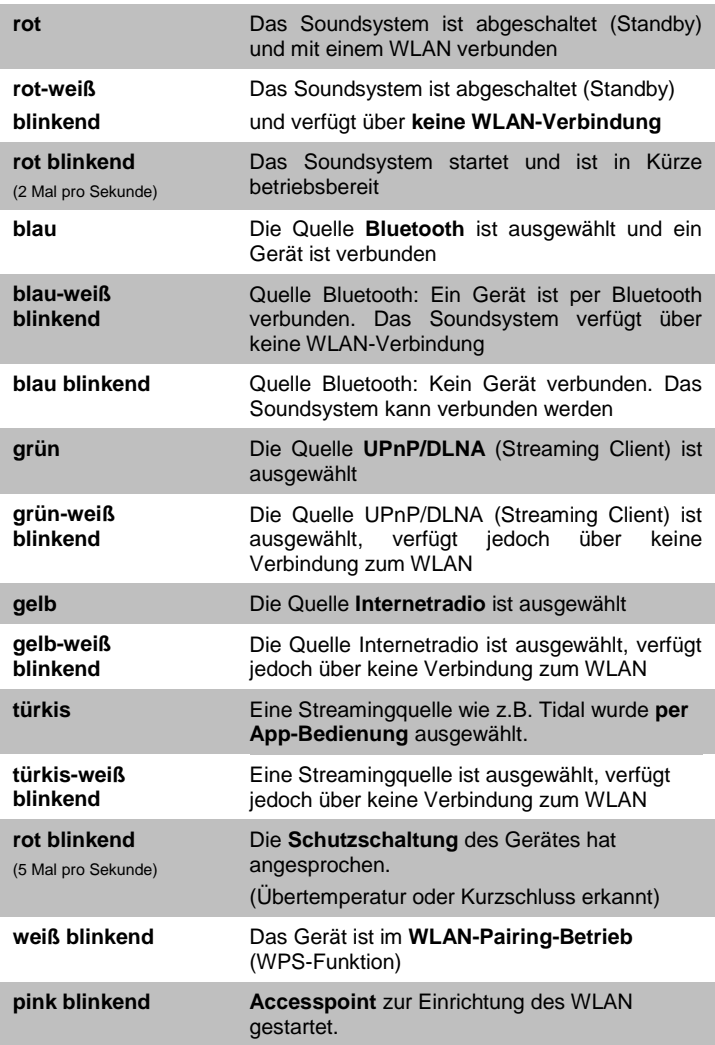

10

<u>-ioj</u>

 Blinkt die Status-LED abwechselnd mit der Farbe der Quellen weiß, besteht keine WLAN-Verbindung. Die Wiedergabe über eine dieser Quellen und eine Bedienung per App ist nicht möglich. Stellen Sie in diesem Fall die WLAN-Verbindung zum Netzwerk her.<br>Details hierzu finden Sie im Kapitel "WI Details hierzu finden Sie im Kapitel **"WLAN – Verbindung konfigurieren"**.

# **App-Bedienung**

Mit der App können alle Funktionen des Soundsystems bedient werden. Sämtliche Informationen zum aktuellen Gerätestatus und zur laufenden Musikwiedergabe werden angezeigt.

**App installieren** Für die Steuerung des Soundsystems stehen für die Betriebssysteme Apple iOS und Android zwei Apps zur Verfügung. Bitte laden Sie sich die entsprechende Version aus dem Appstore herunter und installieren diese auf Ihrem Tablet PC oder Smartphone. Sie finden die App unter dem Namen **"Berbel T+A**" im Appstore.

Alternativ können Sie den unten abgebildeten QR-Code scannen.

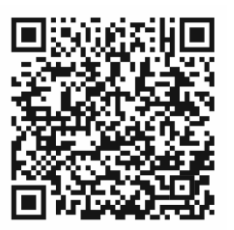

Berbel T+A App Berbel T+A App

**App für Apple iOS App für das Android-Betriebsystem**

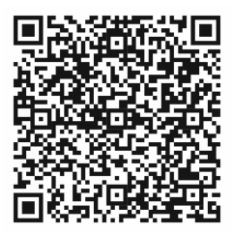

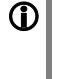

 Die Sprache der App richtet sich nach der auf dem Tablet PC oder Smartphone eingestellten Systemsprache.

Das heißt, ist als Systemsprache auf dem Tablet Deutsch eingestellt, ist automatisch auch die Sprache der App auf Deutsch eingestellt.

#### **Bedienung per App**

**Soundsystem verbinden**

Nachdem die App gestartet ist, sucht diese automatisch nach<br>verfügbaren, kompatiblen Geräten im Netzwerk, Sobald das verfügbaren, kompatiblen Geräten im Netzwerk. Sobald Soundsystem gefunden ist, wird dieses angezeigt und kann durch Antippen ausgewählt werden.

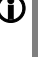

 Damit das Soundsystem im Netzwerk gefunden wird, muss es am Hauptschalter eingeschaltet sein und die Statusanzeige rot leuchten. Sollte die Statusanzeige rot-weiß blinken, hat das Soundsystem keine Verbindung zum WLAN. Das Einschalten und die Bedienung per App sind in diesem Fall nicht möglich. Siehe hierzu Kapitel "Erste Schritte".

#### **Quelle wählen**

Sobald die App mit dem Soundsystem verbunden ist, werden die Verfügbaren Quellen angezeigt. Wählen Sie die gewünschte Quelle durch Antippen aus.

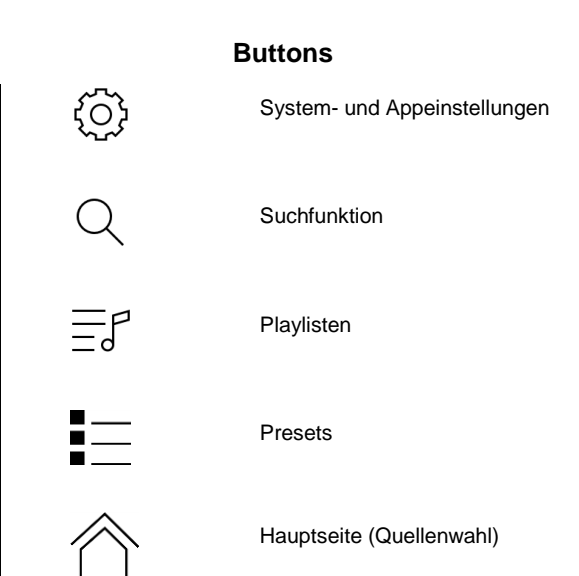

## **Presets**

**Allgemeines** Das Soundsystem verfügt über die Möglichkeit Presets zu speichern. In der Presetliste können z. B. oft gehörte Internetradiosender für einen schnellen Zugriff abgelegt werden.

#### **Bedienung mit der App**

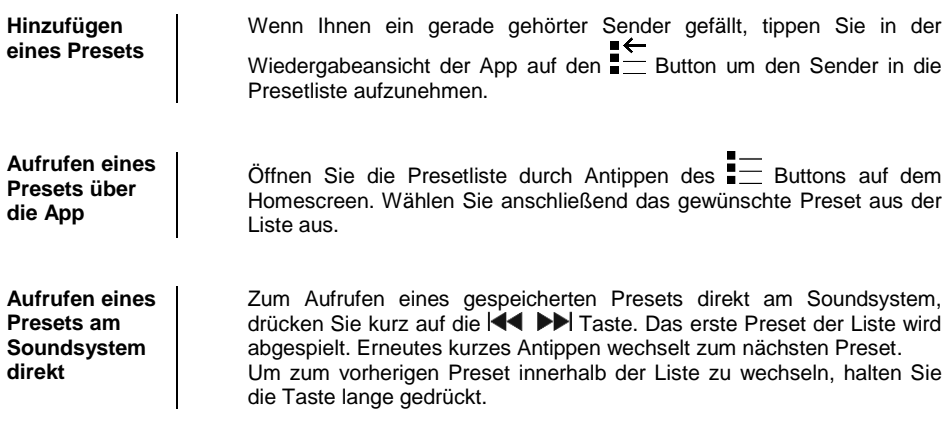

# **Bluetooth-Wiedergabe**

Durch die im Soundsystem integrierte Bluetooth Schnittstelle ist es möglich, drahtlos Musik von z.B. Smartphones, Tablett PCs, iPods etc. zu übertragen.

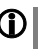

Für eine Bluetooth-Audioübertragung von einem Mobilgerät zum<br>Soundsystem, muss das Mobilgerät das A2DP Bluetooth Soundsystem, Audioübertragungsprotokoll unterstützen.

**Wahl der Quelle Bluetooth**

Wählen Sie zuerst mit der  $\boxed{f}$  –Taste an der Dunstabzugshaube oder alternativ über die App die Quelle Bluetooth aus. Die Quelle ist ausgewählt, wenn die Statusanzeige blau blinkt oder blau leuchtet.

**Audioübertragung einrichten**

 Um von einem bluetoothfähigen Gerät, Musik über das Soundsystem abspielen zu können, muss zunächst das externe Gerät angemeldet werden (Pairing). Um eine Verbindung herzustellen gehen Sie wie folgt vor:

- Das Soundsystem ist verbindungsbereit, wenn die Statusanzeige blau blinkt.
- Sollte die Statusanzeige nicht blau blinken, sondern dauerhaft blau leuchten, signalisiert dies ein bereits verbundenes Gerät. Um eine neue Verbindung zu einem anderen Gerät herstellen zu können, muss als erstes die bestehende Verbindung getrennt werden.
- Blinkt die Statusanzeige blau, kann auf Ihrem Mobilgerät die Suche nach Bluetooth Geräten gestartet werden.
- Ist das Soundsystem gefunden, verbinden Sie es mit Ihrem Mobilgerät.

Ist die Verbindung erfolgreich hergestellt, wechselt die Statusanzeige von blau blinkend zu dauerhaft blau leuchtend.

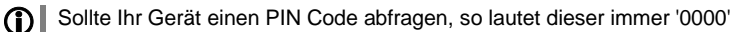

Aufgrund der großen Anzahl an unterschiedlichen Geräten kann hier nur eine allgemeine Beschreibung zur Einrichtung der Funkverbindung gegeben werden. Für detaillierte Informationen nehmen Sie bitte die Bedienungsanleitung Ihres Gerätes zur Hilfe.

**Lautstärkeeinstellung**

 Um eine möglichst gute Wiedergabequalität zu erzielen, sollte die Lautstärkeeinstellung nur über das Soundsystem erfolgen. Stellen Sie hierzu an Ihrem Mobilgerät die Wiedergabelautstärke so hoch wie möglich ein, jedoch nur so weit, dass das Signal nicht verzerrt wiedergegeben wird.

Jede weitere Änderung der Lautstärke sollte anschließend über das Soundsystem erfolgen.

**HINWEISE** Das Soundsystem wurde mit einer Vielzahl von Bluetoothfähigen Mobilgeräten getestet. Eine generelle Kompatibilität mit allen am Markt erhältlichen Geräten kann aber auf Grund der Vielzahl von Geräten und den teilweise sehr unterschiedlichen Implementierungen des Bluetooth Standards nicht gegeben werden. Bei Problemen mit der Bluetooth Übertragung wenden Sie sich bitte an den Hersteller des Mobilgerätes.

> Die erzielbare Reichweite bei der Bluetooth-Audioübertragung beträgt im Normalfall ca. 2...3 Meter. Die Reichweite hängt aber von einer Reihe von Faktoren ab. Für die Erzielung einer hohen Reichweite und eines störungsfreien Empfangs sollten sich keine Hindernisse oder Personen zwischen Soundsystem und Mobilgerät befinden.

> Die Bluetooth Audioübertragung erfolgt in einem sogenannten "Jedermann-Frequenzband", in dem sehr viele verschiedene<br>Funkdienste wie z.B. WLAN, Garagentoröffner, Babyphone, z.B. WLAN, Garagentoröffner, Wetterstationen usw. senden. Funkstörungen durch diese anderen Dienste, die zu kurzen Aussetzern oder in seltenen Fällen auch zum Abbruch der Verbindung führen, können daher nicht ausgeschlossen werden. Sollten in Ihrem Umfeld häufigere Störungen auftreten, empfehlen wir in der Nähe des Soundsystems verschiedene Standorte für das Mobilgerät auszuprobieren und den Standort mit der besten Übertragungsqualität zu wählen.

> Die Bluetooth Übertragung arbeitet Prinzip bedingt mit einer Datenreduktion. Die erreichbare Klangqualität hängt dabei vom verwendeten Mobilgerät und vom Format des wiederzugegebenen Musikstücks ab. Grundsätzlich ist die erzielbare Qualität bei Musikstücken, die bereits in einem Datenreduzierten Format wie MP3, AAC, WMA oder OGG-Vorbis gespeichert sind schlechter als bei unkomprimierten Formaten wie WAV oder FLAC.

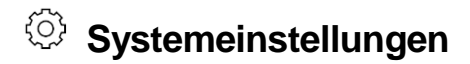

(System-Konfigurationsmenü)

Im System-Konfigurationsmenü werden die Gerätegrundeinstellungen vorgenommen. Dieses Menü ist im folgenden Kapitel im Detail beschrieben.

#### **Bedienung mit der App**

**Aufrufen und Bedienen des Menüs**

Verbinden Sie sich mit dem Soundsystem (siehe Kap. "Erste Schritte") und rufen Sie die Systemeinstellungen über den <sup>{5}</sup>-Button der App auf. Wählen Sie anschließend den zu verändernden Menüpunkt aus. Nehmen Sie die Einstellungen wie gewünscht vor. Jede Änderung der Einstellungen wird sofort übernommen und gespeichert.

#### **Einstellungen**

Menüpunkt **Gerätename** Unter diesem Menüpunkt kann dem Soundsystem ein individueller Name gegeben werden. Unter diesem Namen erscheint das Soundsystem im Heimnetzwerk (WLAN).

Menüpunkt **Musikdienste** Hier können die Zugangsdaten, der vom Soundsystem unterstützten Musik-Streaming-Dienste, eingegeben werden.

Menüpunkt **Bandbreitenbegrenzung**

Unter diesem Menüpunkt kann die Verbindungsgeschwindigkeit des Internetanschlusses eingestellt werden. Je nach gewählter Einstellung wird die Bitrate der Internetradiostationen und Streamingdienste<br>automatisch angepasst. Bei der Einstellung "keine" Bandautomatisch angepasst. breitenbegrenzung wird immer automatisch die höchste, verfügbare Qualität ausgewählt.

Ist die genaue Bandbreite des Internetanschlusses nicht bekannt, sollte die Einstellung gewählt werden, bei der während der Wiedergabe keine Aussetzer auftreten.

Menüpunkt **Geräteinfo**

**Unterpunkt Update**

**Unterpunkt Update Paket**

**Unterpunkt Steuerung**

Unterpunkt **Client**

Unterpunkt **Werkseinstellungen** Unter diesem Menüpunkt befinden sich Informationen zu den installierten Softwareständen und das Werksreset.

Hier kann ein Update der Firmware gestartet werden. Für das Update muss das Soundsystem über eine Verbindung zum Internet verfügen.

Hier wird das aktuell installierte Softwarepaket angezeigt.

Anzeige der Steuerungssoftwareversion

Anzeige der Softwareversion des Streaming Clients.

Durch Aufrufen und Bestätigung dieses Menüpunktes werden sämtliche persönlichen Einstellungen gelöscht, und der Auslieferungszustand wieder hergestellt.

# **Klangeinstellungen**

(Raumanpassung)

Die Klangeinstellungen können komfortabel über die App konfiguriert werden. Im Menü für Klangeinstellungen kann der Klang des Soundsystems an die Raumgegebenheiten und den persönlichen Geschmack angepasst werden. Dieses Menü ist im folgenden Kapitel im Detail beschrieben.

#### **Bedienung mit der App**

**Aufrufen und Bedienen des Menüs** Verbinden Sie sich mit dem Soundsystem (siehe Kap. "**Erste Schritte**") und rufen Sie die Systemeinstellungen über den  $\widetilde{\mathbb{Q}}$ -Button der App auf. Wählen Sie anschließend den Menüpunkt **"Klangeinstellungen"** aus. Nehmen Sie die Einstellungen wie gewünscht vor. Jede Änderung der Einstellungen wird sofort übernommen und gespeichert.

#### **Klangeinstellungen**

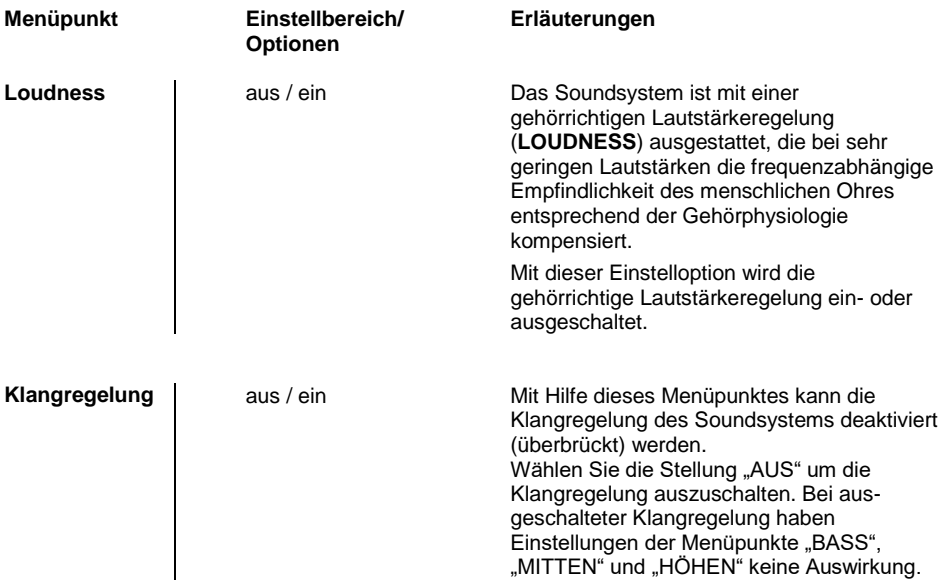

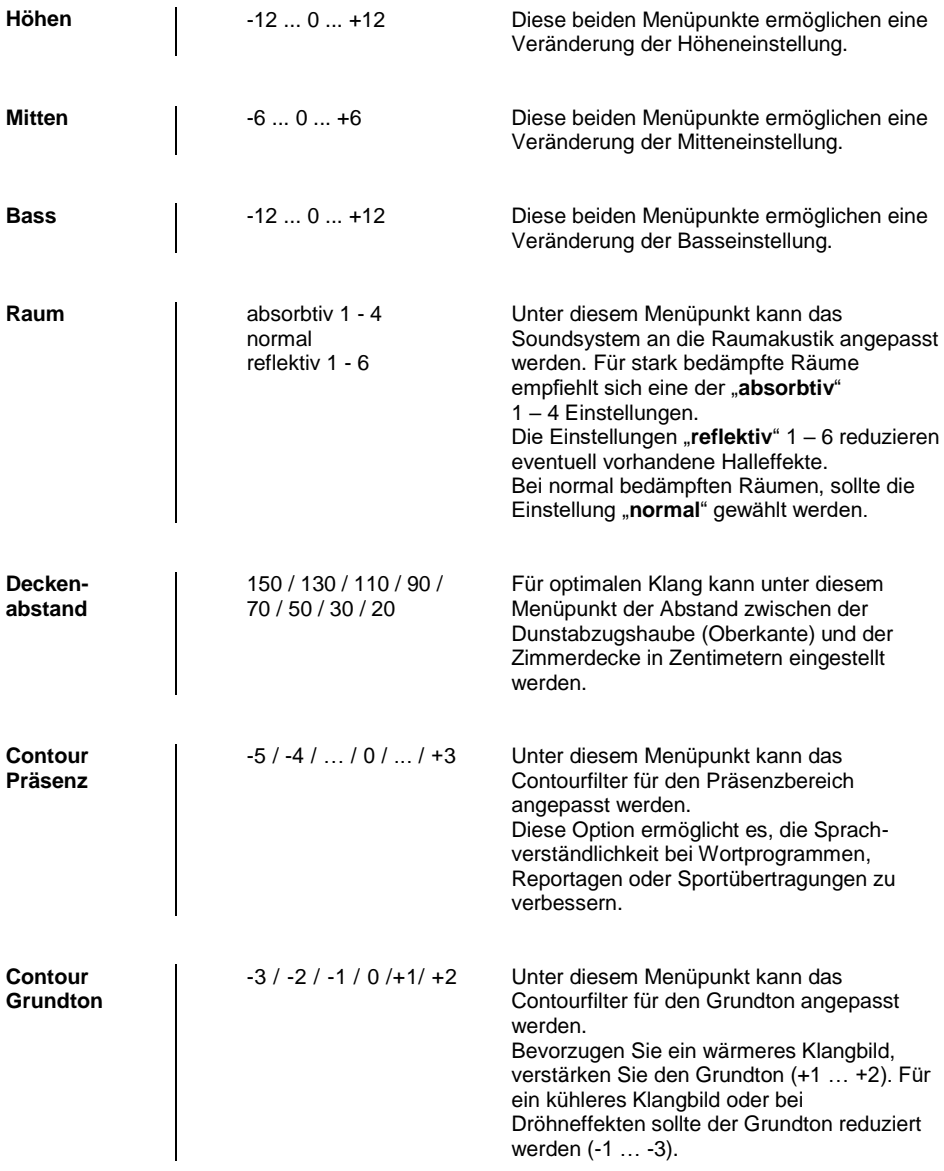

# **WLAN – Verbindung konfigurieren**

Um das Soundsystem im drahtlosen Netzwerk zu verwenden, muss als erstes die WLAN-Verbindung zum Heimnetzwerk hergestellt werden. Die Einrichtung der WLAN-Verbindung ist im folgenden Kapitel beschrieben. Sollte das Soundsystem zum ersten Mal in Betrieb genommen werden, sollte die Inbetriebnahme anhand des Kapitels "**Erste Schritte**" auf Seite 7 erfolgen.

> Wir gehen im folgenden Abschnitt davon aus, dass ein funktionierendes Heimnetzwerk (WLAN Netzwerk) mit Router und (DSL)-Internetzugang besteht.

Bei Fragen zu Installation, Einrichtung und grundsätzlicher Konfiguration Ihres Netzwerkes wenden Sie sich bitte an Ihren Netzwerkadministrator oder einen Netzwerkfachmann.

**Achten Sie auf eine ausreichende Feldstärke des WLAN-Signals im Bereich der Skyline Edge Sound, da bei schwachen Signalen eine fehlerfreie Bedienung des Soundsystems nicht gewährleistet werden kann. Bei zu geringer Feldstärke des WLAN-Signals empfiehlt sich die Benutzung eines WLAN-Repeaters in der Nähe der Skyline Edge Sound. Bei Installation eines Repeaters ist darauf zu achten, dass das Soundsystem und das Tablet / Smartphone beide mit dem gleichen WLAN (Repeater) verbunden sind.**

#### **Einrichtung per WPS (Wifi protected setup)**

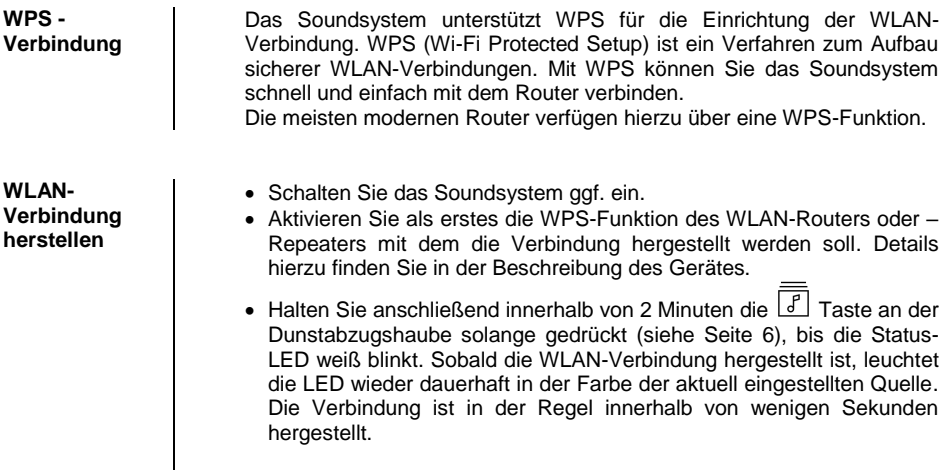

Die WLAN-Verbindung bleibt solange gespeichert, bis die WPS-Funktion erneut aktiviert wird. Die WPS-Funktion des Soundsystems kann unabhängig von der eingestellten Quelle immer gestartet werden. Sobald die Statusanzeige weiß blinkt, ist die WPS-Funktion aktiv. Sollte noch kein Netzwerk vorhanden sein, kann die WLAN-Verbindung auch zu einem späteren Zeitpunkt eingerichtet werden. In diesem Fall kann die Bedienung des Soundsystems ausschließlich über die Tasten direkt an der Dunstabzugshaube erfolgen.

Die Audiowiedergabe ist ohne WLAN-Verbindung nur über Bluetooth möglich.

#### **Access–point–Einrichtung**

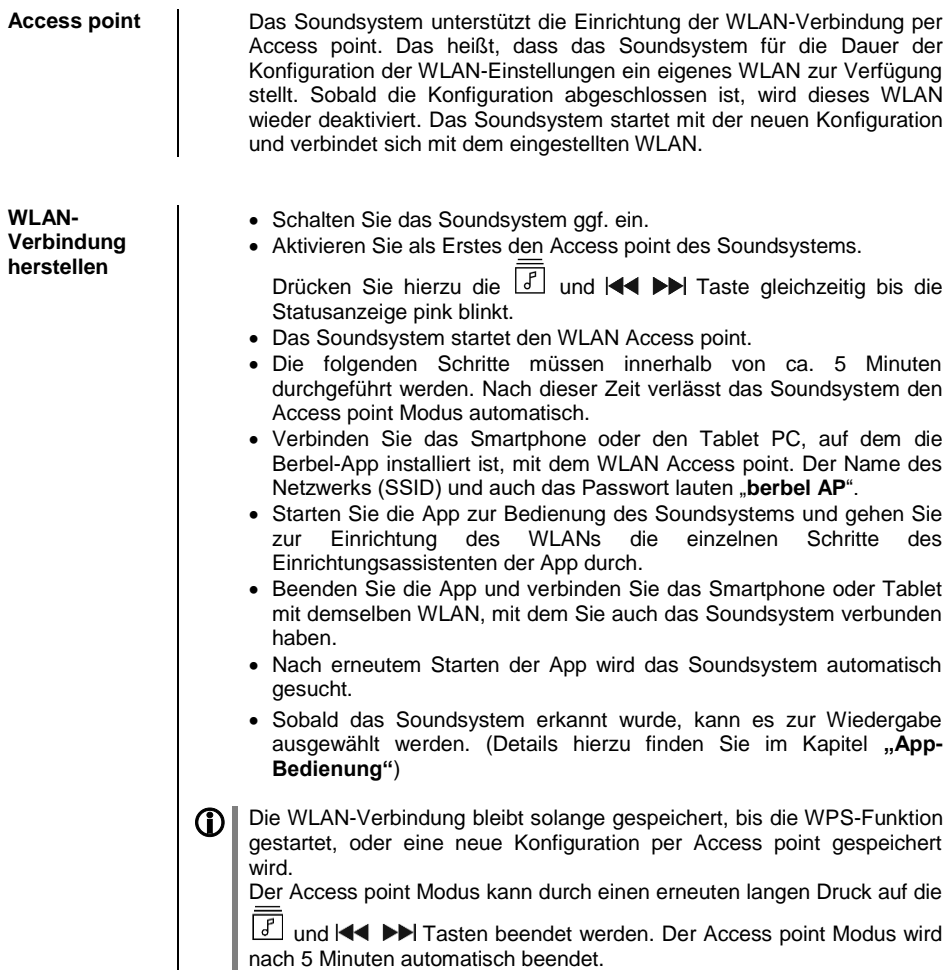

# **Sicherheitshinweise**

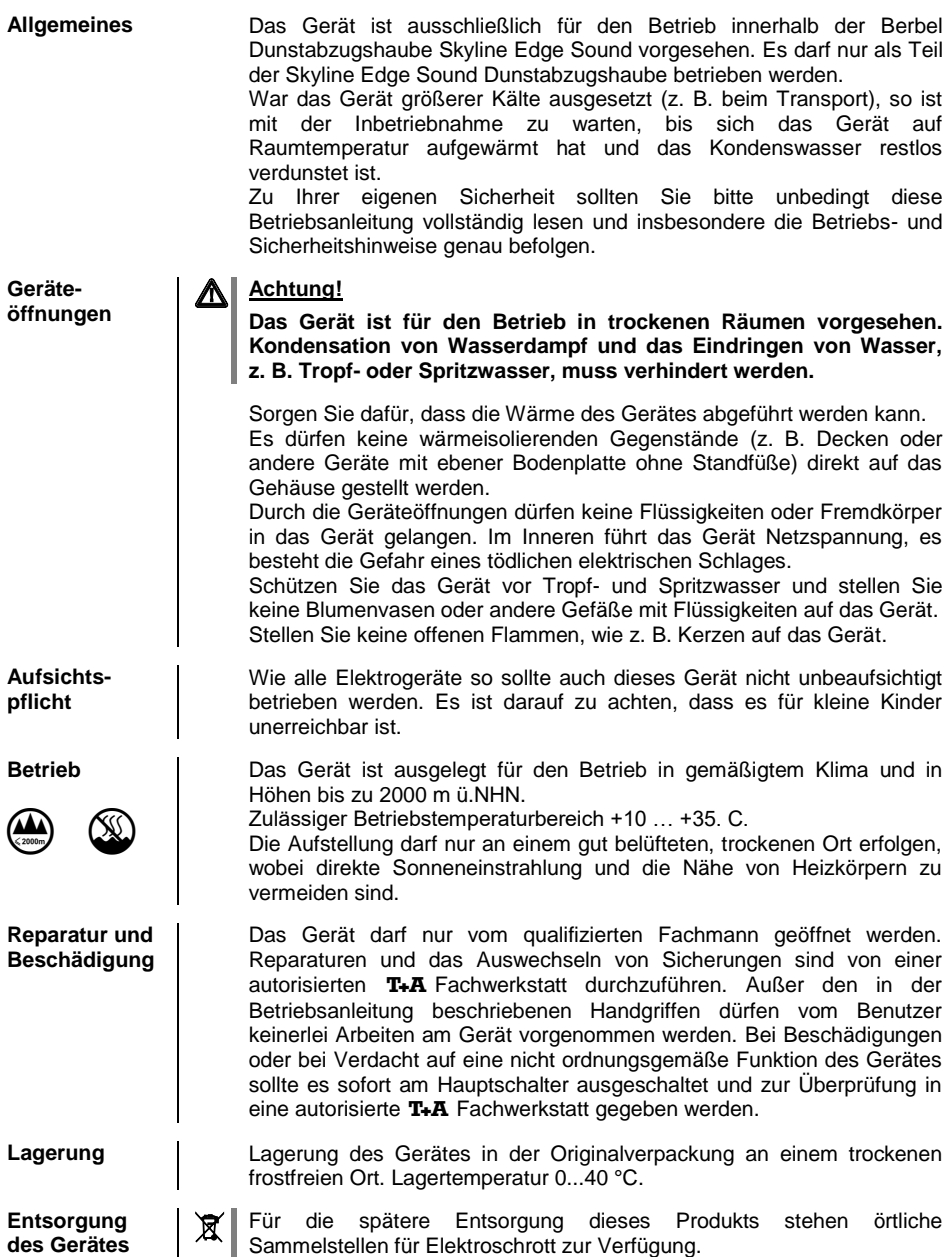

# **Softwareupdate**

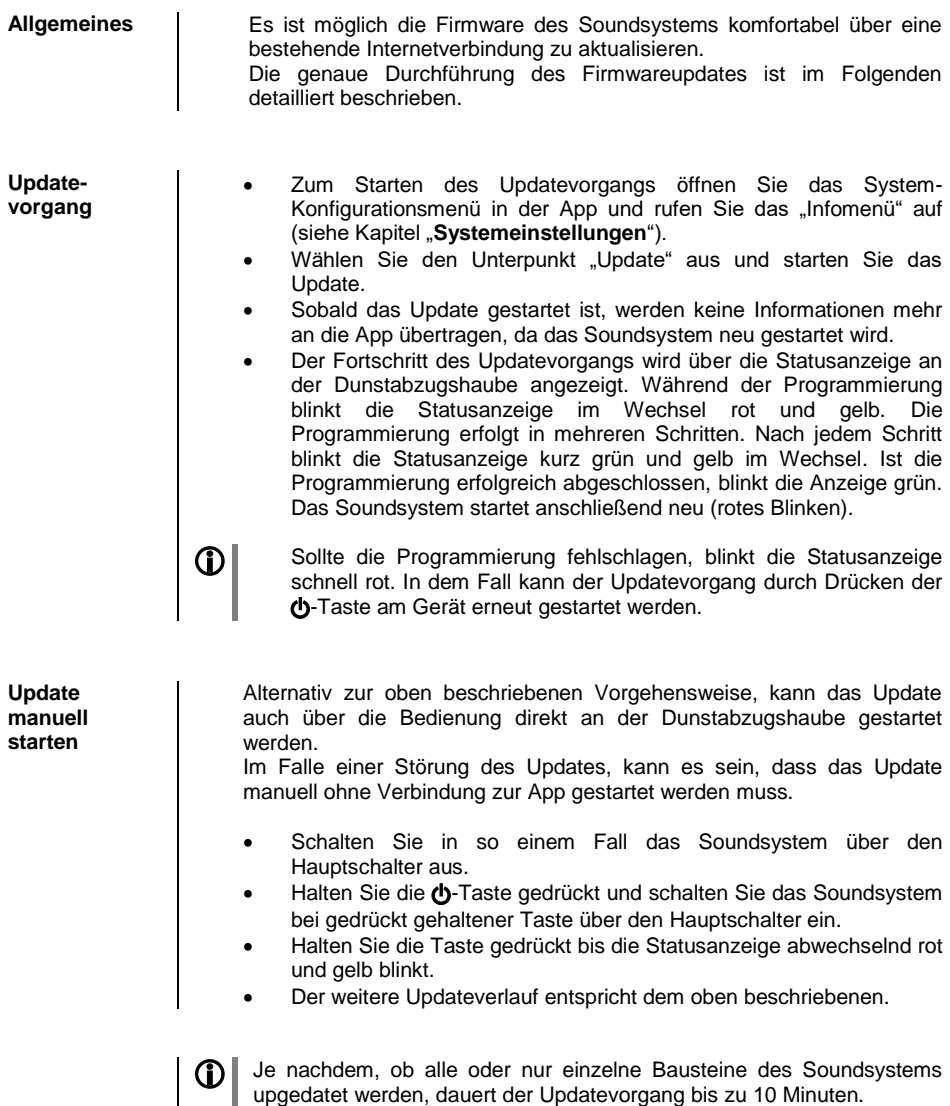

# **Betriebsstörungen**

Viele Betriebsstörungen haben eine einfache Ursache, die sich leicht beheben lässt. Im folgenden Abschnitt sind einige mögliche Störungen sowie Maßnahmen zu deren Behebung aufgeführt. Sollte sich eine aufgetretene Störung durch diese Hinweise nicht beheben lassen, so ziehen Sie bitte umgehend den Netzstecker und wenden sich an eine T+A-Fachwerkstatt.

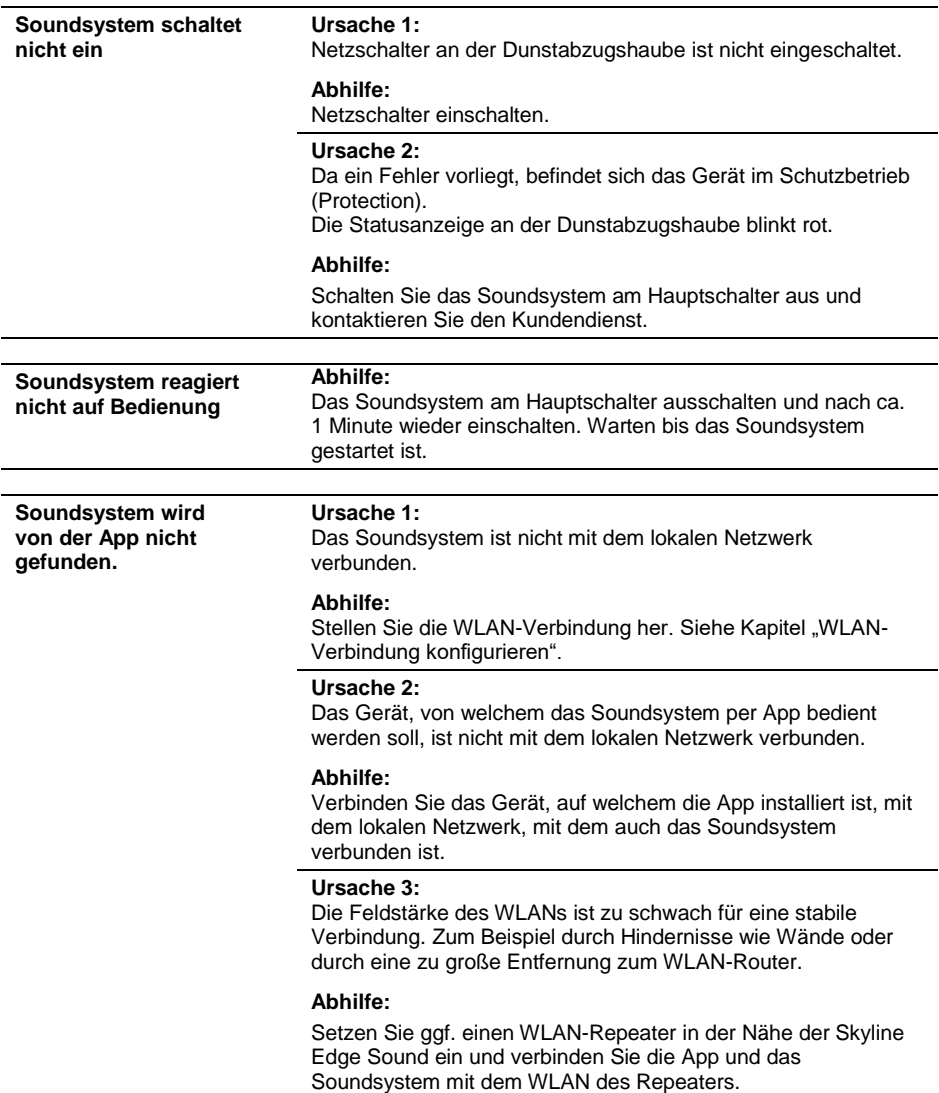

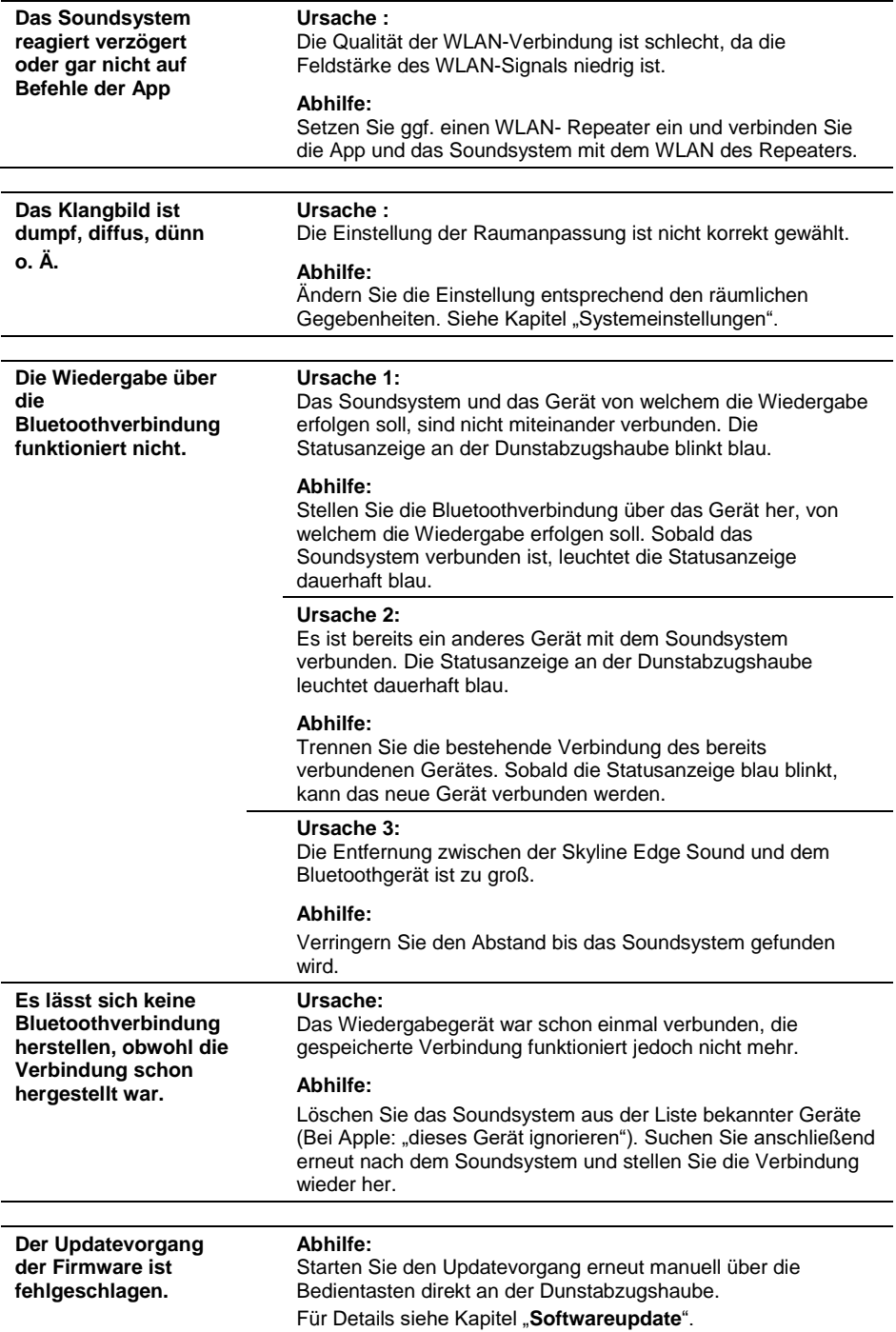

## **Technische Daten**

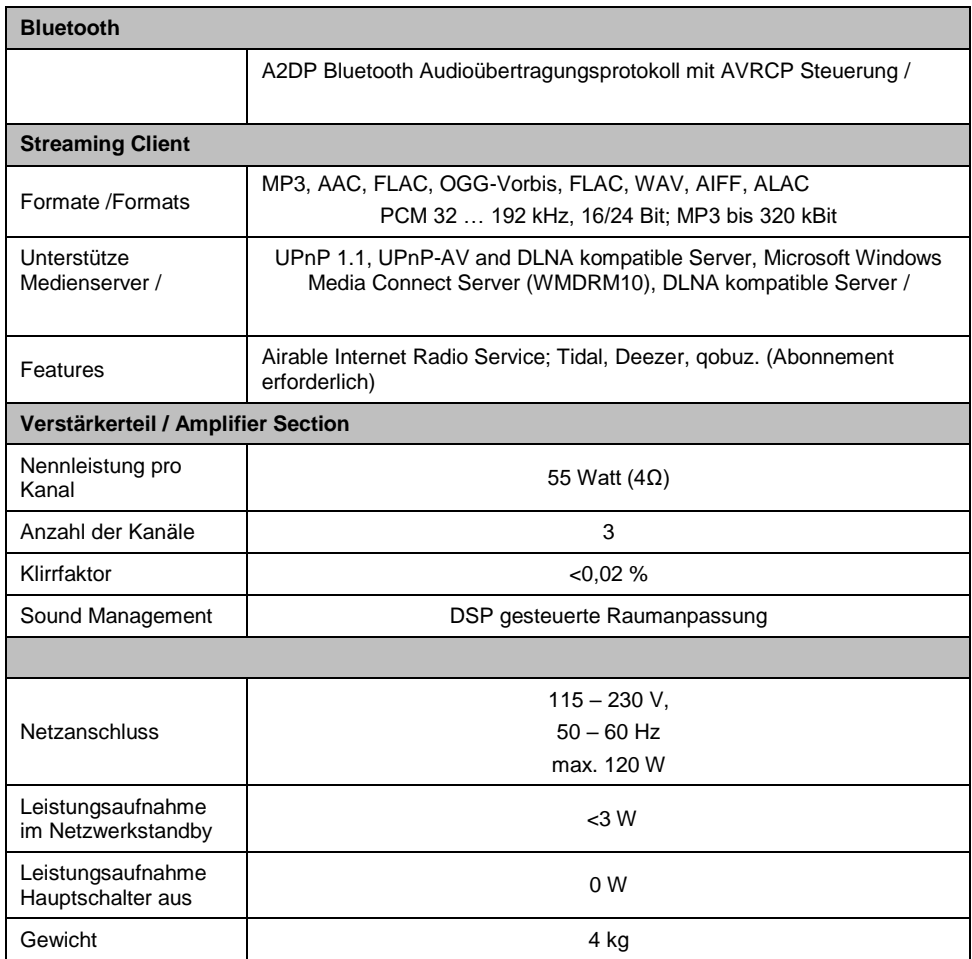

**Technisch begründete Änderungen vorbehalten.**

## **Welcome.**

We are delighted that you have decided to purchase an absolutely top-class audio system in the form of the new Skyline Edge Sound system. Developed and produced by audio specialists **T<sub>+</sub>A** elektroakustik, the system was designed with the needs of the audiophile music lover as top priority.

The system is certain to satisfy the most demanding requirements over a period of many years thanks to its innovative design solutions, solid, carefully considered construction and highquality materials.

Uncompromising quality control of all materials, painstaking production by highly qualified staff and a fully automatic computer-controlled final inspection are your guarantee of outstanding product quality and the consistent maintenance of all specifications.

In our device production processes we avoid the use of all materials which are environmentally hazardous or injurious to health, such as chlorine-based solvents and CFCs.

We are grateful for the faith you have shown in us, and we are sure that you will enjoy your new sound system, which will give you great listening pleasure.

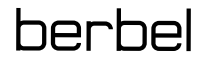

**For your own safety it is essential that you should read right through these**<br> **CO** operating instructions, and observe in particular the instructions regarding **installation, operation and safety. These operating instructions are an integral part of the equipment. If you ever pass the system on to a new owner, please be sure to include them to prevent incorrect use and avoid hazards.**

 This product satisfies the requirements of the following EU directives: 2014/35/EU, 2014/30/EU, 2009/125/EU, 2011/65/EU + 2015/863 and 2012/19/EU. All components employed are in accordance with the currently valid German and European safety norms and standards.

# **Contents**

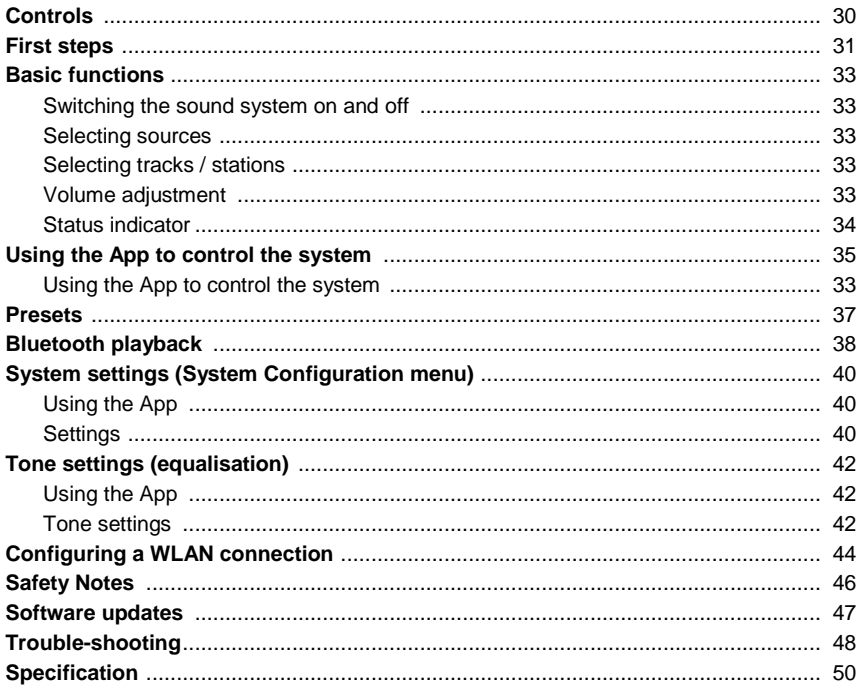

#### Symbols used in these instructions

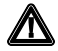

**All Solution!**<br>Text passages marked with this symbol contain important information which must be observed if the device is to operate properly and safely.

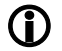

Text passages marked with this symbol contain additional notes and background information intended to help you understand the system's operation.

# **Controls**

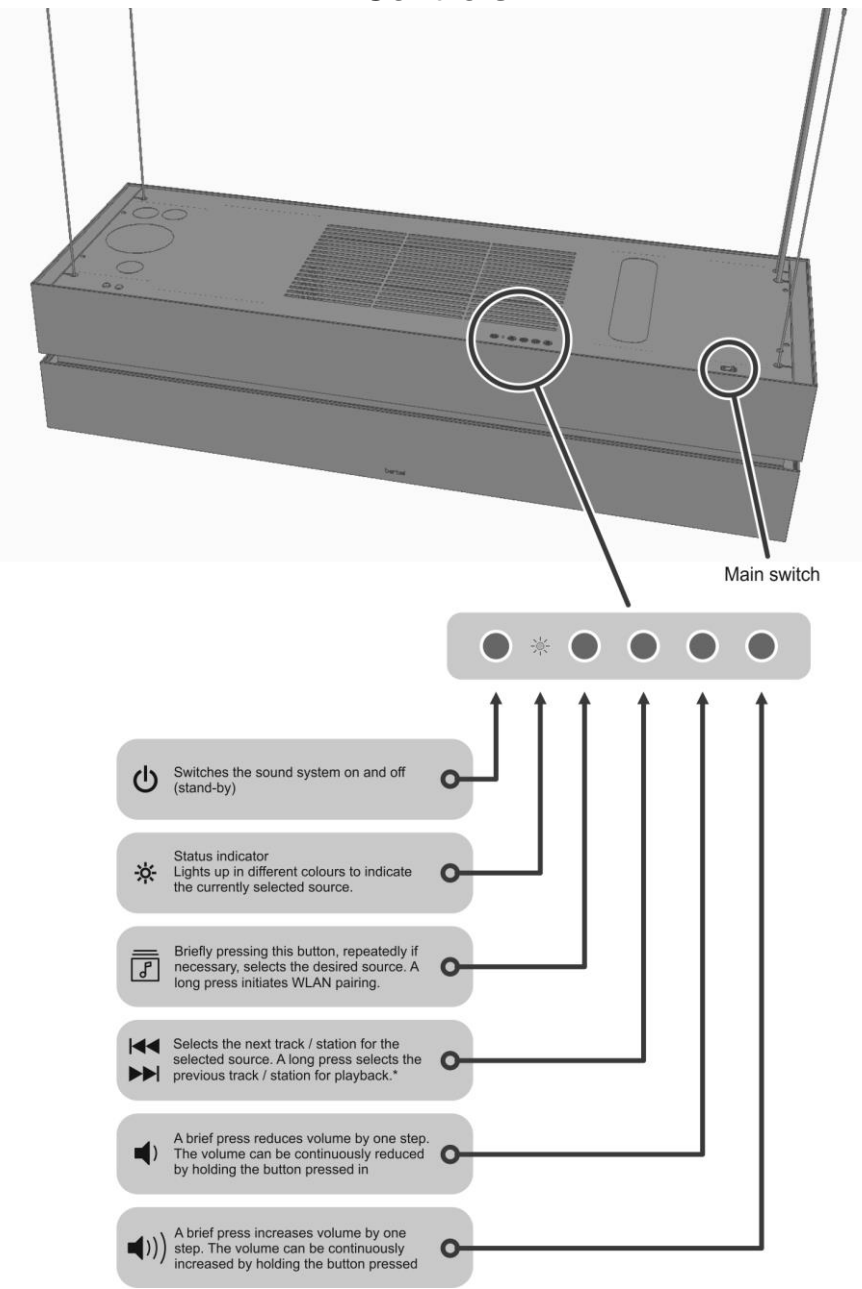

\* Not available for all sources.

# **First steps**

The following brief instructions describe the basic procedure you must carry out before you use the sound system for the first time to play music.

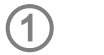

Before you can use the sound system you must move the main switch to the "I" position.

**Main switch**

When the main switch is operated to turn the sound system on, you will need to wait about 60 seconds before it is possible to switch the system on using the  $\langle \cdot \rangle$  button. During this period the Status indicator flashes red. Please wait until the indicator flashes red-white (default state: stand-by mode, no WLAN connection).

If the indicator lights up solid red instead of flashing red-white, the sound system is already connected to a WLAN.

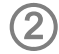

**Switching on**

A brief press on the  $\bigcirc$  button switches the sound system on. Once running, the system takes a little while - around 40 seconds - to start fully and be ready for use. During this start-up phase the Status indicator flashes red. Once the sound system is operating, the Status indicator switches to the colour corresponding to the currently selected source (see table on page 34).

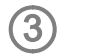

**Setting up the WLAN** 

 **A WLAN network connection is required in order to operate and control the sound system.**

You will find details on this in the chapter entitled "**Configuring the WLAN connection**".

#### **Creating a WLAN connection using WPS**

- The first step is to activate the WPS function of your router or WLAN Access Point. You will find details on this in the description of the device.
- Within two minutes of initial activation, press the  $\overline{B}$  button (see page 30) on the extractor hood; hold the button pressed in until the Status indicator flashes white. As soon as the WLAN connection is established, the Status indicator reverts to a constant display in the colour of the currently selected source. In most cases the connection is complete within a few seconds.
- Connect your smartphone or your tablet computer to the same WLAN to which the sound system is also connected.
- Install the App matching your operating system.

(QR codes for this can be found in the chapter entitled "App operation")

- Start the app.
- The app automatically searches for the sound system.

 As soon as the sound system has been detected, you can select it to play music. (Details on this can be found in the chapter entitled "**App operation**")

#### **Creating a WLAN connection using Access Point**

- Activate the sound system's Access Point function by simultaneously pressing the  $\boxed{f}$  and  $\blacktriangleleft \blacktriangleright$  buttons; hold the buttons pressed in until the Status indicator flashes pink.
- The sound system now sets up its own WLAN for the duration of the configuration process. The network name (SSID) is "**berbel AP**".
- The next step is to connect your smartphone or tablet to the WLAN named "**berbel AP**". The password for this WLAN is the same as the name (SSID) "**berbel AP**" (berbel(space)AP).
- Start the app for controlling the sound system, and set up the WLAN by completing the individual steps of the app's Setup Assistant.
- Close the app, then connect your smartphone or tablet to the same WLAN to which you have also connected the sound system.
- The app will automatically search for the sound system when you restart it.
- As soon as the sound system has been detected, you can select it to play music. (Details on this can be found in the chapter entitled "**App operation**".)

# **Basic functions**

The App provides a convenient means of controlling all the sound system's functions. However, the basic functions can also be controlled directly - without the App - using the buttons on the sound system. This can be useful, for example, if your smartphone's battery is flat.

## **sound system Switching the sound system on and off**

The device is switched on and off by briefly pressing the **b** button.<br>In stand-by mode the Status indicator lights up solid red (it flashes redwhite if a WLAN connection is not present).

#### **Selecting sources**

Briefly pressing the source button  $\Box$  on the extractor hood, repeatedly if necessary, selects the source to which you wish to listen. The Status indicator shows which source is currently selected by lighting up in various colours (see the table on the next page).

Switching to your preferred source enables you to listen to that source.

Some sources, including streaming services such as Tidal, Qobuz, etc., can only be selected and operated using the App. It is not possible to select these sources using the source button.

#### **Selecting a track / station**

A brief press on the  $\blacktriangleleft \blacktriangleright$  button selects the next station / preset within the playback list. Holding the same button pressed in selects the previous station in the list.

This function is only available for the presets which are already stored in the sound system. The procedure for storing presets is described in the chapter entitled "**Presets**".

It is not possible to select Favourites stored locally on your smartphone or tablet PC.

#### **Volume adjustment**

 $\mathcal{L}$ 

 $\mathbb{R}^2$ 

**Button on the**

These buttons are used to adjust the volume in fine increments. A brief press of the Volume buttons increases or reduces the volume by one step. Holding either Volume button pressed in alters the volume continuously.

## **Status indicator**

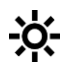

By default the Status indicator shows the currently selected source; different colours are assigned to the individual sources in order to identify them.

The indicator also draws your attention to possible problems, and readiness for WLAN pairing and Bluetooth pairing. The following Status displays are possible:

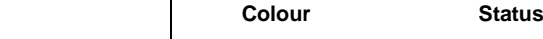

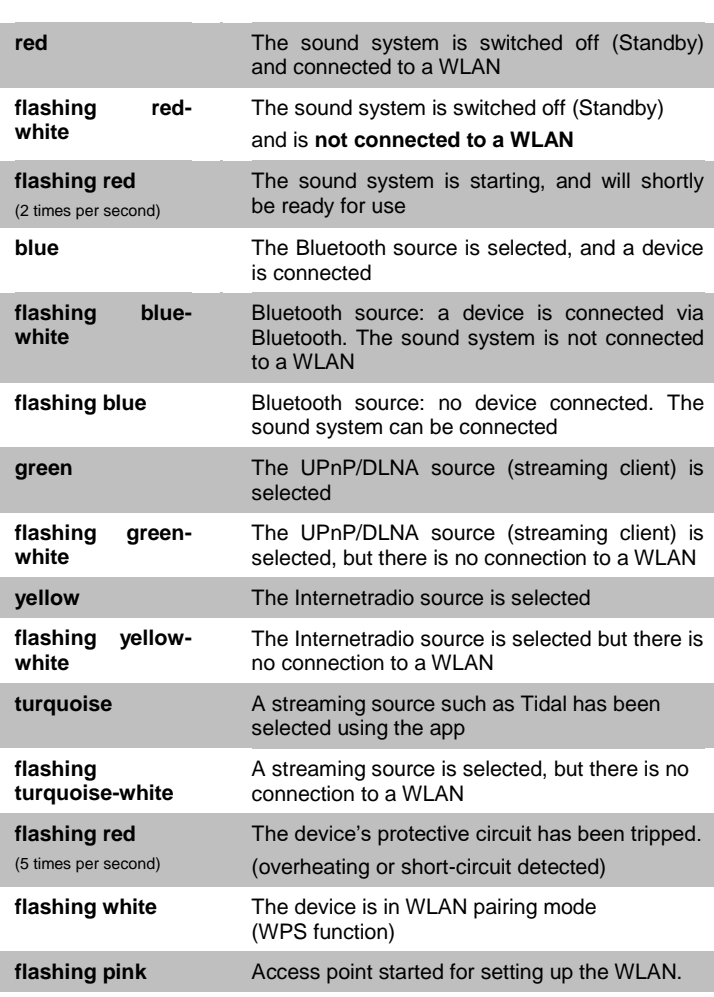

**n** If the Status LED alternates white with the source colour, then no WLAN connection is present. In this state playback via one of these sources, and App control, is not possible. If this should occur, you need to complete the WLAN connection to the network. For more information on this please refer to the chapter entitled "**WLAN -**

**configuring the WLAN connection**".

# **Using the App to control the system**

The App provides a means of controlling all the functions of the sound system. All information relating to the current device status and current music playback is displayed on the screen.

#### **Installing the App**

Two Apps are available for controlling the sound system using the Apple iOS and Android operating systems. Please download the appropriate version from the Appstore and install it on your tablet PC or smartphone. You will find the App under the name "**Berbel T+A**" in the Appstore. Alternatively you can scan in the QR code printed below.

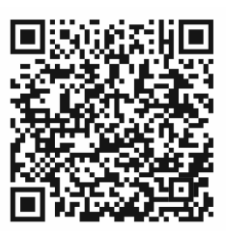

#### **App for Apple iOS App for the Android operating system**

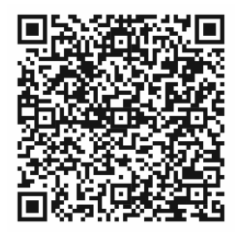

Berbel T+A App Berbel T+A App

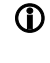

 The language of the app is determined by the system language set on the Tablet PC or smartphone.

This means that if German is set as the system language on the Tablet, the language of the app is automatically set to German.

#### **Using the App to control the system**

**Connecting the sound system**

Once the App has started, it automatically seeks compatible devices available on the network. As soon as the sound system is found, it is displayed on the screen, and can be selected by briefly pressing it.

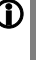

 The sound system can only be detected as part of the network if it is switched on using the main switch. The Status indicator must light up red.

If the Status indicator flashes red-white, the sound system has no connection to the WLAN. In this case it is not possible to switch the system on and control it using the App. For more information please refer to the chapter entitled "**First steps**".

#### **Selecting a source**

All the available sources are displayed on the screen as soon as the App is connected to the sound system. Select your preferred source with a brief press.

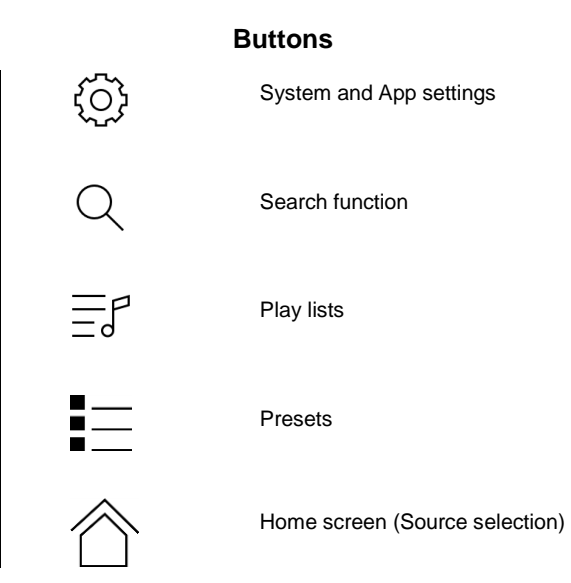
### **Presets**

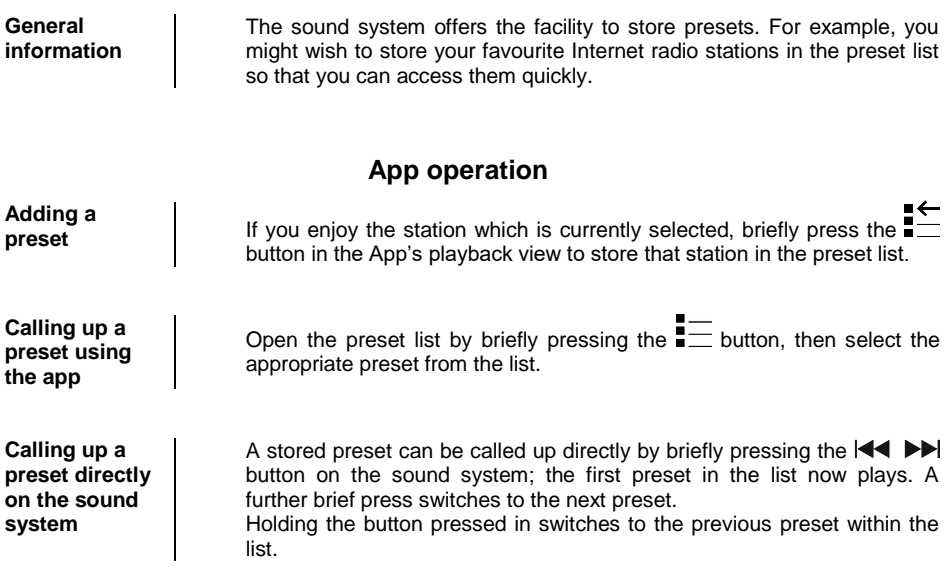

## **Bluetooth playback**

The sound system's integral Bluetooth interface makes it possible to transfer music by wireless means from devices such as smartphones, table PCs, iPods etc.

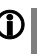

 The mobile device must support the A2DP Bluetooth audio transfer protocol if you wish to transfer Bluetooth audio from a mobile device to the sound system.

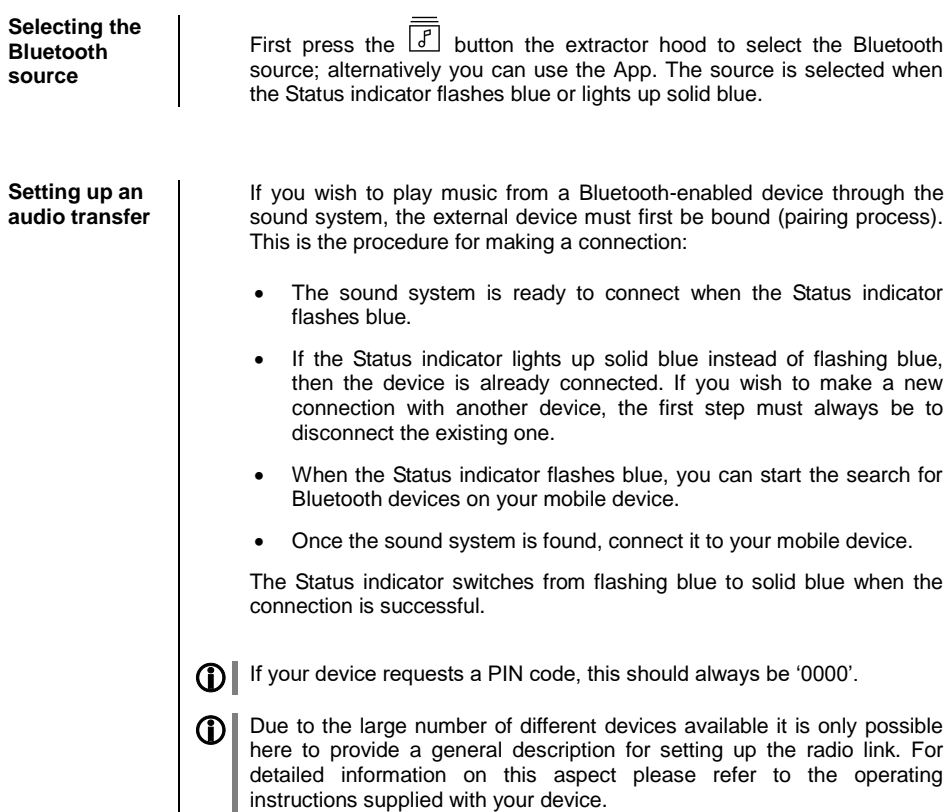

**Volume adjustment**  Volume should only be adjusted using the sound system, as this ensures best possible reproduction quality. Start by setting the playback volume as high as possible on your mobile device, but only to the point where the signal is reproduced without distortion.

Any further changes to volume should then be made using the sound system.

**NOTES** The sound system has been tested with a large number of Bluetoothenabled mobile devices, but it is not possible to guarantee general compatibility with all devices available on the market due to the wide range of devices and the different implementations of the Bluetooth standard, which can vary widely. If you encounter problems with Bluetooth transmission please contact the manufacturer of your mobile device.

The maximum range for Bluetooth audio transmission is normally around 2 … 3 metres. However, the effective range may vary according to a range of factors. To obtain good range and smooth reception there should be no obstacles or persons located between the sound system and the mobile device.

Bluetooth audio transmission occurs in what is known as a "generalaccess frequency band" in which a huge number of different radio services are permitted to transmit, such as WLAN, garage door openers, baby monitors, weather stations etc. It is therefore impossible to exclude the possibility of radio interference caused by these other services, which can lead to brief drop-outs or, in rare cases, even to failure of the connection. If problems frequently occur in your own environment, we recommend that you try out different locations for the mobile device close to the sound system, and select the position which provides the best transmission quality.

The principle of Bluetooth transmission is based on data reduction, and for this reason the sound quality you can obtain depends on the mobile device you are using, and the format of the music being reproduced. In basic terms the maximum quality when playing music which is stored in a data-reduced format, such as MP3, AAC, WMA or OGG-Vorbis, is lower than with uncompressed formats such as WAV or FLAC.

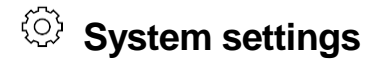

#### (System Configuration menu)

The basic device settings can be adjusted in the System Configuration menu. This menu is described in detail in the following chapter.

### **Using the App**

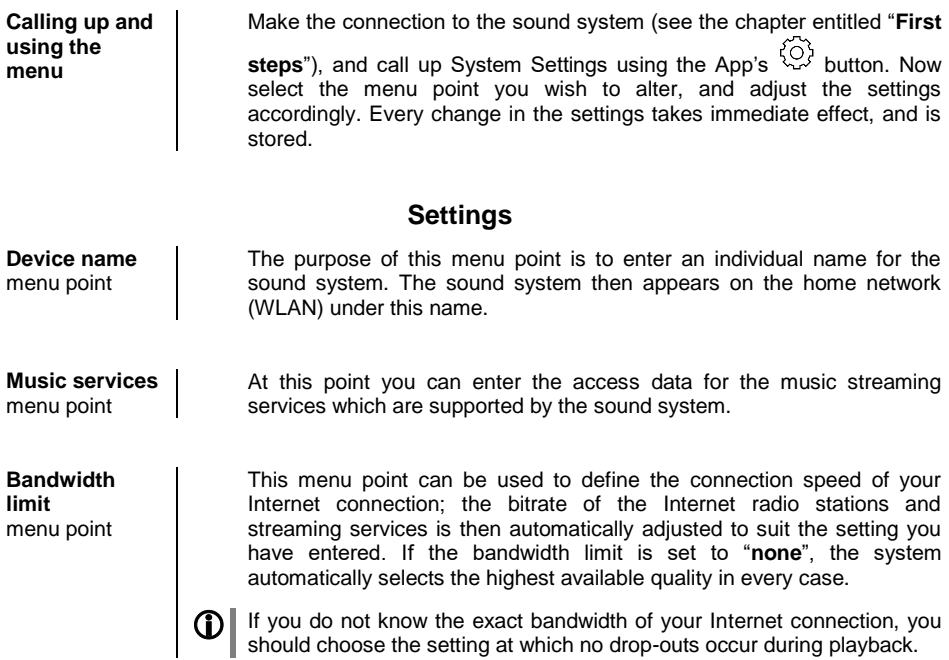

**Device info**  menu point

**Update** subpoint

**Update package** subpoint

**Control** subpoint

**Default settings** subpoint

This menu point contains information on the installed software status and factory reset.

At this point you can start a firmware update. Updates can only be loaded if the sound system is connected to the Internet.

This point displays the currently installed software package.

Display of the control software version.

**Client** sub-point **Display of the Streaming Client software version.** 

Calling up and confirming this menu point erases all personal settings and restores the machine to its factory defaults.

**Tone settings**

(Equalisation)

The App provides a convenient means of configuring the tone settings. In the Tone Control menu you can fine-tune the output of the sound system to suit your personal taste and the characteristics of your listening room. This menu is described in detail in the following chapter.

#### **Using the App**

**Calling up and using the menu** Make the connection to the sound system (see the chapter entitled "**First**  steps") and call up Systems Settings using the App's  $\widetilde{Q}$  button. Now select the "**Tone settings**" menu point, and make the changes you want. Every change you enter takes effect immediately, and is stored.

#### **Tone settings**

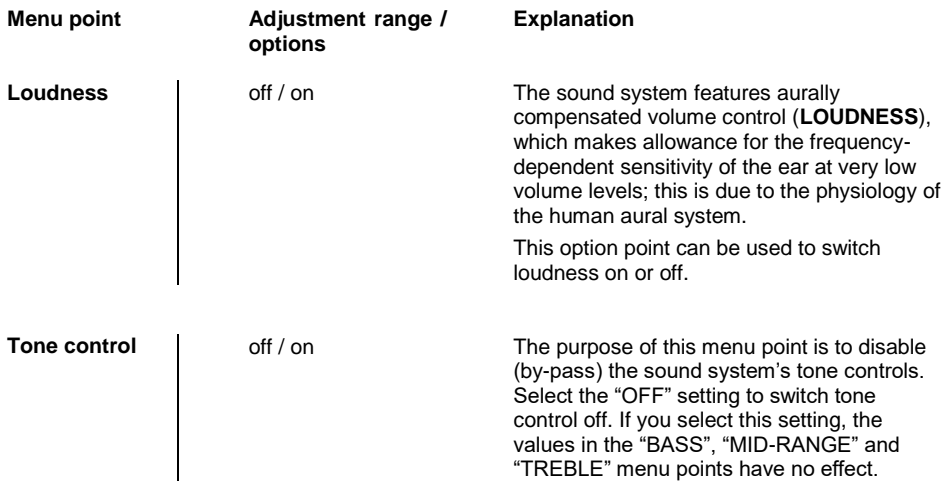

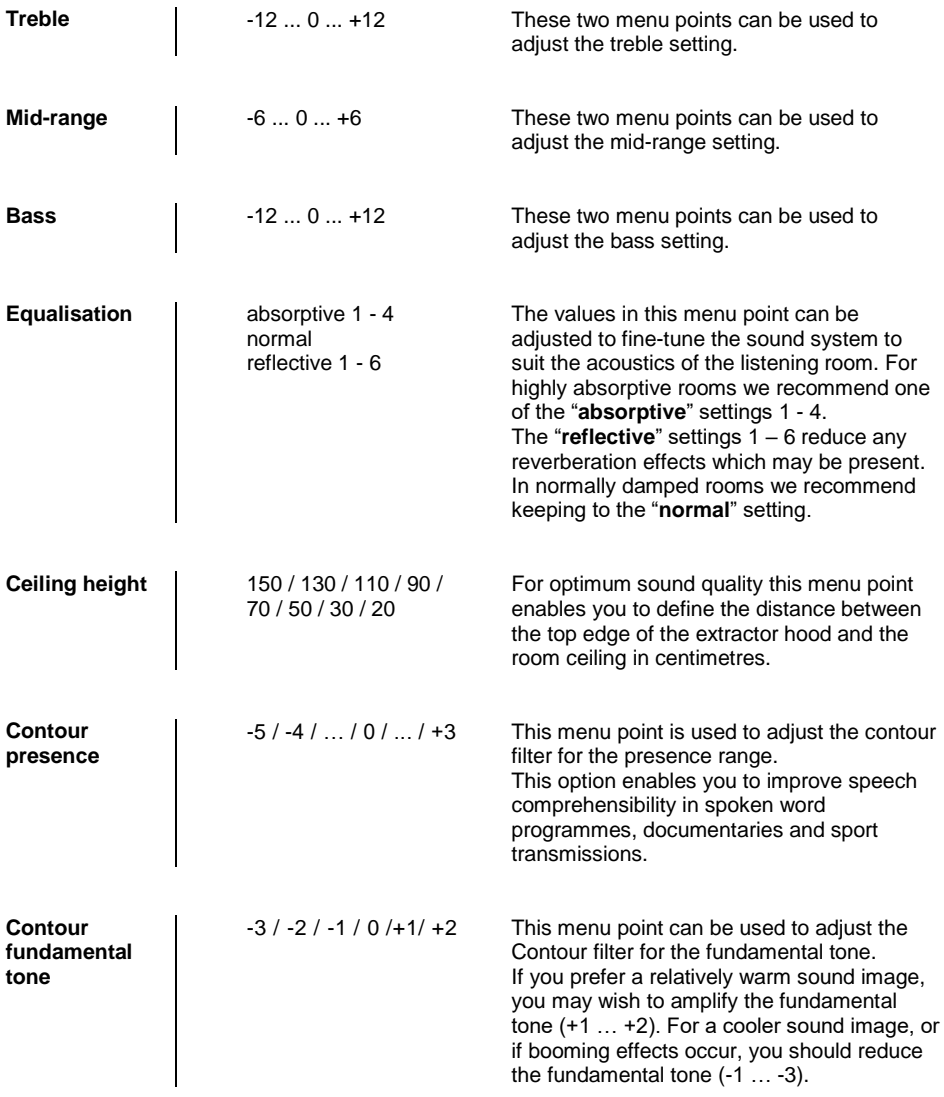

## **Configuring a WLAN connection**

If you wish to use the sound system within a wireless network you must first set up the WLAN connection to the home network. The procedure for setting up the WLAN connection is described in the following chapter. If you are setting up the sound system to operate for the first time, please follow the procedure described in the chapter entitled "**First steps**".

> In the following section we assume that a working home network (WLAN network) with router and (DSL) Internet access exists. If you have queries regarding the installation, set-up and basic configuration of your network, please contact your network administrator or a network specialist.

**It is important that the field strength of the WLAN signal is adequate in the vicinity of the Skyline Edge Sound, as the sound system cannot operate reliably if the signal is weak. If the WLAN signal strength is too low, we recommend the installation of a WLAN repeater close to the Skyline Edge Sound. If you are fitting a repeater, you must ensure that both the sound system and your tablet / smartphone are connected to the same WLAN (repeater).**

#### **Setting up using WPS (Wi-Fi protected setup)**

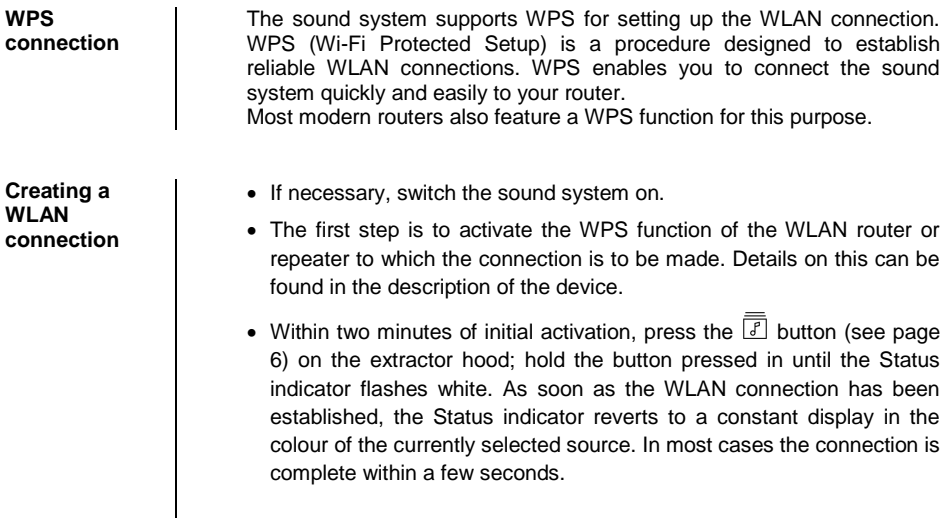

The WLAN connection is stored until the WPS function is activated again.

 The sound system's WPS function can always be started, regardless of the source selected. The WPS function is active as soon as the Status indicator flashes white.

 If a network is not yet present, the WLAN connection can also be set up at a later time. In this case the sound system can only be controlled using the buttons mounted directly on the extractor hood.

With a WLAN connection audio playback is only possible via Bluetooth.

#### **Access Point set-up**

**Access point**  $\Box$  The sound system supports the setting up of a WLAN connection using Access Point. This means that the sound system establishes its own WLAN for the duration of the process in which the WLAN settings are configured. This WLAN is disabled again as soon as the configuration is complete. The sound system starts with the new configuration, and establishes a connection to the WLAN which has now been set up.

**Creating a WLAN connection**

- Switch the sound system on if necessary.
- The first step is to activate the sound system's access point.

This is accomplished by holding the  $\boxed{f}$  and  $\boxed{\blacktriangleleft}$   $\blacktriangleright$  buttons pressed in simultaneously until the Status indicator flashes pink.

- The sound system now starts the WLAN access point.
- The following steps must be completed within a period of about five minutes. After this time the sound system automatically leaves access point mode.
- Locate the smartphone or tablet PC on which the Berbel app is installed, and connect it to the WLAN access point. The network name (SSID) and also the password are "**berbel AP**".
- Start the app for controlling the sound system, and set up the WLAN by completing the individual steps of the app's Setup Assistant.
- Close the app, and connect the smartphone or tablet to the same WLAN to which you have connected the sound system.
- The app will automatically search for the sound system when you restart it.
- As soon as the sound system has been detected, you can select it to play music. (Details on this can be found in the chapter entitled "**App operation**".)

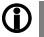

The WLAN connection is stored until the WPS function is restarted, or a new configuration is stored using the access point.

Access point mode can be stopped by holding the  $\boxed{f}$  and  $\boxed{\blacktriangleleft}$ buttons pressed in again. Access point mode automatically closes after five minutes.

# **Safety Notes**

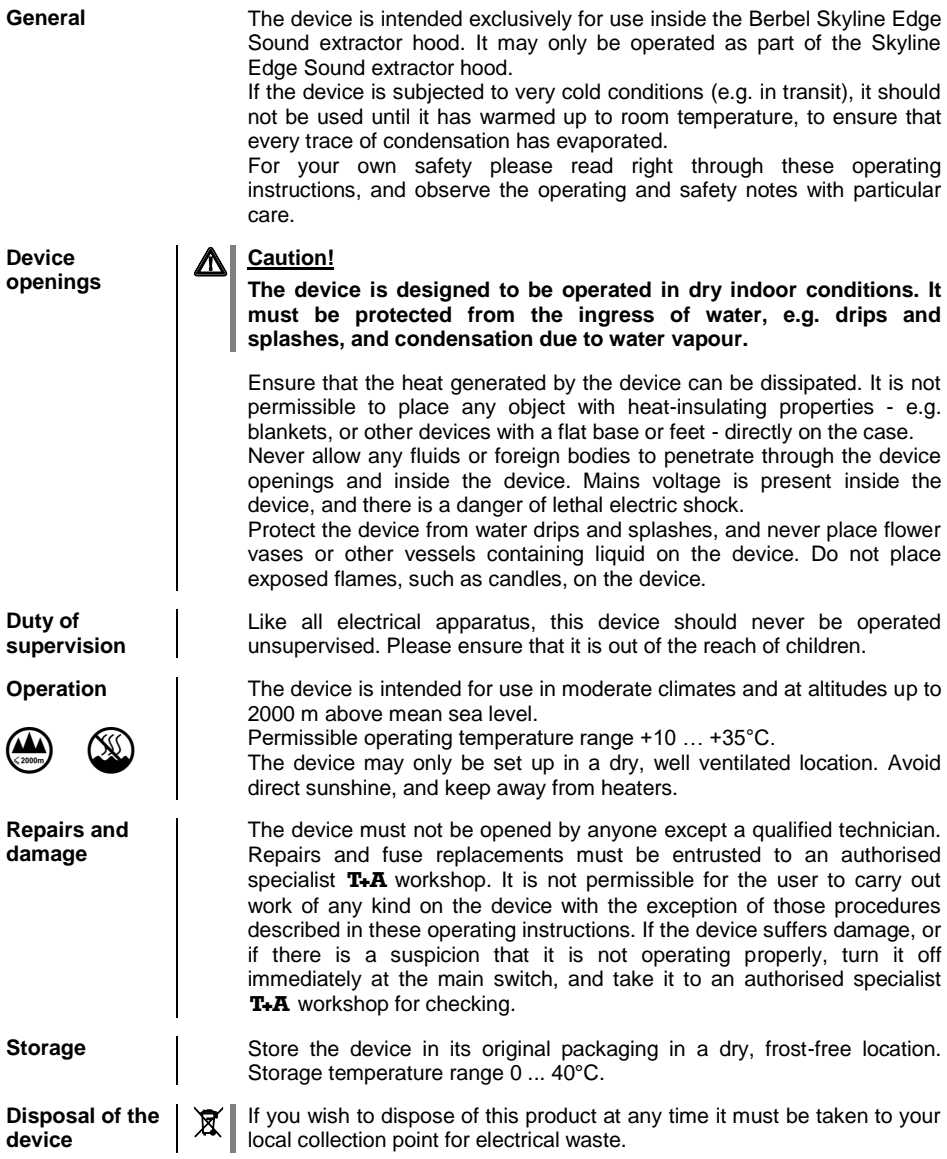

# **Software updates**

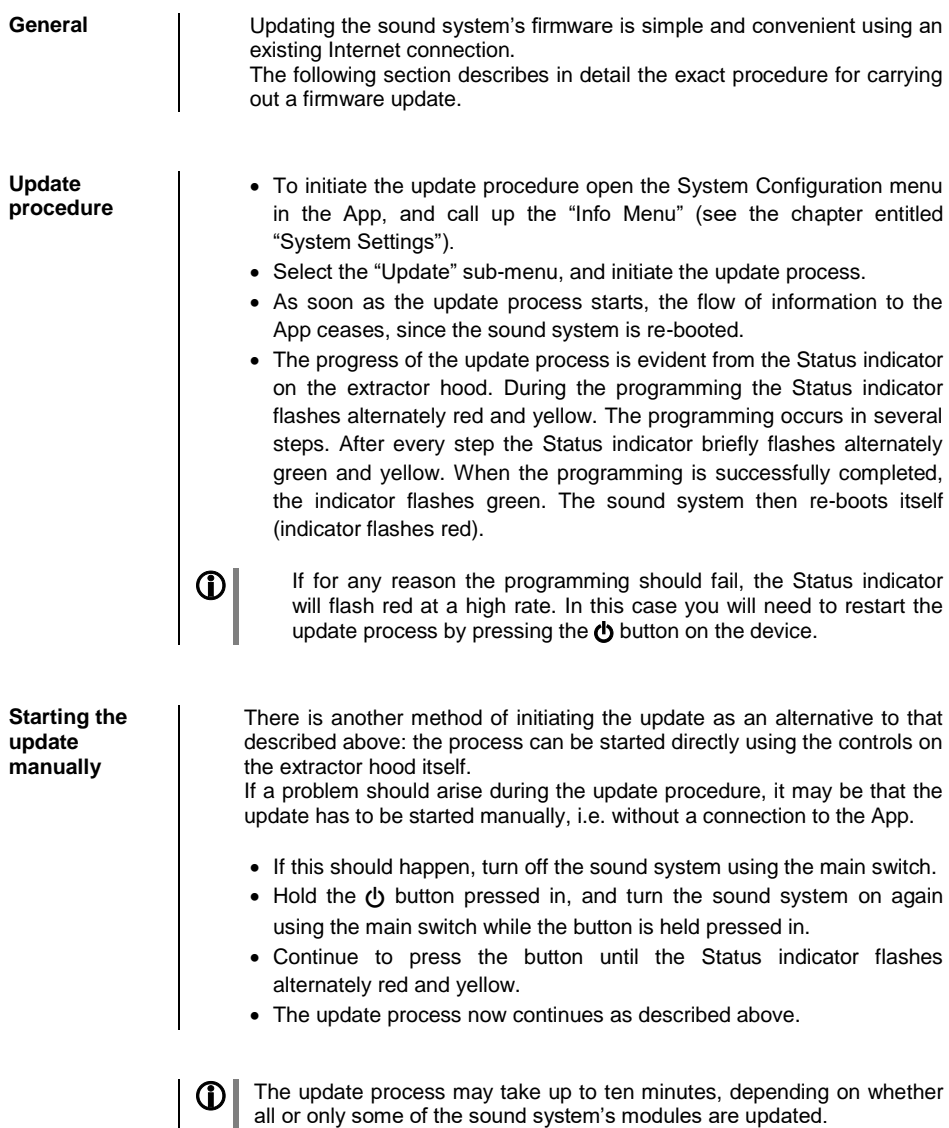

### **Trouble-shooting**

Many operational problems have a simple cause which is equally simple to correct. The following section lists a number of possible malfunctions together with the measures required to cure them. If a problem occurs, but you are unable to eliminate it using these notes, then please disconnect the system from the mains without delay, and contact a specialist  $T + A$  workshop.

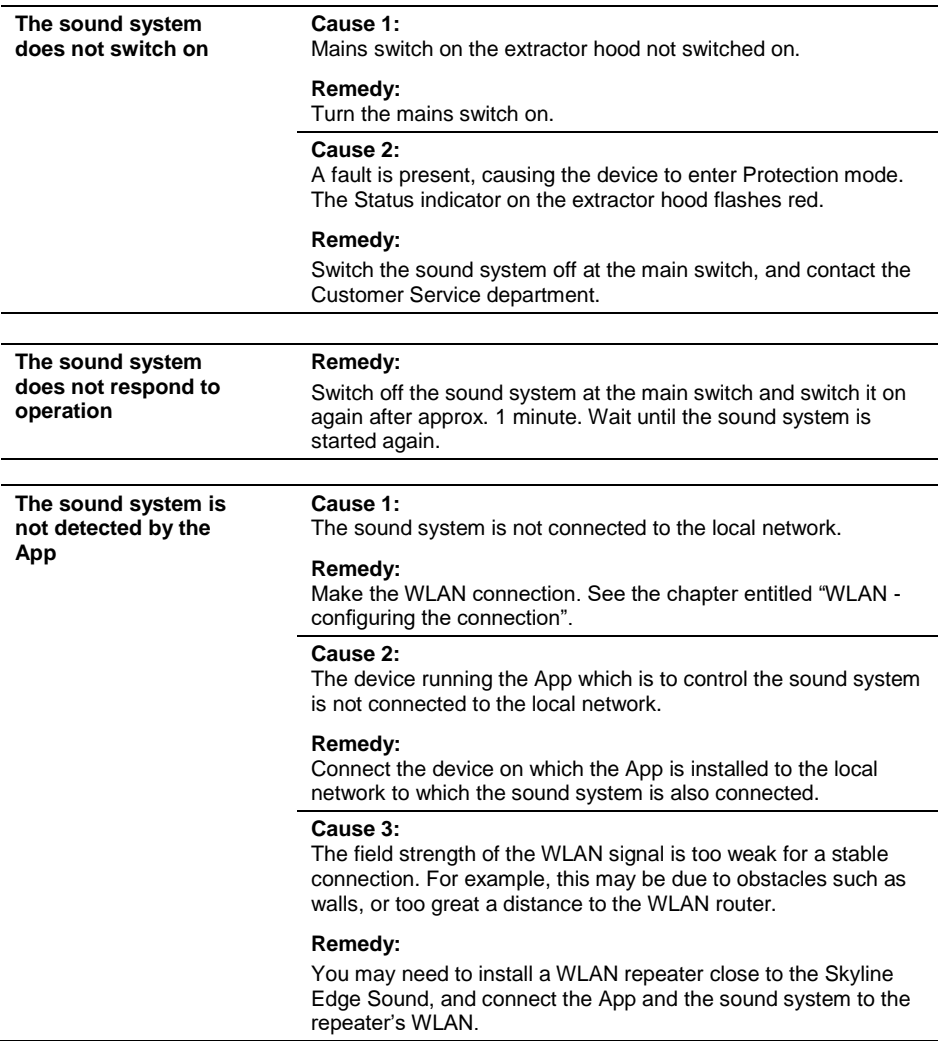

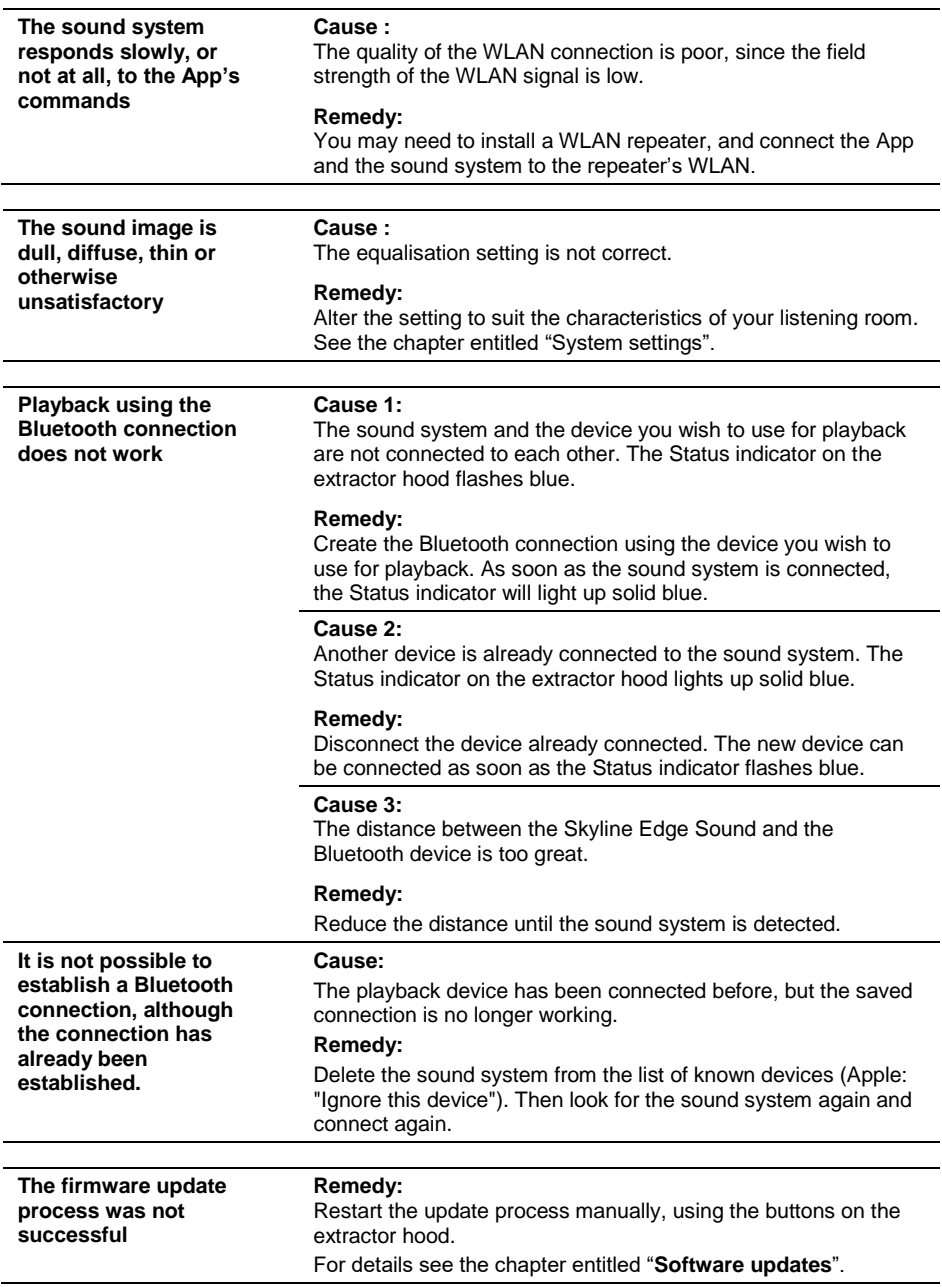

### **Specification**

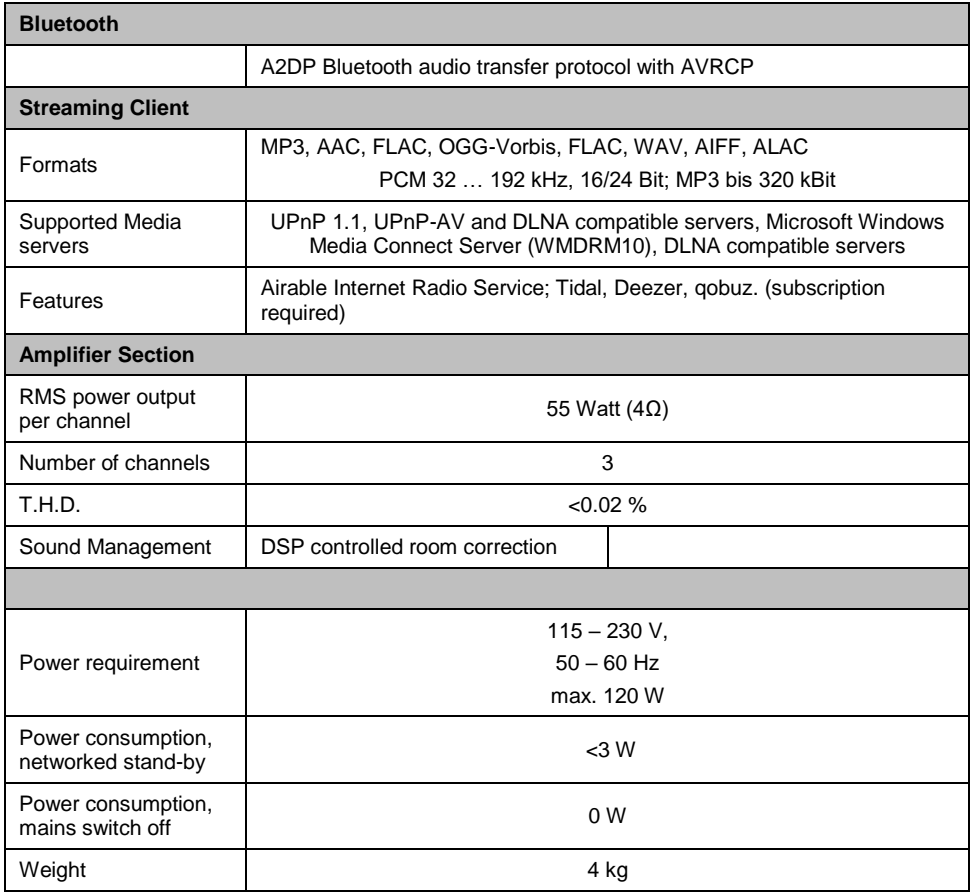

**We reserve the right to alter specifications.**

#### **Bienvenue.**

Nous sommes ravis que vous ayez décidé d'acheter le nouveau Skyline Edge Sound, un système audio de toute première qualité. Mis au point et produit par les spécialistes de l'audio T<sub>+</sub>A elektroakustik, le système a été concu avant tout pour les besoins des mélomanes audiophiles.

Il satisfera les demandes les plus exigeantes durant de nombreuses années grâce à ses solutions de conception innovantes, à sa construction solide et réfléchie, et à ses matériaux de haute qualité.

Un contrôle de qualité sans compromis de tous les matériaux, une production soignée par un personnel hautement qualifié et une inspection finale entièrement automatisée et contrôlée par ordinateur sont votre garantie d'une qualité de produit exceptionnelle et de la constance de toutes les spécifications.

Dans nos processus de production, nous évitons l'utilisation de tout matériau dangereux pour l'environnement ou nocif pour la santé, tels que les solvants à base de chlore et les CFC.

Merci de la confiance que vous nous avez témoignée, nous sommes sûrs que vous apprécierez votre nouveau système audi o qui vous apportera un grand plaisir d'écoute.

# herhel

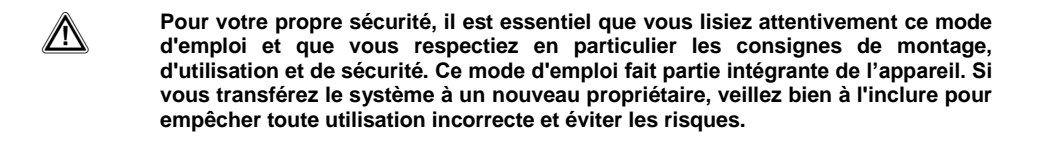

 Ce produit répond aux exigences des directives européennes suivantes : 2014/35/EU, 2014/30/EU, 2009/125/EU, 2011/65/EU + 2015/863 et 2012/19/EU. Tous les composants utilisés sont conformes aux normes de sécurité allemandes et européennes en vigueur.

## **Sommaire**

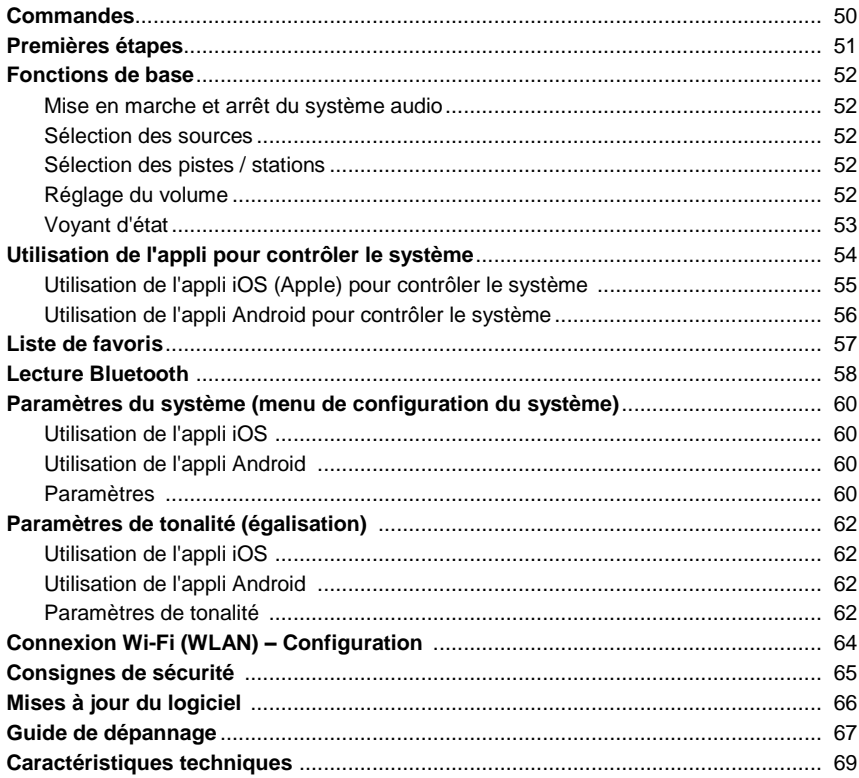

#### **Symboles utilisés dans ces instructions**

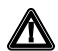

**Attention !**<br>Les passages de texte portant ce symbole contiennent des informations importantes qui doivent être prises en compte pour un fonctionnement correct et sûr de l'appareil.

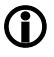

Les passages de texte portant ce symbole contiennent des remarques supplémentaires et des informations de fond destinées à vous aider à comprendre le fonctionnement du système.

### **Commandes**

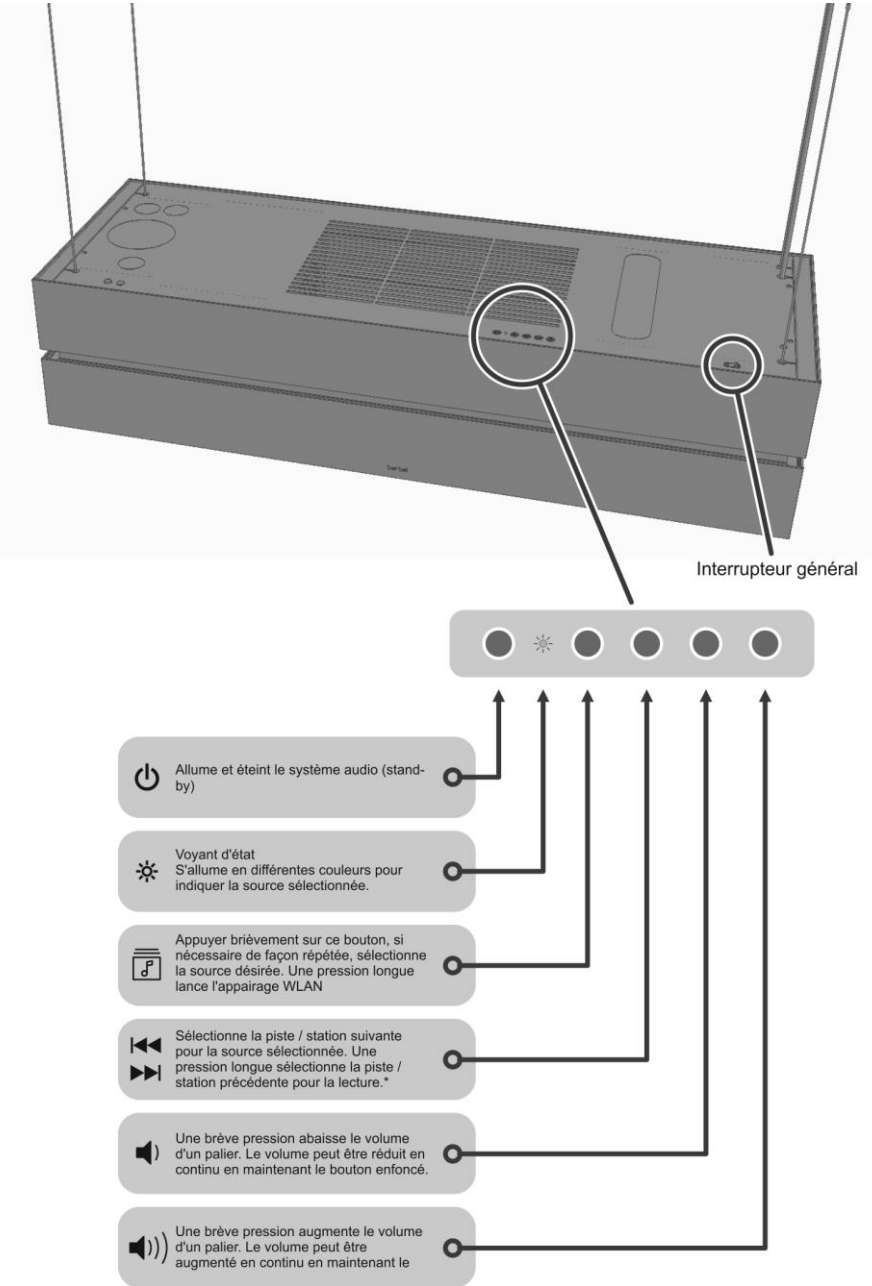

\* Non disponible pour toutes les sources.

### **Premières étapes**

Les instructions succinctes suivantes décrivent la procédure de base que vous devez suivre avant la première utilisation du système audio pour écouter de la musique.

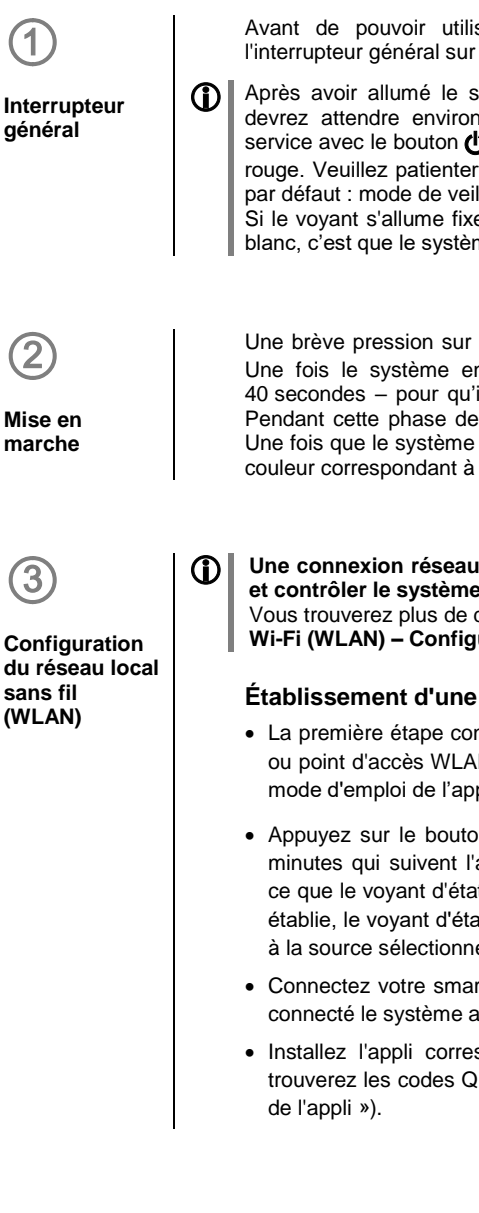

Avant de pouvoir utiliser le système audio, vous devez basculer l'interrupteur général sur la position « I ».

 Après avoir allumé le système audio avec l'interrupteur général, vous devrez attendre environ 60 secondes avant de pouvoir le mettre en service avec le bouton  $\langle \cdot \rangle$ . Pendant ce temps, le voyant d'état clignote en rouge. Veuillez patienter jusqu'à ce qu'il clignote en rouge et blanc (état par défaut : mode de veille, aucune connexion à un réseau sans fil). Si le voyant s'allume fixement en rouge au lieu de clignoter en rouge et

blanc, c'est que le système audio est déjà connecté à un réseau sans fil.

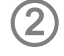

**Mise en marche** Une brève pression sur le bouton  $\bigoplus$  permet d'activer le système audio. Une fois le système en marche, il faut un peu de temps – environ 40 secondes – pour qu'il démarre complètement et soit prêt à l'emploi. Pendant cette phase de démarrage, le voyant d'état clignote en rouge. Une fois que le système audio est en marche, le voyant d'état passe à la couleur correspondant à la source sélectionnée (voir le tableau page 58).

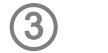

**Configuration du réseau local sans fil (WLAN)** 

 **Une connexion réseau WLAN est nécessaire pour faire fonctionner et contrôler le système audio.**

Vous trouverez plus de détails à ce sujet dans le chapitre « **Connexion Wi-Fi (WLAN) – Configuration** ».

#### **Établissement d'une connexion WLAN par WPS**

- La première étape consiste à activer la fonction WPS de votre routeur ou point d'accès WLAN. Vous trouverez des détails à ce sujet dans le mode d'emploi de l'appareil.
- Appuyez sur le bouton  $\overline{F}$  (voir page 54) de la hotte dans les deux minutes qui suivent l'activation initiale ; maintenez-le enfoncé jusqu'à ce que le voyant d'état clignote en blanc. Une fois la connexion WLAN établie, le voyant d'état revient à l'affichage fixe de la couleur associée à la source sélectionnée. Cela prend en général quelques secondes.
- Connectez votre smartphone ou tablette au réseau WLAN auquel est connecté le système audio.
- Installez l'appli correspondant à votre système d'exploitation (vous trouverez les codes QR correspondants au chapitre « Fonctionnement
- Lancez l'appli.
- L'appli recherche automatiquement le système audio.
- Dès que le système audio a été détecté, vous pouvez le sélectionner pour écouter de la musique (vous trouverez de plus amples renseignements à ce sujet dans le chapitre « **Fonctionnement de l'appli** »).

#### **Établissement d'une connexion WLAN par point d'accès**

- Activez la fonction Point d'accès du système audio en appuyant simultanément sur les boutons  $\boxed{f}$  et  $\boxed{\blacktriangleleft}$   $\blacktriangleright$  : maintenez les boutons enfoncés jusqu'à ce que le voyant d'état clignote en rose.
- Le système audio configure maintenant son propre WLAN pour la durée du processus de configuration. Le nom du réseau (SSID) est « **berbel AP** ».
- L'étape suivante consiste à connecter votre smartphone ou tablette au WLAN nommé « **berbel AP** ». Le mot de passe pour ce WLAN est le même que le nom (SSID) « **berbel AP** » (berbel(espace)AP).
- Lancez l'appli pour contrôler le système audio et configurez le WLAN en suivant les différentes étapes de l'assistant de configuration de l'appli.
- Fermez l'appli, puis connectez votre smartphone ou tablette au WLAN auquel vous avez connecté le système audio.
- L'appli recherchera automatiquement le système audio lorsque vous la relancerez.
- Dès que le système audio a été détecté, vous pouvez le sélectionner pour écouter de la musique (vous trouverez de plus amples renseignements à ce sujet dans le chapitre « **Fonctionnement de l'appli** »).

### **Fonctions de base**

L'appli fournit un moyen pratique de contrôler toutes les fonctions du système audio. Toutefois, les fonctions de base peuvent également être commandées directement – sans l'appli – par les touches du système audio. Cela peut être utile, par exemple si la batterie de votre smartphone est déchargée.

#### **Bouton sur le système audio**

#### **Mise en marche et arrêt du système audio**

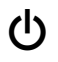

L'appareil s'allume et s'éteint en appuyant brièvement sur le bouton **ن (U**<br>En mode de veille, le voyant d'état s'allume fixement en rouge (il clignote en rouge et blanc en l'absence de connexion WLAN).

#### **Sélection des sources**

 En appuyant brièvement sur le bouton de source de la hotte aspirante, plusieurs fois si nécessaire, vous sélectionnez la source que vous souhaitez écouter. Le voyant d'état indique la source actuellement sélectionnée en prenant différentes couleurs (voir le tableau en page 58 suivante).

Sélectionner votre source préférée vous permet de l'écouter.

the contract of the contract of the Certaines sources, comme les services de streaming de type Tidal, Qobuz, etc., ne peuvent être sélectionnées et exploitées qu'en utilisant l'appli. Il n'est pas possible de sélectionner ces sources à l'aide du bouton de sélection de source.

### **Sélection d'une piste / station**

Une brève pression sur le bouton  $\blacktriangleleft \blacktriangleright$  sélectionne la station / le préréglage suivant dans la liste de lecture. Maintenir le même bouton enfoncé sélectionne la station précédente dans la liste.

Cette fonction n'est disponible que pour les préréglages déjà enregistrés dans le système audio. La procédure de mémorisation des préréglages est décrite dans le chapitre « **Préréglages** ».

Il n'est pas possible de sélectionner les favoris conservés localement dans votre smartphone ou votre tablette.

### **Réglage du volume**

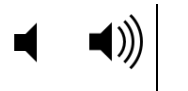

 $\mathbb{R}^2$ 

Ces boutons servent à régler le volume par petits paliers. Une pression brève sur un bouton de volume augmente ou réduit le volume d'un palier. Maintenir enfoncé l'un ou l'autre des boutons de volume modifie le volume en continu.

#### **Voyant d'état**

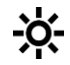

Par défaut, le voyant d'état indique la source actuellement sélectionnée ; des couleurs personnelles sont attribuées aux différentes sources afin de les identifier.

Le voyant attire également votre attention sur d'éventuels problèmes et sur le fait que l'appareil est prêt pour l'appairage WLAN et l'appairage Bluetooth. Le voyant peut indiquer les états suivants :

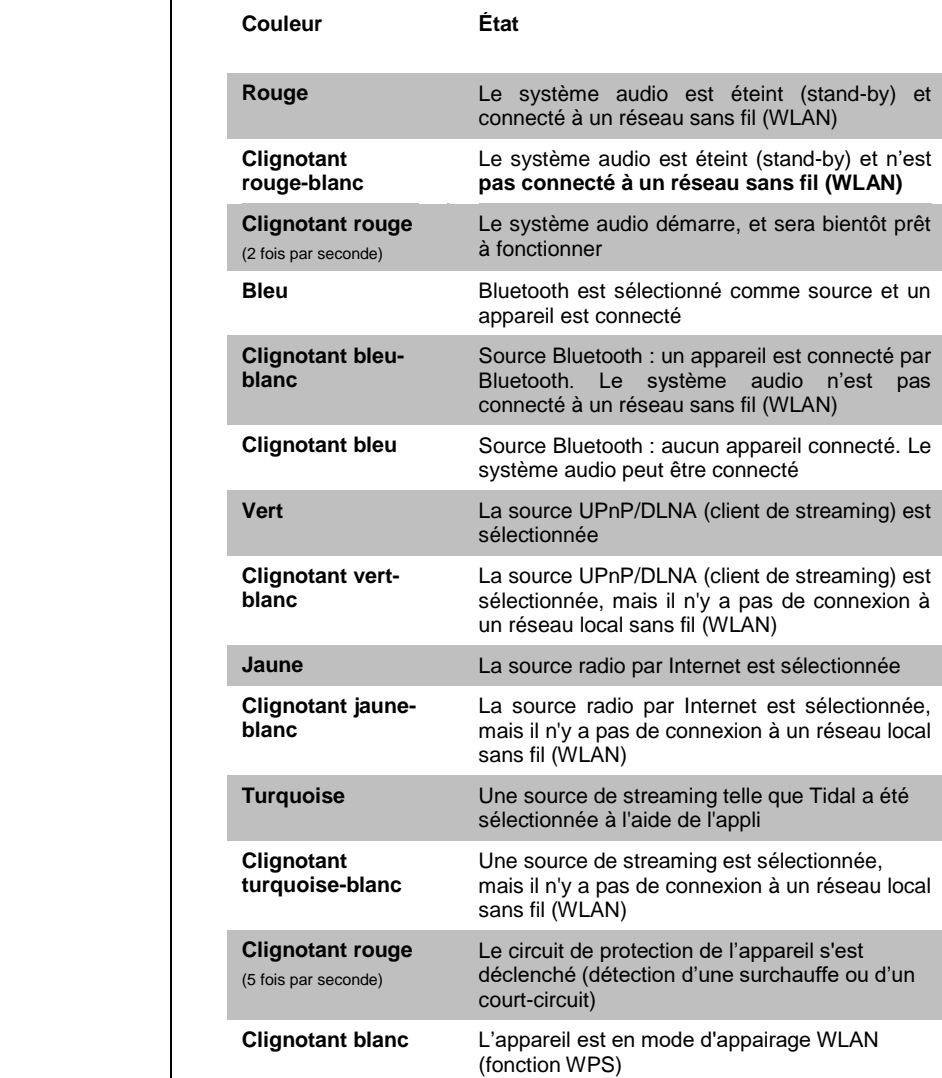

 La LED d'état alterne entre le blanc et la couleur de la source s'il n'y a aucune connexion à un réseau sans fil. La lecture d'une telle source et le contrôle par l'appli ne sont pas possibles. IL faut établir la connexion WLAN avec le réseau. Pour plus d'informations à ce sujet, reportez-vous au chapitre « **Connexion Wi-Fi (WLAN) – Configuration** ».

## **Utilisation de l'appli pour contrôler le système**

L'appli fournit un moyen de contrôler toutes les fonctions du système audio. Toutes les informations relatives à l'état actuel de l'appareil et à la lecture de la musique en cours s'affichent à l'écran.

#### **Installation de l'appli**

Deux applis sont disponibles pour le contrôle du système audio sur les systèmes d'exploitation Apple iOS et Android. Veuillez télécharger la version appropriée sur l'Appstore ou Google Play et installez-la sur votre tablette ou votre smartphone.

Vous trouverez l'application sous le nom « **Berbel T+A** » dans l'Appstore.

Vous pouvez également scanner le code QR imprimé ci-dessous.

#### **Appli pour Apple iOS Appli pour système**

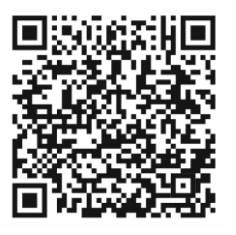

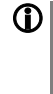

 La langue de l'application est déterminée par la langue du système définie sur la tablette PC ou le smartphone.

Cela signifie que si la langue allemande est définie comme langue du système sur la tablette, la langue de l'application est automatiquement définie comme langue allemande.

**d'exploitation Android**

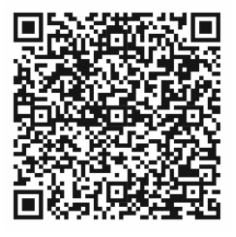

Appli Berbel T+A Appli Berbel T+A

#### **Utilisation de l'appli pour contrôler le système**

**Connexion du système audio**

Une fois que l'appli a démarré, elle recherche automatiquement les appareils compatibles disponibles sur le réseau. Dès que le système audio est trouvé, il s'affiche à l'écran où on peut le sélectionner en le touchant brièvement.

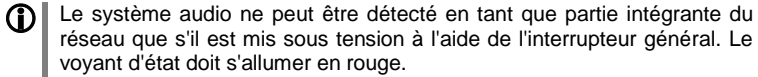

Si le voyant d'état clignote en rouge et blanc, c'est que le système audio n'est pas connecté au réseau local sans fil (WLAN). Dans ce cas, il n'est pas possible d'allumer et de contrôler le système avec l'appli. Pour plus d'informations, reportez-vous au chapitre « **Premières étapes** ».

#### **Sélection d'une source**

Toutes les sources disponibles sont affichées à l'écran dès que l'appli est connectée au système audio.

Sélectionnez votre source préférée par une pression brève.

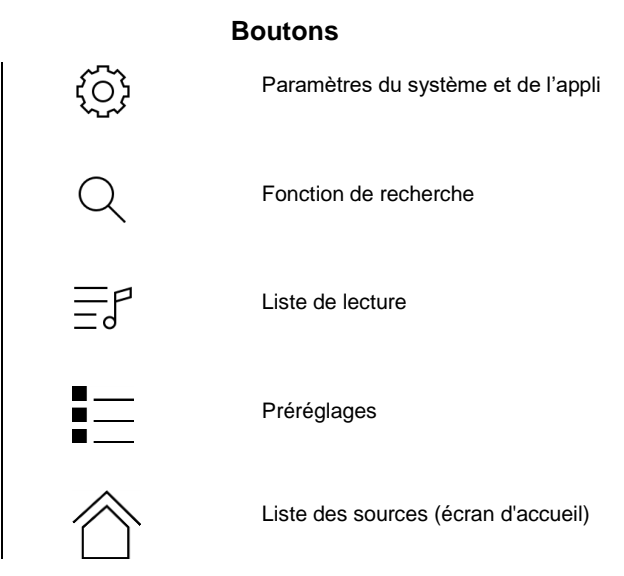

## **Préréglages**

**Informations générales** Le système audio offre la possibilité de mémoriser des préréglages. Par exemple, vous pouvez enregistrer vos stations de radio par Internet préférées dans la liste des préréglages afin de pouvoir y accéder rapidement. **Fonctionnement de l'appli Ajout d'un préréglage** Si vous appréciez la station qui est actuellement sélectionnée, appuyez brièvement sur le bouton  $\overline{\bullet}$  dans la vue Lecture de l'appli pour enregistrer cette station dans la liste des préréglages. **Rappel d'un préréglage avec l'appli** Ouvrez la liste des préréglages en appuyant brièvement sur le bouton  $\equiv$ , puis sélectionnez le préréglage voulu dans la liste. **Rappel d'un préréglage directement sur le système audio**  Un préréglage mémorisé peut être rappelé directement en appuyant brièvement sur le bouton  $\left|\leftarrow\right\rangle$   $\left|\right|$  du système audio : le premier préréglage de la liste est alors lu. Une autre pression brève permet de passer au préréglage suivant. Maintenir le bouton enfoncé fait passer au préréglage précédent dans la liste.

### **Lecture Bluetooth**

L'interface Bluetooth intégrée au système audio permet de transférer de la musique sans fil depuis des appareils tels que smartphones, tablettes, iPod, etc.

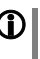

 L'appareil mobile doit prendre en charge le protocole de transfert audio Bluetooth A2DP si vous souhaitez transférer l'audio par Bluetooth d'un appareil mobile vers le système audio.

**Sélection de la source Bluetooth**

Appuyez d'abord sur le bouton  $\boxed{f}$  de la hotte aspirante pour sélectionner la source Bluetooth. Vous pouvez également utiliser l'appli. La source est sélectionnée lorsque le voyant d'état clignote en bleu ou s'allume fixement en bleu.

#### **Configuration du transfert audio**

 Si vous souhaitez écouter au travers du système audio de la musique venant d'un appareil compatible Bluetooth, une connexion doit d'abord être établie avec ce dernier (processus d'appairage). Voici la procédure pour établir une connexion :

- Le système audio est prêt à se connecter lorsque le voyant d'état clignote en bleu.
- Si le voyant d'état s'allume fixement en bleu au lieu de clignoter, c'est que l'appareil est déjà connecté. Si vous souhaitez établir une nouvelle connexion avec un autre appareil, la première étape doit toujours être de rompre la connexion existante.
- Lorsque le voyant d'état clignote en bleu, vous pouvez lancer la recherche de périphériques Bluetooth sur votre appareil mobile.
- Une fois le système audio trouvé, connectez-le à votre appareil mobile.

Le voyant d'état cesse de clignoter pour s'allumer fixement en bleu lorsque la connexion est établie.

Si votre appareil demande un code d'identification personnel (PIN), c'est toujours le « 0000 ».

En raison du grand nombre d'appareils différents sur le marché, nous ne pouvons fournir ici qu'une description générique de la configuration de la liaison radio. Pour des informations détaillées à ce sujet, veuillez vous reporter au mode d'emploi fourni avec votre appareil.

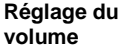

 Le volume ne doit être réglé qu'à l'aide du système audio pour garantir la meilleure qualité de reproduction possible. Commencez par régler le volume de lecture aussi haut que possible sur votre appareil mobile, mais seulement jusqu'au point le plus haut permettant de reproduire le signal sans distorsion.

Toute modification ultérieure du volume doit se faire à l'aide du système audio.

#### **transitions fluides NOTES**

Le système audio a été testé avec un grand nombre d'appareils mobiles Bluetooth, mais il n'est pas possible de garantir une compatibilité générale avec tous les appareils disponibles sur le marché en raison de leur grande diversité et des différentes mises en œuvre de la norme Bluetooth, qui peuvent varier considérablement. Si vous rencontrez des problèmes avec la transmission Bluetooth, veuillez contacter le fabricant de votre appareil mobile.

La portée maximale de la transmission audio Bluetooth est normalement de 2 à 3 mètres environ. Toutefois, la portée réelle peut varier en fonction de divers facteurs. Pour une bonne portée et une réception correcte, il ne doit pas y avoir d'obstacles ni de personnes entre le système audio et l'appareil mobile.

La transmission audio Bluetooth se fait dans ce que l'on appelle la « bande de fréquences libres » dans laquelle un très grand nombre de services de radio différents sont autorisés à transmettre, tels que les réseaux locaux sans fil (Wi-Fi), les télécommandes de porte de garage, les écoute-bébés, les stations météo, etc. Il est donc impossible d'exclure le risque d'interférences radio dues à ces autres services et pouvant entraîner de brèves coupures voire, dans de rares cas, un défaut de connexion. Si vous rencontrez fréquemment des problèmes dans votre environnement, nous vous recommandons d'essayer différents emplacements pour l'appareil mobile à proximité du système audio et de choisir la position qui offre la meilleure qualité de transmission.

Le principe de la transmission Bluetooth est basé sur la réduction (« compression ») des données, et c'est pourquoi la qualité sonore que vous pouvez obtenir dépend de l'appareil mobile que vous utilisez et du format de la musique reproduite. En règle générale, la qualité maximale de reproduction de la musique enregistrée à un format réduisant les données, tel que MP3, AAC, WMA ou OGG Vorbis, est inférieure à celle des formats non compressés tels que WAV ou FLAC.

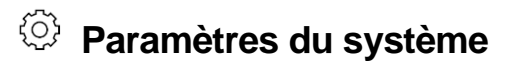

(Menu de configuration du système)

Les paramètres de base de l'appareil peuvent être réglés dans le menu de configuration du système. Ce menu est décrit en détail dans le chapitre suivant.

#### **Utilisation de l'appli iOS**

**Affichage et utilisation du menu**

Établissez la connexion avec le système audio (voir le chapitre « **Premières étapes** »), et appelez les paramètres du système à l'aide du bouton  $\bigotimes^{\{Q\}}$  de l'appli. Sélectionnez maintenant l'option de menu que vous souhaitez modifier et réglez les paramètres en conséquence. Toute modification des réglages prend effet immédiatement et est enregistrée.

#### **Utilisation de l'appli Android**

**Affichage et utilisation du menu**

Établissez la connexion avec le système audio (voir le chapitre « **Premières étapes** »), et ouvrez l'interface utilisateur pour les paramètres étendus en appuyant brièvement sur le bouton ADV. Appuyez maintenant sur le bouton SYS pour ouvrir le menu des paramètres du système, et faites toutes les modifications souhaitées en utilisant les touches de curseur. Appuyez sur le bouton OK pour valider les modifications, puis appuyez brièvement à nouveau sur le bouton SYS pour fermer le menu.

#### **Paramètres**

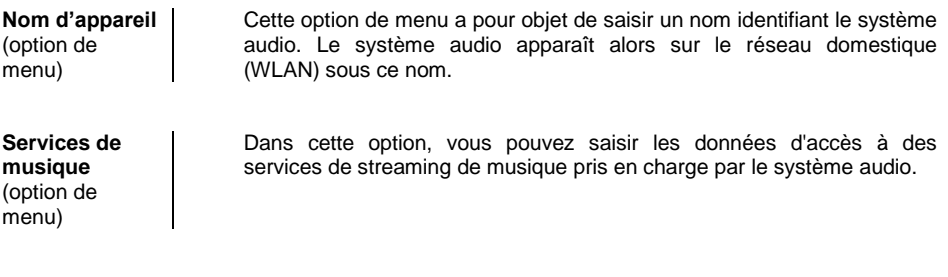

**Limite de bande passante**  (option de menu)

Cette option de menu permet de définir le débit de votre connexion Internet ; le débit binaire des stations de radio Internet et des services de streaming est alors automatiquement ajusté en fonction de la valeur que vous avez saisie. Si cette limite de bande passante est réglée sur « **none** » (aucune), le système sélectionne automatiquement la plus haute qualité disponible dans tous les cas.

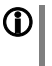

Si vous ne connaissez pas la bande passante exacte de votre connexion Internet, nous vous recommandons de choisir le réglage pour lequel il n'y a aucun saut pendant la lecture.

Option de menu **Infos sur l'appareil**

Sous-option **Mise à jour**

Sous-option **Ensemble de mise à jour**

Sous-option **Contrôle**

Sous-option **Client**

Sous-option **Réglages par défaut**

Cette option de menu contient des informations sur le logiciel installé et permet la réinitialisation des paramètres (réglages d'usine).

Avec cette option, vous pouvez initier une mise à jour du firmware. Les mises à jour ne peuvent être chargées que si le système audio est connecté à Internet.

Cette option affiche l'ensemble logiciel actuellement installé.

Affichage de la version du logiciel de contrôle.

Affichage de la version du logiciel client de streaming.

Ouvrir et valider cette option de menu efface tous les réglages personnels et restaure les réglages d'usine par défaut.

### **Paramètres de tonalité**

(Égalisation)

L'appli offre un moyen pratique de configurer les paramètres de tonalité. Dans le menu de contrôle de la tonalité, vous pouvez affiner le son produit par le système audio pour l'adapter à votre goût personnel et aux caractéristiques de la pièce où vous l'écoutez. Ce menu est décrit en détail dans le chapitre suivant.

#### **Utilisation de l'appli iOS**

**Affichage et utilisation du menu**

Établissez la connexion avec le système audio (voir le chapitre « **Premières étapes** ») et appelez les paramètres du système à l'aide du

bouton de l'appli. Puis sélectionnez l'option « **Tone settings** » (Paramètres de tonalité), et effectuez les modifications souhaitées. Toute modification prend effet immédiatement et est enregistrée.

#### **Paramètres de tonalité**

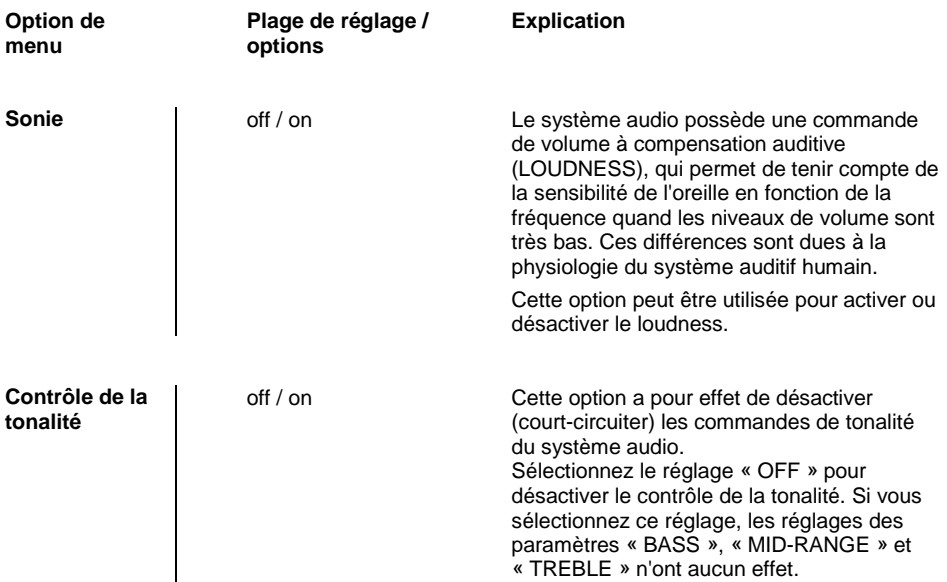

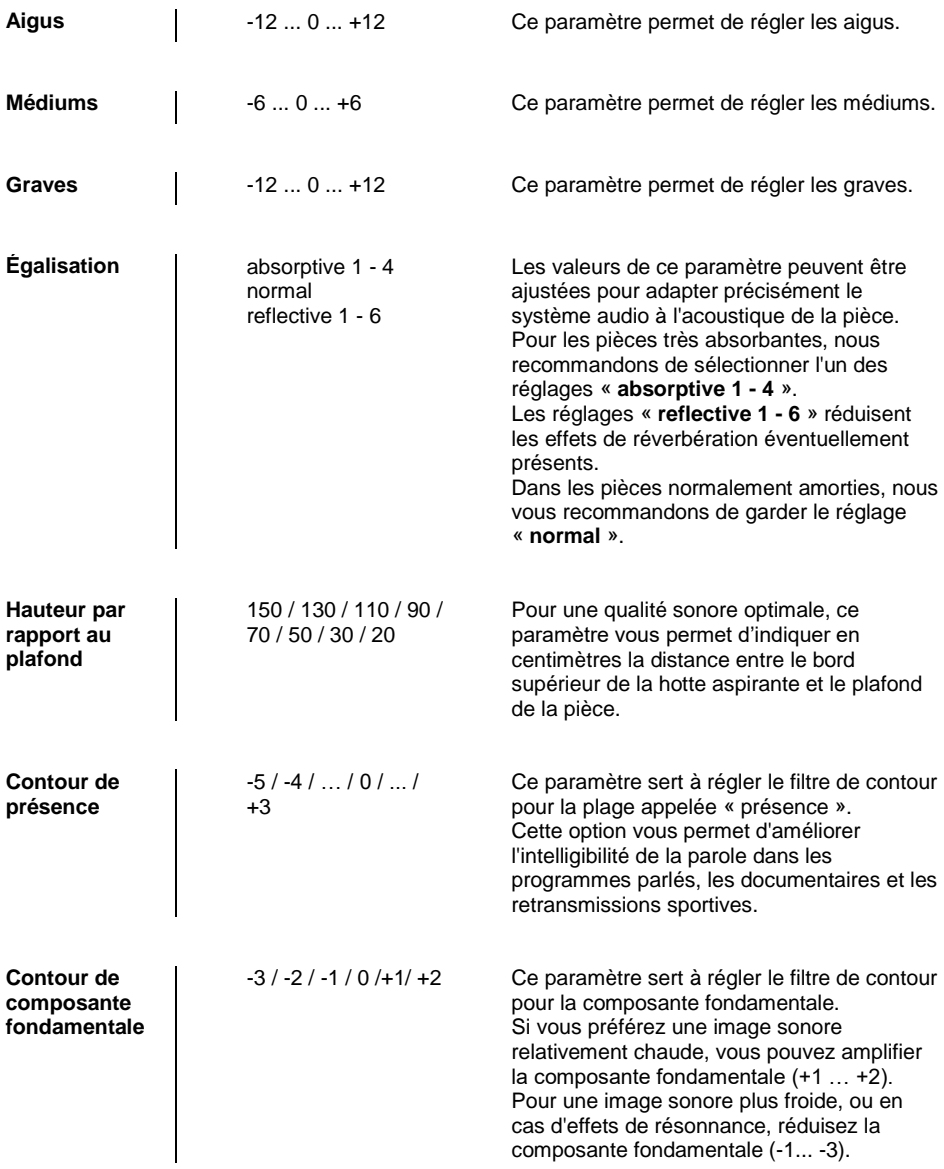

## **Configuration d'une connexion WLAN**

Si vous souhaitez utiliser le système audio dans le cadre d'un réseau sans fil (WLAN), vous devez d'abord configurer la connexion WLAN à votre réseau domestique. La procédure de configuration de la connexion WLAN est décrite dans le chapitre suivant. Si vous configurez le système audio pour la première fois, vous devez suivre la procédure décrite au chapitre « **Premières étapes** ».

> Dans la section suivante, nous supposons que vous disposez déjà d'un réseau domestique (WLAN) fonctionnel avec routeur et accès à Internet (ADSL).

Si vous avez des questions concernant l'installation, la mise en œuvre ou la configuration de base de votre réseau, veuillez contacter votre administrateur réseau ou un spécialiste des réseaux.

**Il est important que la puissance du signal WLAN à proximité du Skyline Edge Sound soit adéquate, car le système audio ne peut pas fonctionner de façon fiable si le signal est faible. Si la puissance du signal WLAN est trop faible, nous recommandons l'installation d'un répéteur WLAN près du Skyline Edge Sound. Si vous faites appel à un répéteur, assurez-vous que le système audio et la tablette ou le smartphone sont connectés au même WLAN (répéteur).**

#### **Configuration par WPS (Wi-Fi Protected Setup)**

**Connexion WPS** Le système audio prend en charge le WPS pour l'établissement de la connexion WLAN. Le WPS (Wi-Fi Protected Setup) est une procédure conçue pour établir des connexions WLAN fiables. Le WPS vous permet de connecter rapidement et facilement le système audio à votre routeur. La plupart des routeurs modernes disposent d'une fonction WPS à cet effet.

Si nécessaire, allumez le système audio.

- La première étape consiste à activer la fonction WPS du routeur ou répéteur WLAN avec lequel la connexion doit être établie. Vous trouverez plus de détails à ce sujet dans le mode d'emploi de l'appareil.
- Appuyez sur le bouton  $\boxed{f}$  (voir page 6) de la hotte aspirante dans les deux minutes qui suivent l'activation initiale ; maintenez le bouton enfoncé jusqu'à ce que le voyant d'état clignote en blanc. Une fois la connexion WLAN établie, le voyant d'état revient à l'affichage fixe de la couleur associée à la source sélectionnée. Cela prend en général quelques secondes.

La connexion WLAN est mémorisée tant que la fonction WPS n'est pas réactivée. La fonction WPS du système audio peut toujours être activée, quelle que soit la source sélectionnée

**Établissement d'une connexion WLAN**

 . La fonction WPS est active dès que le voyant d'état clignote en blanc. Si aucun réseau n'est encore présent, la connexion WLAN peut être établie ultérieurement. Dans ce cas, le système audio ne peut être contrôlé qu'à l'aide des boutons situés directement sur la hotte aspirante. Avec une connexion WLAN, la lecture audio n'est possible que par Bluetooth.

#### **Configuration par point d'accès**

**Point d'accès** | Le système audio prend en charge l'établissement d'une connexion WLAN au moyen d'un point d'accès. Cela signifie que le système audio établit son propre WLAN pendant toute la durée du processus de configuration des paramètres du WLAN. Ce WLAN est désactivé dès que la configuration est terminée. Le système audio démarre avec la nouvelle configuration et établit une connexion avec le WLAN qui a été mis en place.

**Établissement d'une connexion WLAN**

- Allumez le système audio si nécessaire.
- La première étape consiste à activer le point d'accès du système audio.

Pour ce faire, maintenez simultanément les boutons  $\boxed{f}$  et  $\blacktriangleleft \blacktriangleright$ enfoncés jusqu'à ce que l'indicateur d'état clignote en rose.

- Le système audio lance alors le point d'accès WLAN.
- Les étapes suivantes doivent être effectuées en l'espace de cinq minutes environ. Passé ce délai, le système audio quitte automatiquement le mode point d'accès.
- Localisez le smartphone ou la tablette PC où est installée l'appli Berbel et connectez-le au point d'accès WLAN. Le nom du réseau (SSID) et le mot de passe sont « **berbel AP** ».
- Lancez l'application pour contrôler le système audio et configurez le WLAN en suivant les différentes étapes de l'assistant de configuration de l'appli.
- Fermez l'appli et connectez votre smartphone ou tablette au WLAN auquel vous avez connecté le système audio.
- L'appli recherchera automatiquement le système audio lorsque vous la relancerez.
- Une fois le système audio détecté, vous pouvez le sélectionner pour écouter de la musique (vous trouverez de plus amples renseignements à ce sujet dans le chapitre « **Fonctionnement de l'appli** »).

La connexion WLAN reste mémorisée tant que la fonction WPS n'est pas relancée et qu'une nouvelle configuration n'est pas enregistrée au moyen du point d'accès.

Le mode point d'accès peut être arrêté en maintenant les boutons  $\lfloor \frac{f}{f} \rfloor$  et à nouveau enfoncés. Le mode point d'accès se ferme automatiquement après cinq minutes.

# **Consignes de sécurité**

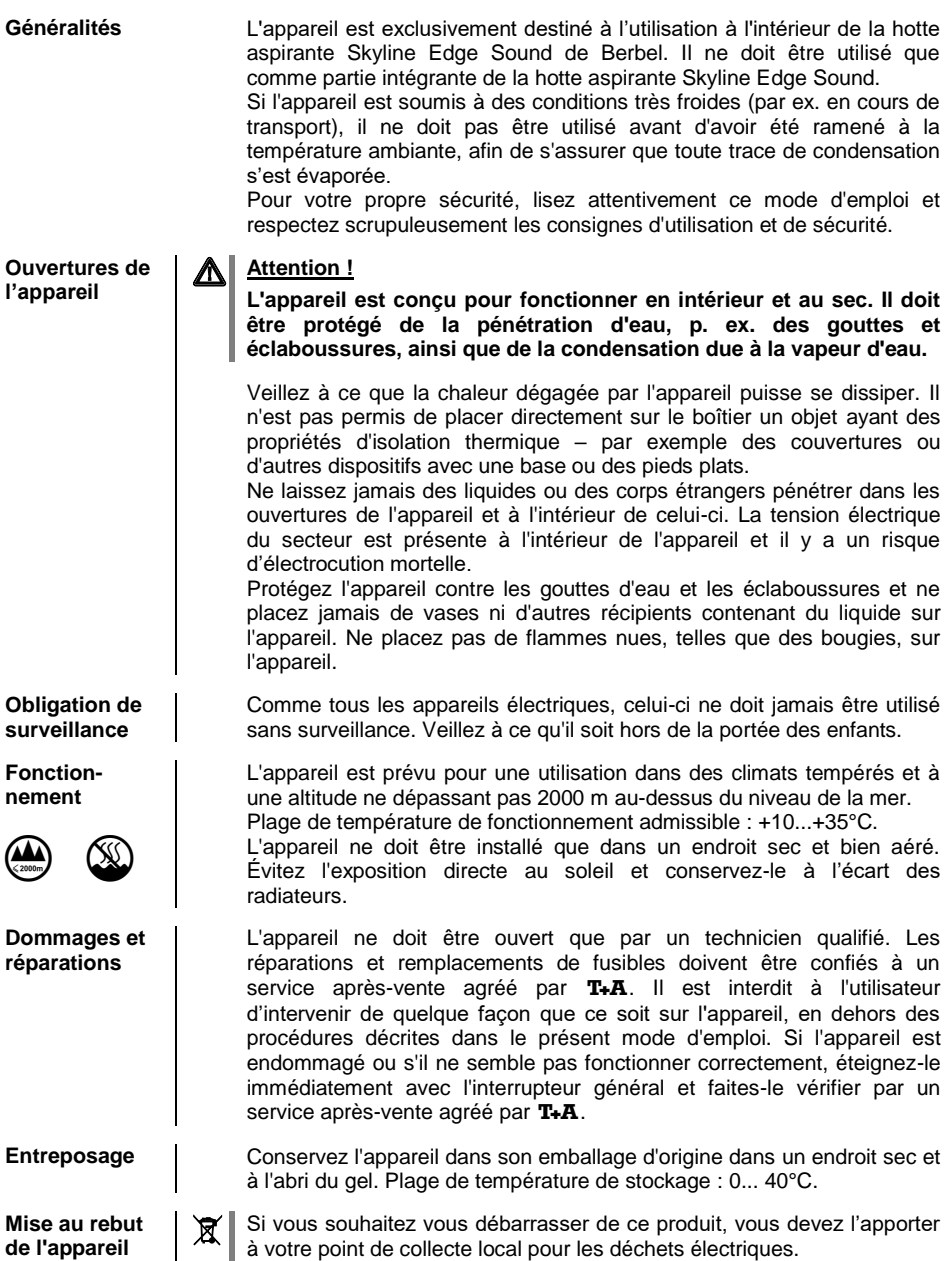

# **Mises à jour du logiciel**

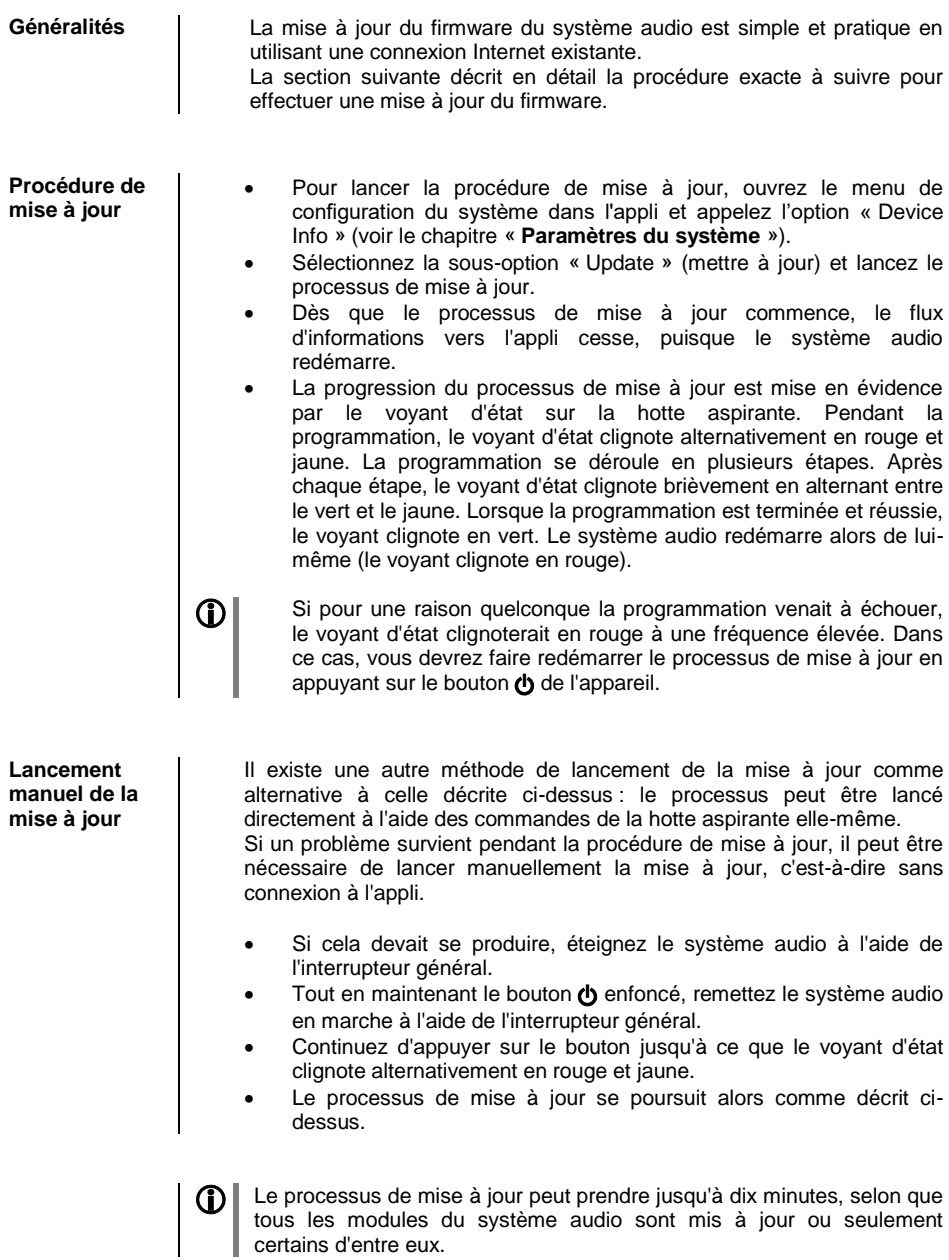

### **Guide de dépannage**

De nombreux problèmes de fonctionnement ont une cause simple qui est tout aussi simple à corriger. La section suivante répertorie un certain nombre de dysfonctionnements possibles ainsi que les mesures nécessaires pour les résoudre. Si un problème survient, mais que vous ne parvenez pas à l'éliminer à l'aide de ces notes, débranchez immédiatement le système du secteur et contactez un service après-vente agréé T+A.

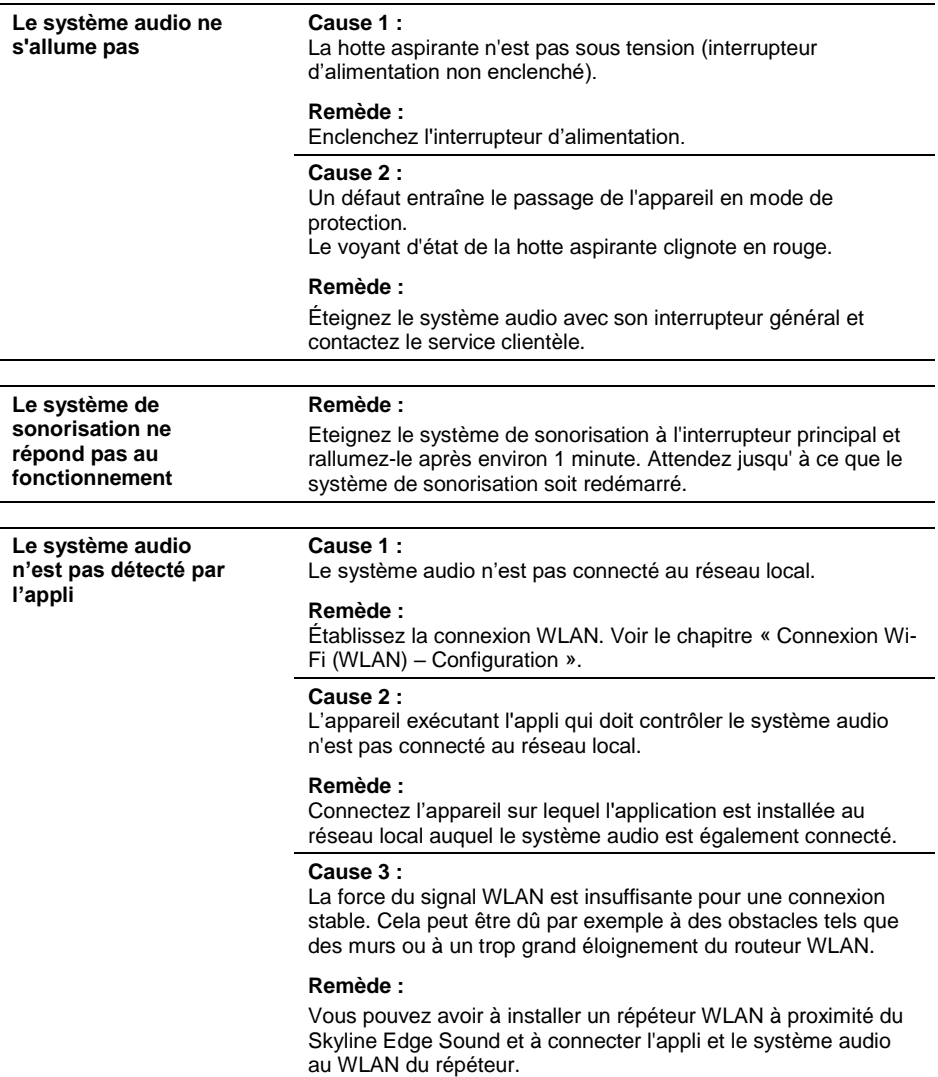
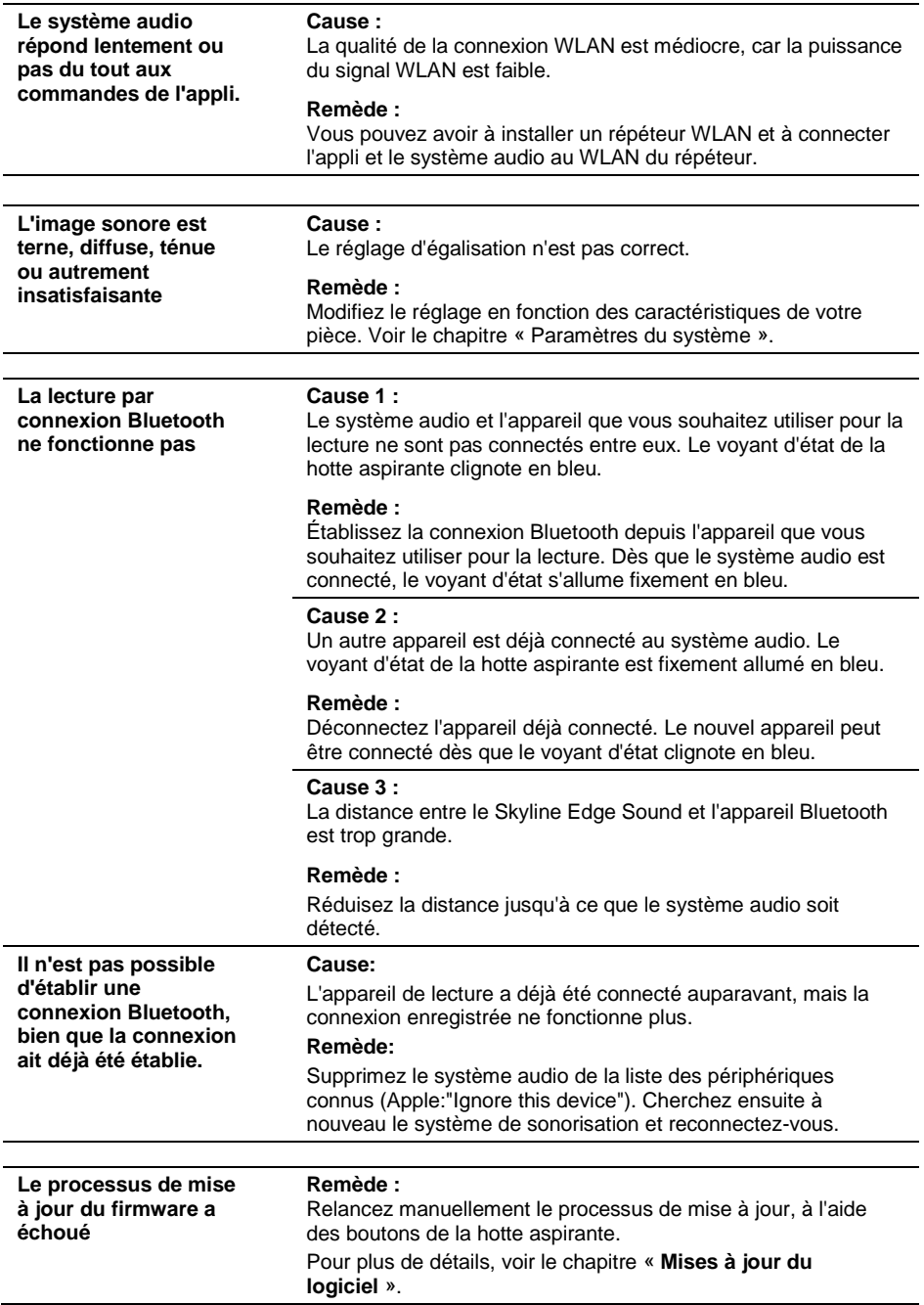

### **Caractéristiques techniques**

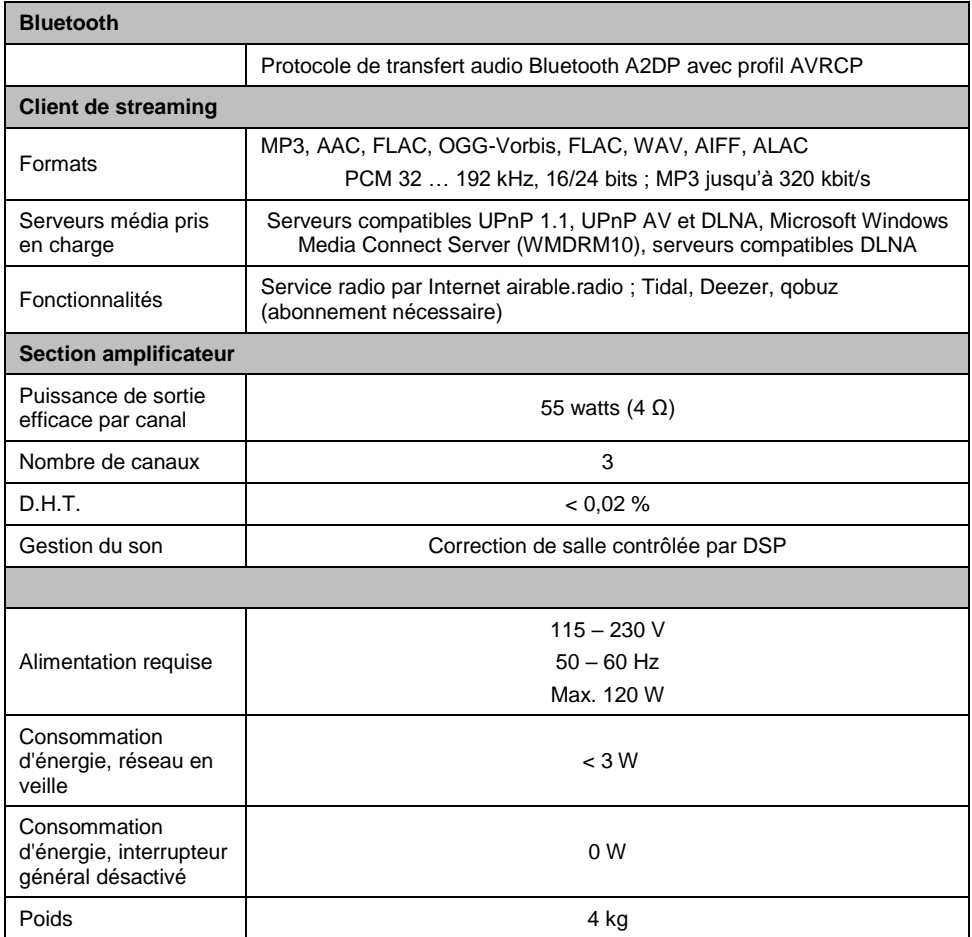

**Nous nous réservons le droit de modifier les caractéristiques.**

### **Benvenuti**

Siamo lieti della vostra decisione di acquistare un sistema audio assolutamente al top della classe come il nuovo sistema Skyline Edge Sound. Sviluppato e prodotto da specialisti audio elektroakustik, il sistema è stato progettato rispettando come priorità assoluta le esigenze degli amanti della musica e degli audiofili.

Il sistema è progettato per soddisfare le richieste più esigenti per molti anni a venire, grazie alle sue soluzioni di design innovativo, solido e attentamente costruito con materiali di alta qualità.

Il controllo di qualità senza compromessi di tutti i materiali, la produzione accurata da personale altamente qualificato e un'ispezione finale computerizzata completamente automatica sono una garanzia di elevata qualità del prodotto e il mantenimento costante di tutte le specifiche.

Nei nostri processi di produzione del dispositivo evitiamo l'uso di tutti i materiali che sono pericolosi per l'ambiente o nocivi per la salute, quali solventi a base di cloro e CFC.

Siamo grati per la fiducia che avete riposto in noi e siamo sicuri che potrete godere del vostro nuovo sistema audio, che vi offrirà un grande piacere d'ascolto.

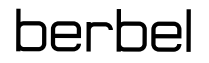

 **Per la vostra sicurezza è essenziale leggere attentamente queste istruzioni d'uso e osservare in particolare le istruzioni riguardanti l'installazione, il funzionamento e la sicurezza. Queste istruzioni per l'uso sono parte integrante dell'attrezzatura. Se si trasferisce il sistema a un diverso proprietario, si prega di assicurarsi di includerli per impedire l'uso non corretto ed evitare pericoli.**

 Questo prodotto soddisfa i requisiti delle seguenti direttive: 2014/35/EU, 2014/30/EU, 2009/125/EU, 2011/65/EU + 2015/863 e 2012/19/EU. Tutti i componenti utilizzati sono conformi alle norme di sicurezza tedesche ed europee attualmente in vigore.

# **Indice**

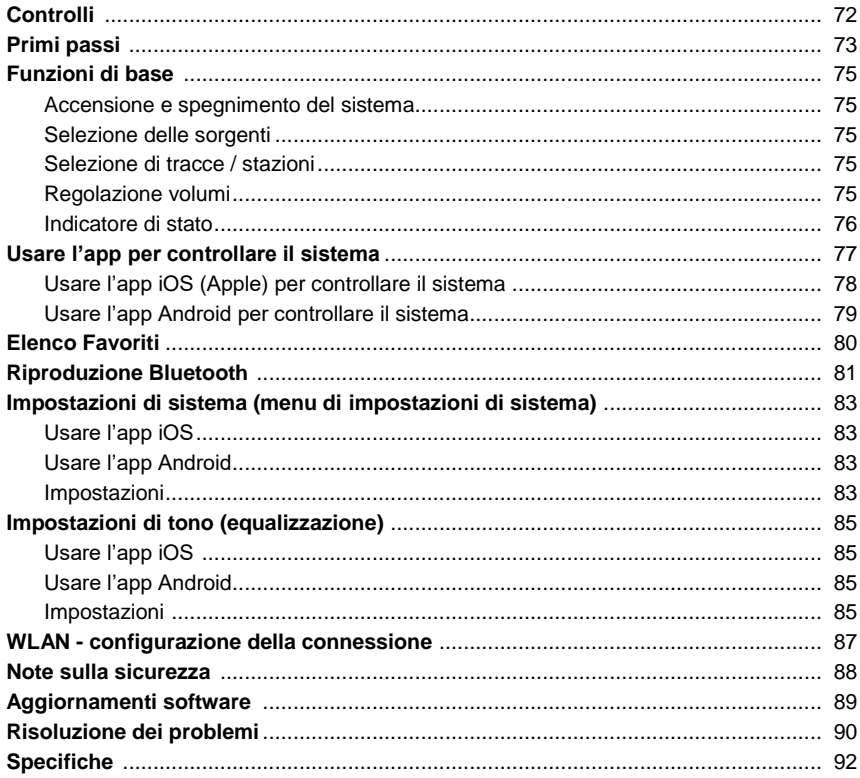

#### Simboli utilizzati nel manuale

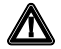

#### **Attenzione!**

Altenzione:<br>
l passaggi di testo contrassegnati da questo simbolo contengono informazioni importanti<br>
che devono essere osservate per il funzionamento sicuro e corretto del dispositivo.

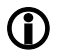

I passaggi di testo contrassegnati da questo simbolo contengono note aggiuntive e informazioni basilari per aiutare a capire il funzionamento del sistema.

# **Controlli**

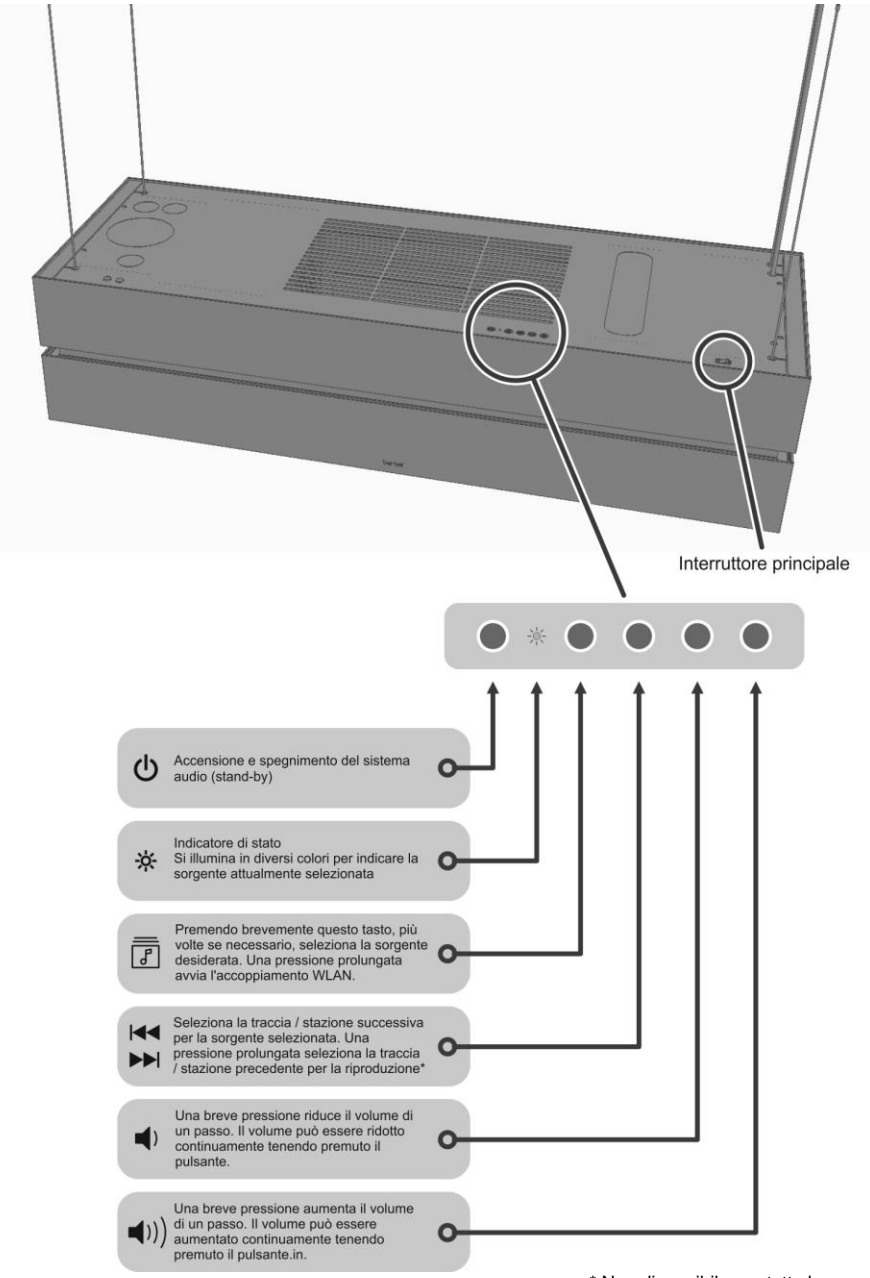

\* Non disponibile per tutte le sorgenti.

# **Primi passi**

Le seguenti brevi istruzioni descrivono la procedura di base che è necessario eseguire prima di utilizzare il sistema audio per riprodurre la musica per la prima volta.

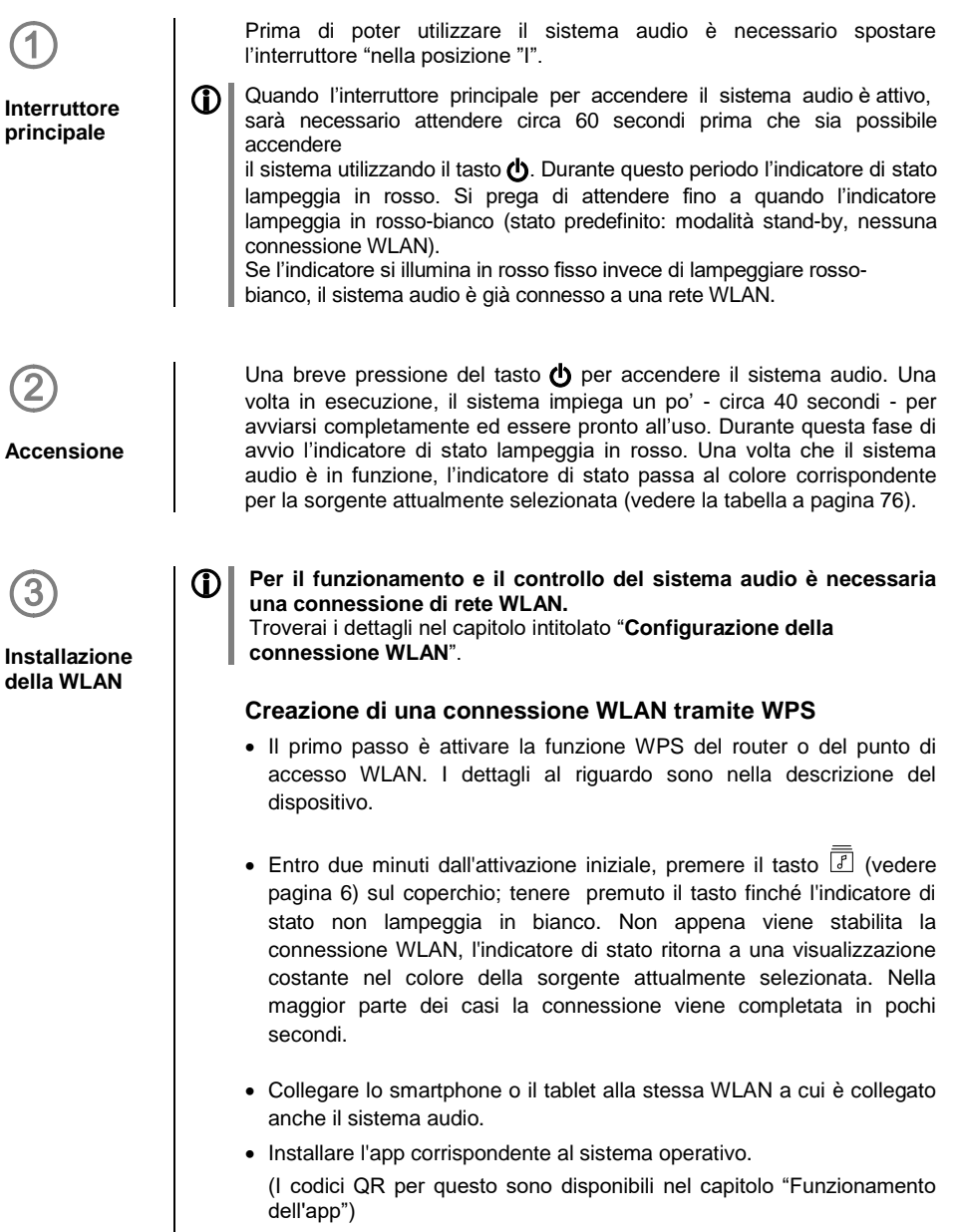

Avviare l'app.

- L'app cerca automaticamente il sistema audio.
- Non appena viene rilevato il sistema audio, è possibile selezionarlo per riprodurre la musica (i dettagli al riguardo sono disponibili nel capitolo " **Operazioni con l'app**").

# **Creazione di una connessione WLAN tramite Access Point**<br>
• Attivare la funzione Access Point del sistema audio premendo

- contemporaneamente il tasto  $\boxed{f}$  e i tasti  $\blacktriangleleft \blacktriangleright$  tenere premuti i tasti finché l'indicatore di stato non lampeggia in rosa.
- Il sistema audio ora imposta la propria WLAN per la durata del processo di configurazione. Il nome della rete (SSID) è "**berbel AP**".
- Il prossimo passo è connettere lo smartphone o tablet alla rete WLAN denominata "**berbel AP**". La password per questa WLAN è uguale al nome (SSID) " **berbel AP**" (berbel (spazio) AP).
- Avviare l'app per il controllo del sistema audio e configurare la WLAN completando i singoli passaggi dell'Assistente di configurazione dell'app.
- Chiudere l'app, quindi collegare lo smartphone o tablet alla stessa WLAN a cui è collegato anche il sistema audio.
- L'app ricercherà automaticamente il sistema audio al riavvio.
- Non appena viene rilevato il sistema audio, è possibile selezionarlo per riprodurre la musica (i dettagli al riguardo sono disponibili nel capitolo "**Operazioni con l'app**").

and the control of

# **Funzioni di base**

L'applicazione fornisce un comodo mezzo di controllo delle funzioni del sistema audio. Tuttavia, le funzioni di base possono essere controllate anche direttamente - senza l'app - utilizzando i tasti del sistema audio. Questo può essere utile, ad esempio, se la batteria dello smartphone è scarica.

#### **Pulsante del sistema audio**

### **Accensione e spegnimento del sistema**

Il dispositivo viene acceso e spento premendo brevemente il tasto  $\bigcup$ <br>In modalità stand-by si accende l'indicatore di stato rosso fisso (lampeggio rosso-bianco se non è presente una connessione WLAN).

### **Selezione delle sorgenti**

Premendo brevemente il tasto  $L_{\perp}$  sorgente sul coperchio, ripetutamente se necessario, selezionare la sorgente da cui si desidera ascoltare. L'indicatore di stato indica quale sorgente è attualmente selezionata dall'accensione in vari colori (vedere la tabella a pagina seguente). Il passaggio alla sorgente preferita consente di ascoltare quella sorgente

> Alcune sorgenti, inclusi i servizi di streaming come Tidal, Qobuz ecc. possono essere selezionate e gestite solo tramite l'app. Non è possibile selezionare queste sorgenti usando il tasto sorgente.

### **Selezione di tracce / stazioni**

Premendo brevemente il tasto  $\blacktriangleright$   $\blacktriangleright$  si seleziona la stazione più vicina all'interno dell'elenco di riproduzione. Tenendo premuto il tasto si seleziona la stazione precedente nell'elenco

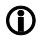

Questa funzione è disponibile solo per i Favoriti memorizzati nel sistema audio. Il metodo di archiviazione Favoriti è descritto nel capitolo intitolato "**Elenchi di Favoriti**".

Non è possibile selezionare i Favoriti memorizzati in locale sullo smartphone o nel tablet PC.

### **Regolazione volumi**

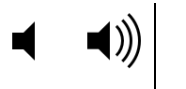

Questi tasti vengono utilizzati per regolare il volume con piccoli incrementi. Una breve pressione dei tasti del volume aumenta o riduce il volume di un passo. Tenendo premuto tasto del volume altera il volume in modo continuo.

### **Indicatore di stato**

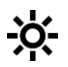

Per impostazione predefinita, l'indicatore di stato mostra la sorgente attualmente selezionata; colori diversi vengono assegnati alle singole sorgenti al fine di identificarli.

L'indicatore attira l'attenzione anche su possibili problemi e la disponibilità per l'accoppiamento WLAN e Bluetooth. Sono presenti i seguenti stati.

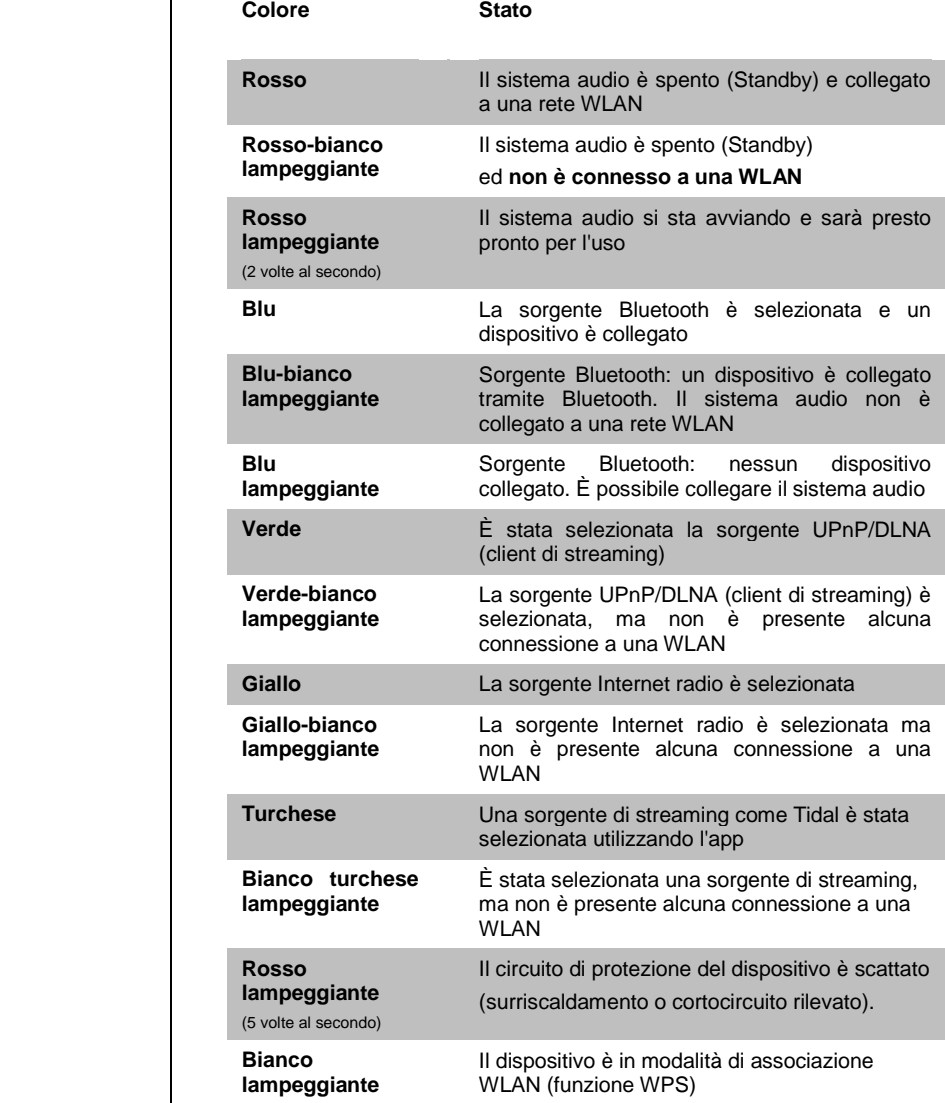

 **Rosa Lampeggiante**

Punto di accesso avviato per la configurazione della WLAN.

Se il LED di stato alterna il bianco con il colore della sorgente, nessuna connessione WLAN è presente. In questo stato la riproduzione tramite una di queste sorgenti e il controllo dall'app, non è possibile. Se questo dovesse accadere, è necessario completare la connessione alla rete WI AN.

Per ulteriori informazioni su questo consultate il capitolo intitolato "**WLAN** 

**- configurazione della connessione WLAN**"

# **Usare l'app per controllare il sistema**

L'applicazione fornisce un mezzo per controllare tutte le funzioni del sistema audio. Tutte le informazioni relative all'attuale stato del dispositivo e la riproduzione di musica corrente vengono visualizzate sullo schermo.

#### **Installazione dell'app**

Le applicazioni per controllare il sistema audio sono disponibili sia per Apple iOS che per Android. Si prega di scaricare la versione appropriata e installarla sul tablet PC o smartphone. Troverete l'app sotto il nome "**Berbel T+A**".

In alternativa è possibile scansionare il codice QR stampato qui sotto.

**App per Apple iOS App per Android**

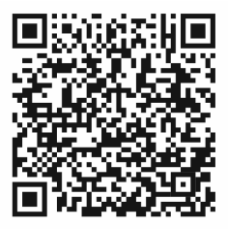

Berbel T+A App Berbel T+A App

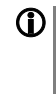

 La lingua dell'applicazione è determinata dalla lingua di sistema impostata sul Tablet PC o sullo smartphone.

Ciò significa che se il tedesco è impostato come lingua di sistema sul Tablet, la lingua dell' app viene impostata automaticamente sul tedesco.

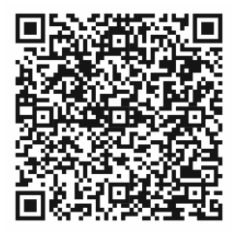

### **Usare l'app per controllare il sistema**

**Collegare il sistema audio**

Una volta avviata l'applicazione, questa cerca automaticamente i dispositivi compatibili disponibili sulla rete. Non appena il sistema audio viene trovato, viene visualizzato sullo schermo e può essere selezionato premendo brevemente su di esso.

 Il sistema audio può essere rilevato solo come parte della rete se è acceso tramite l'interruttore principale. L'indicatore di stato deve accendersi in rosso.

Se l'indicatore di stato lampeggia in rosso-bianco, il sistema audio non ha alcun collegamento con la rete WLAN. In questo caso non è possibile accendere il sistema e controllarlo utilizzando l'app. Per ulteriori informazioni consultare il capitolo intitolato "**Primi passi**".

### **Selezione di una sorgente**

Tutte le sorgenti disponibili vengono visualizzate sullo schermo, non appena l'app è connessa al sistema audio. Selezionare la sorgente preferita con una breve pressione..

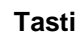

Impostazioni di sistema e App

Funzione di ricerca

Elenchi di riproduzione

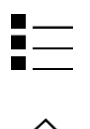

Preset

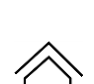

Schermata principale (Lista sorgenti)

### **Preset**

**Informazioni generali** Il sistema audio offre la possibilità di memorizzare i preset. Ad esempio, si potrebbe voler memorizzare le stazioni radio Internet preferite nell'elenco dei preset in modo da poterle selezionare rapidamente.

### **Funzionamento dell'App**

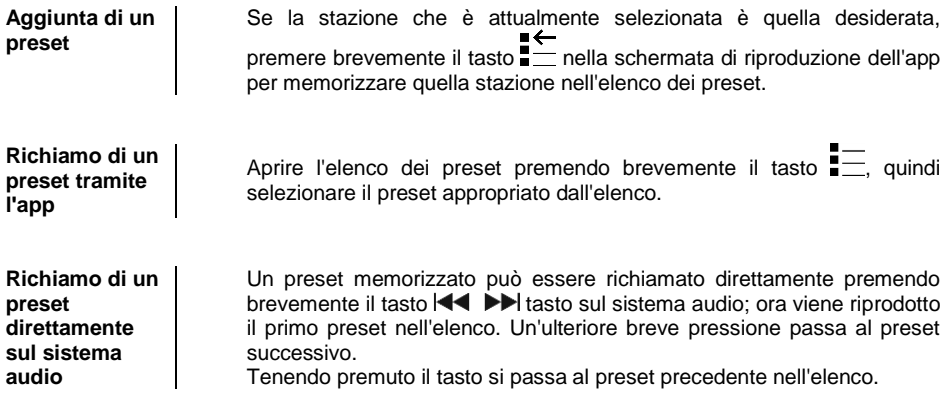

# **Riproduzione Bluetooth**

L'interfaccia Bluetooth integrata nel sistema audio permette di trasferire musica senza fili da dispositivi quali iPod, smartphone, tablet, ecc.

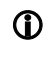

 Il dispositivo mobile deve supportare il protocollo di trasferimento audio A2DP Bluetooth se si desidera trasferire audio Bluetooth da un dispositivo mobile al sistema audio.

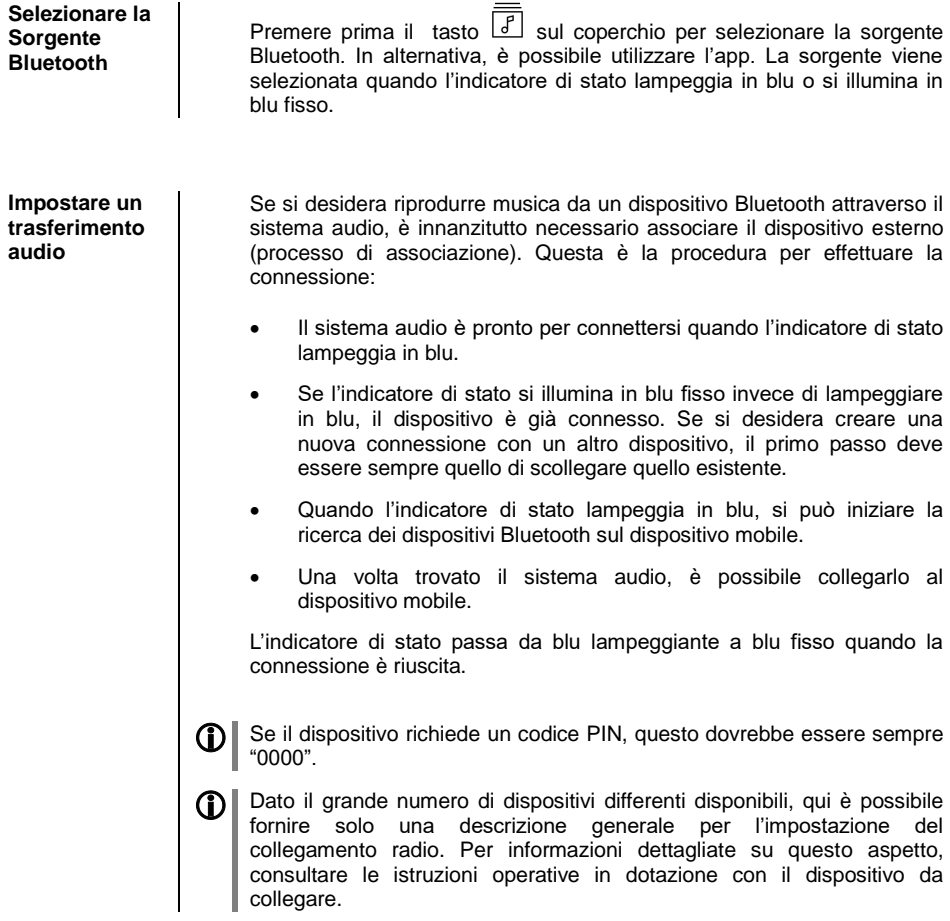

 Il volume dovrebbe essere regolato solo usando il sistema audio, dato che questo assicura la migliore qualità di riproduzione possibile. Iniziare impostando il volume di riproduzione più alto possibile sul dispositivo mobile, ma solo fino al punto in cui il segnale viene riprodotto senza distorsione.

Ulteriori modifiche al volume devono quindi essere effettuate utilizzando il sistema audio.

**NOTE** | **C** | Il sistema audio è stato testato con un gran numero di dispositivi mobili abilitati per Bluetooth, ma in generale non è possibile garantire la compatibilità con tutti i dispositivi disponibili sul mercato a causa della vasta gamma di dispositivi e le diverse implementazioni dello standard Bluetooth, che possono variare di molto. Se si riscontrano problemi con la trasmissione Bluetooth si prega di contattare il produttore del dispositivo mobile.

> L'intervallo massimo per la trasmissione audio Bluetooth è normalmente circa 2 o 3 metri. Tuttavia, la portata effettiva può variare a seconda di una serie di fattori. Per ottenere una buona ricezione senza intoppi non ci dovrebbero essere ostacoli o persone tra il sistema audio e il dispositivo mobile.

> La trasmissione audio Bluetooth si verifica in quella che è conosciuta come "banda principale di frequenza di accesso" in cui un numero enorme di vari servizi di radiocomunicazione viene autorizzato a trasmettere, come WLAN, apriporta garage, baby monitor, stazioni meteo ecc. Pertanto è impossibile escludere la possibilità di interferenze radio causate da questi altri servizi, che possono portare a brevi interruzioni o, in rari casi, anche al fallimento della connessione. Se si verificano frequentemente problemi nel proprio ambiente, si consiglia di provare diverse posizioni del dispositivo mobile vicino al sistema audio e selezionare la posizione che offre la migliore qualità di trasmissione.

> Il principio di trasmissione Bluetooth si basa sulla riduzione di dati e per questo motivo la qualità del suono che è possibile ottenere dipende dal dispositivo mobile che si sta utilizzando e il formato della musica che viene riprodotto. In buona sostanza, la massima qualità durante la riproduzione di musica, memorizzata in un formato di dati compressi, quali MP3, AAC, WMA o OGG-Vorbis, è minore rispetto ai formati non compressi come WAV o FLAC.

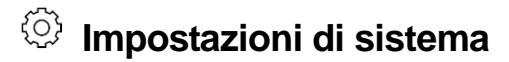

(Menu di configurazione del sistema)

Le impostazioni di base del dispositivo possono essere regolate nel menu di configurazione del sistema. Questo menu è descritto in dettaglio nel capitolo seguente.

### **Usare l'app**

**Richiamare e**  Effettuare la connessione al sistema audio (vedere il capitolo intitolato **utilizzare il**  "**Primi passi**") e richiamare le impostazioni di sistema utilizzando il tasto **menu** {0} dell'app. Ora selezionare la voce del menu che si desidera

modificare e regolare le impostazioni di conseguenza. Ogni cambiamento nelle impostazioni ha effetto immediato e viene memorizzato.

### **Impostazioni**

Voce del menu **Nome del dispositivo**

Lo scopo di questa voce del menu è di immettere un identificativo per il sistema audio. Il sistema audio apparirà quindi sulla rete domestica (WLAN) sotto questo nome.

Voce del menu **Servizi musicali**

Con questa voce è possibile immettere i dati di accesso ai servizi che sono supportati dal sistema di audio streaming musicale.

Voce del menu **Limite larghezza di banda**

Questa voce del menu può essere utilizzata per definire la velocità di connessione della connessione Internet. Il bitrate della stazioni radio Internet e servizi di streaming vengono regolati automaticamente per soddisfare l'impostazione immessa. Se il limite della larghezza di banda è impostato su "**none**", il sistema seleziona automaticamente la più alta qualità disponibile in ogni caso.

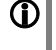

**1)** Se non si conosce l'esatta larghezza di banda della connessione Internet, si dovrebbe scegliere l'impostazione migliore in modo che non si verifichino interruzioni sul suono durante la riproduzione.

### Voce del menu **Informazioni dispositivo**

Voce del sottomenu **Aggiornament o**

Voce del sottomenu **Pacchetto di aggiornamento**

Voce del sottomenu **Controllo**

Voce del sottomenu **Client**

Voce del sottomenu **Impostazioni predefinite**

Questa voce del menu del contiene informazioni sullo stato del software installato e sul ripristino di fabbrica.

Con questa voce è possibile avviare un aggiornamento del firmware. Gli aggiornamenti possono essere caricati solo se il sistema audio è connesso a Internet.

Questa voce visualizza il pacchetto software attualmente installato.

Visualizzazione della versione del software di controllo.

Visualizzazione della versione software del Client di Streaming.

Richiamando questa voce dal menu si cancellano tutte le impostazioni personali e la macchina viene ripristinata alle impostazioni predefinite di fabbrica.

# **Impostazioni di tono**

(Equalizzazione)

L'applicazione fornisce un mezzo conveniente di configurare le impostazioni di tono. Nel menu di controllo di tono è possibile ottimizzare l'uscita del sistema audio per soddisfare il gusto personale e le caratteristiche dell'ambiente d'ascolto. Questo menu è descritto in dettaglio nel capitolo seguente.

### **Usare l'app**

**Richiamare e utilizzare il menu**

Effettuare la connessione al sistema audio (vedere il capitolo intitolato "**Primi passi**") e richiamare le impostazioni di sistemi utilizzando il tasto

dell'app. Ora selezionare la voce del menu "**Tone settings**" e apportare le modifiche desiderate. Ogni cambiamento che si immette ha effetto immediato e viene memorizzato.

### **Impostazioni di tono**

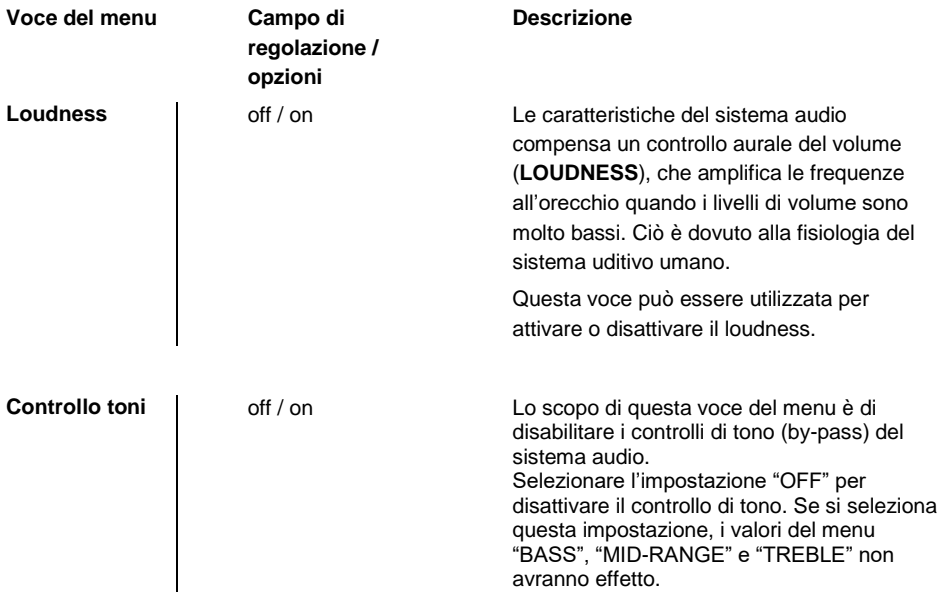

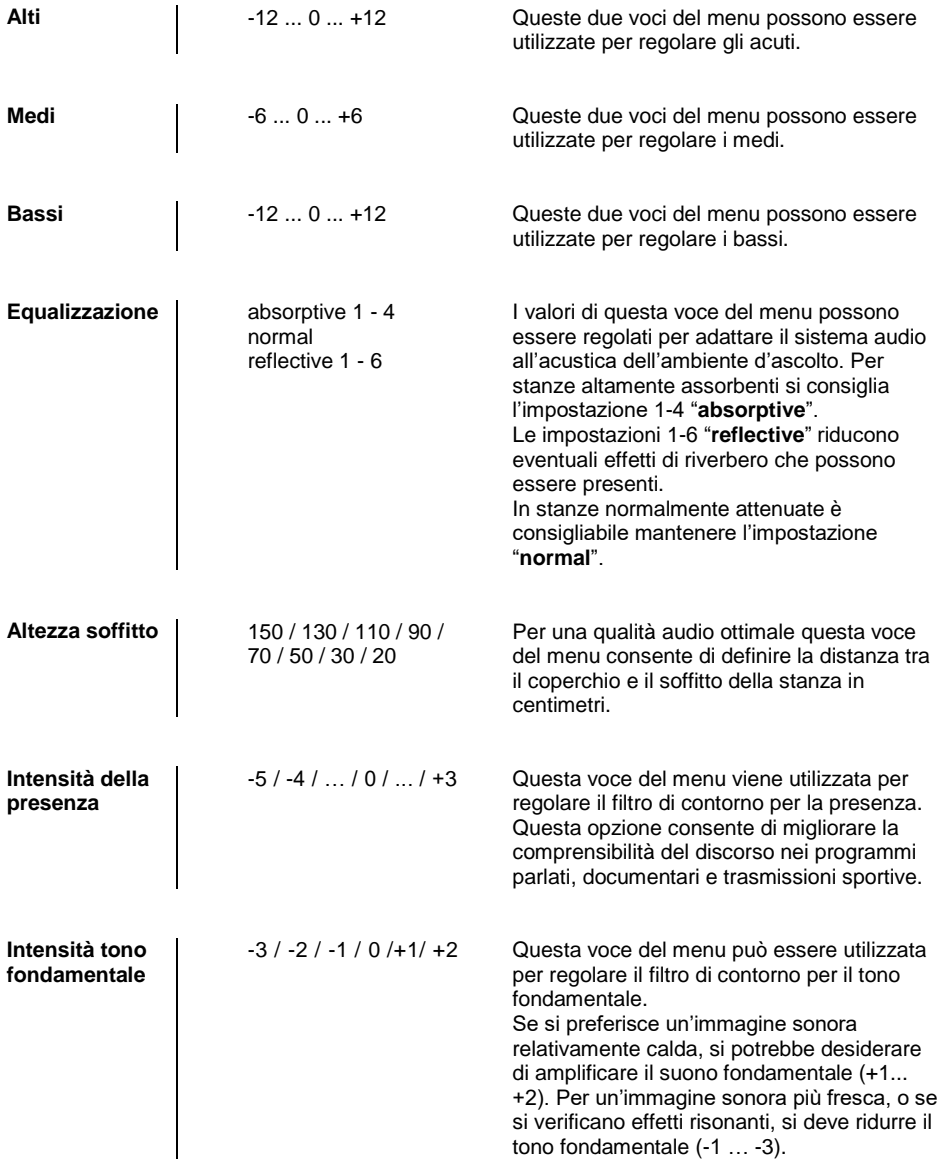

# **Configurazione di una connessione WLAN**

Se si desidera utilizzare il sistema audio all'interno di una rete wireless, è necessario prima impostare la connessione WLAN alla rete domestica. La procedura per l'impostazione della connessione WLAN è descritta nel capitolo seguente. Se si sta configurando il sistema audio per il funzionamento per la prima volta, seguire la procedura descritta nel capitolo intitolato "**Primi passi**".

> Nella sezione seguente supponiamo che esista una rete domestica in funzione (rete WLAN) con router e (DSL) accesso a Internet. In caso di domande relative all'installazione, all'installazione e alla configurazione di base della rete, contattare l'amministratore di rete o uno specialista della rete.

**È importante che l'intensità di campo del segnale WLAN sia adeguata in prossimità di Skyline Edge Sound, poiché il sistema audio non può funzionare in modo affidabile se il segnale è debole. Se la potenza del segnale WLAN è troppo bassa, si consiglia l'installazione di un ripetitore WLAN vicino allo Skyline Edge Sound. Se si installa un ripetitore, è necessario assicurarsi che sia il sistema audio sia il tablet/smartphone siano collegati alla stessa WLAN (ripetitore).**

### **Configurazione tramite WPS (configurazione protetta Wi-Fi)**

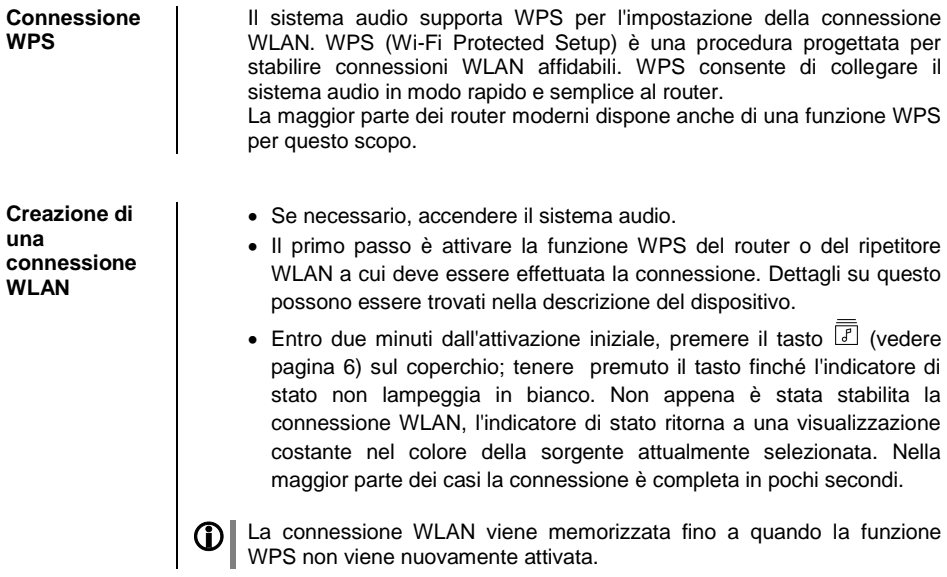

 La funzione WPS del sistema audio può sempre essere avviata, indipendentemente dalla sorgente selezionata. La funzione WPS è attiva non appena l'indicatore di stato lampeggia in bianco.

 Se una rete non è ancora presente, la connessione WLAN può essere impostata anche in un secondo momento. In questo caso il sistema audio può essere controllato solo tramite i tasti montati direttamente sul coperchio.

Con una connessione WLAN la riproduzione audio è possibile solo tramite Bluetooth.

### **Impostazione del punto di accesso**

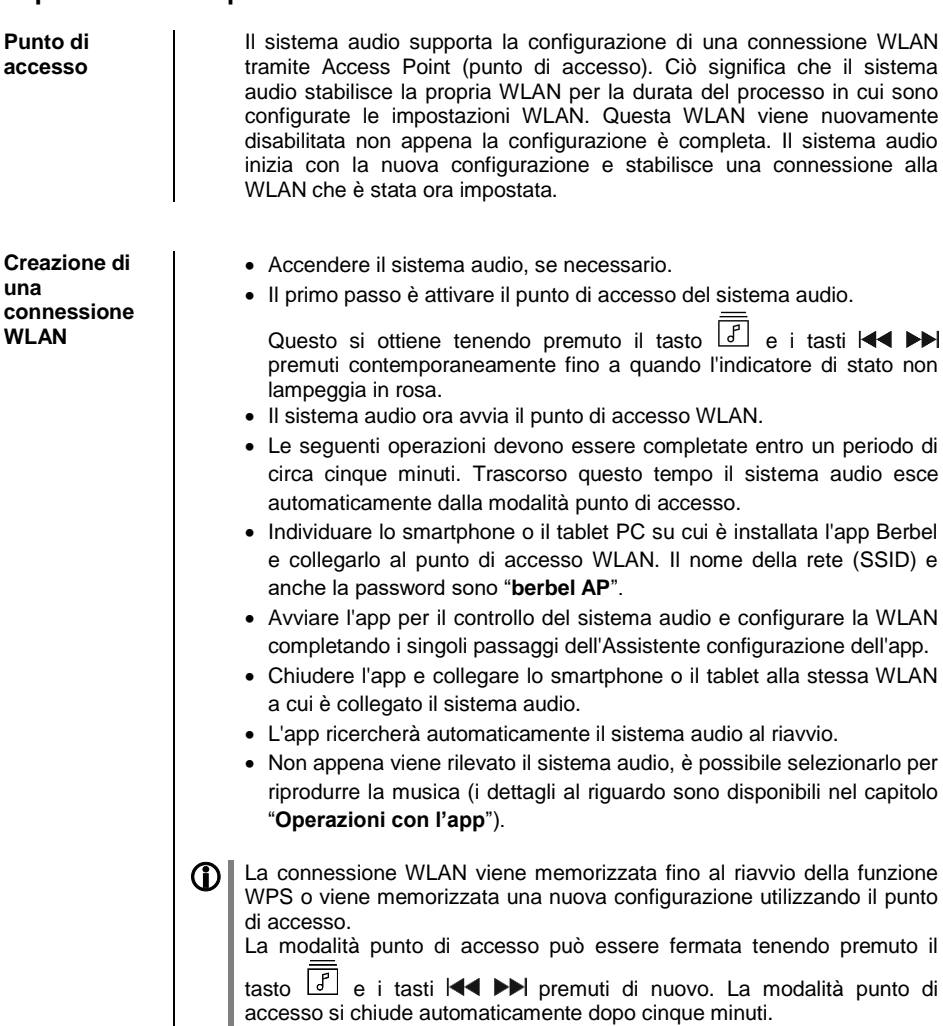

# **Note sulla sicurezza**

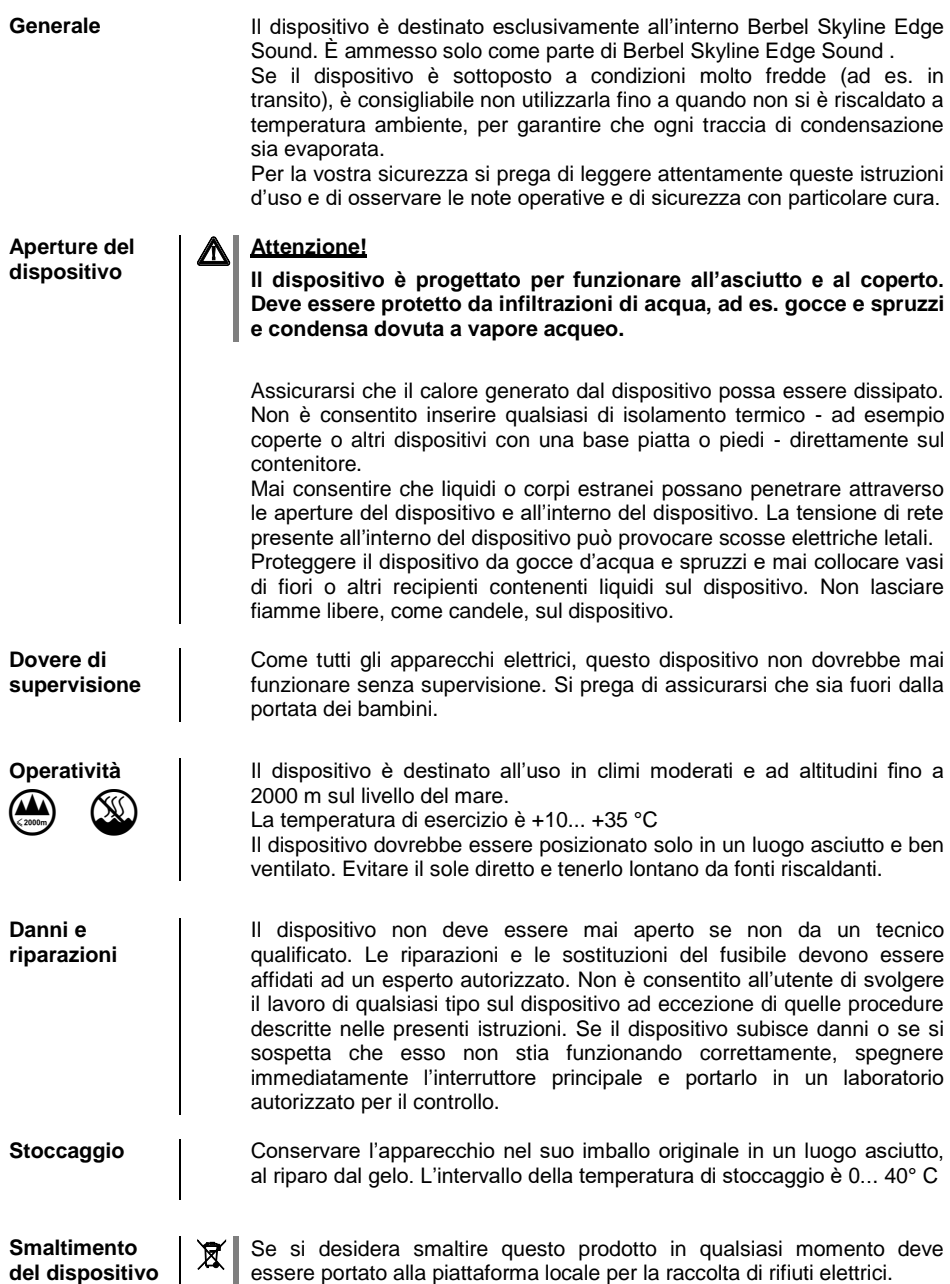

# **Aggiornamenti software**

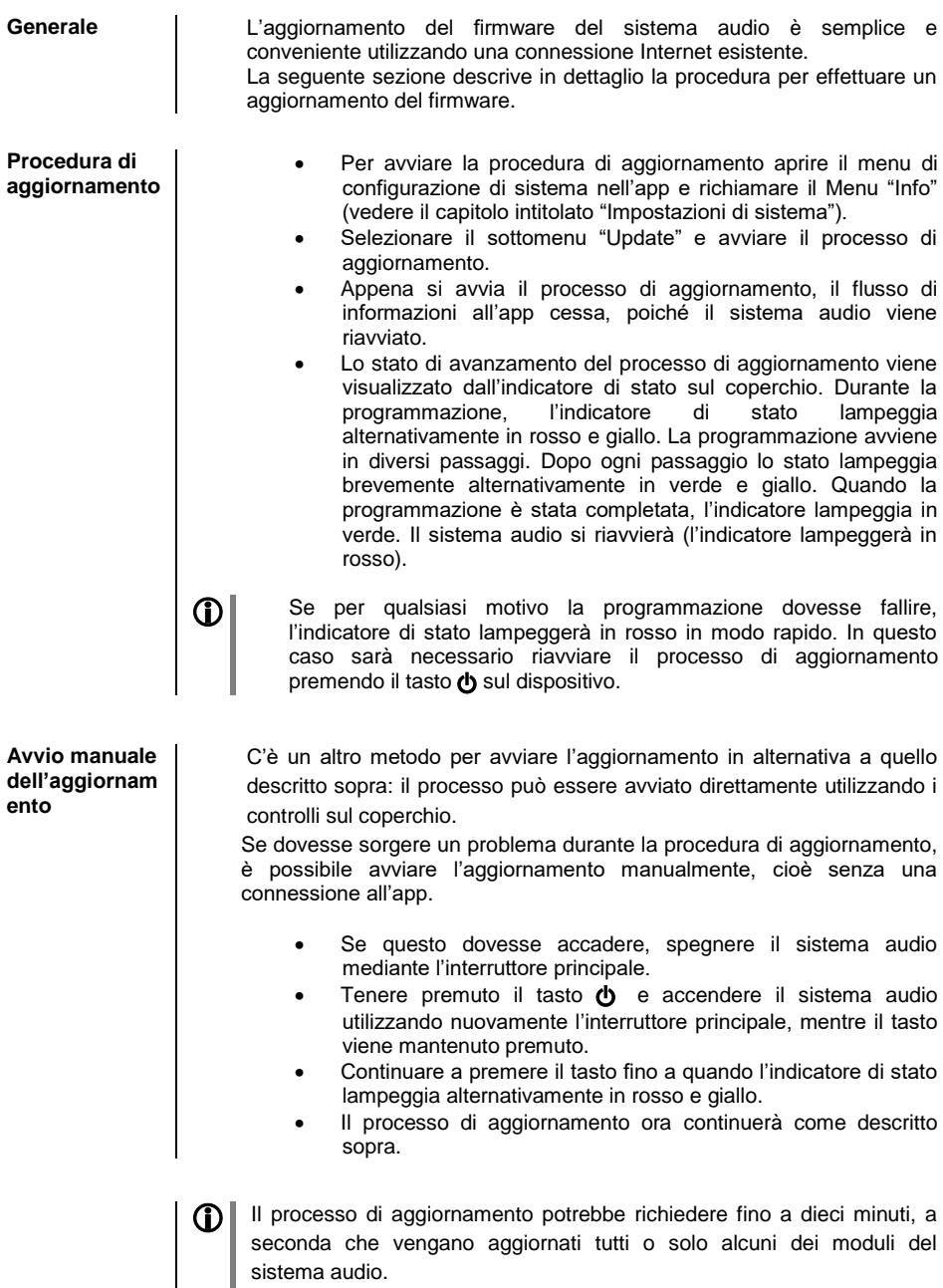

### **Risoluzione dei problemi**

Molti problemi operativi hanno una causa semplice che è altrettanto semplice da correggere. La seguente sezione elenca un numero di possibili malfunzionamenti insieme alle misure necessarie per risolverli. Se si verifica un problema, ma non è possibile eliminarlo seguendo queste note, disconnettere immediatamente il sistema dalla rete e contattare un laboratorio specializzato per la riparazione.

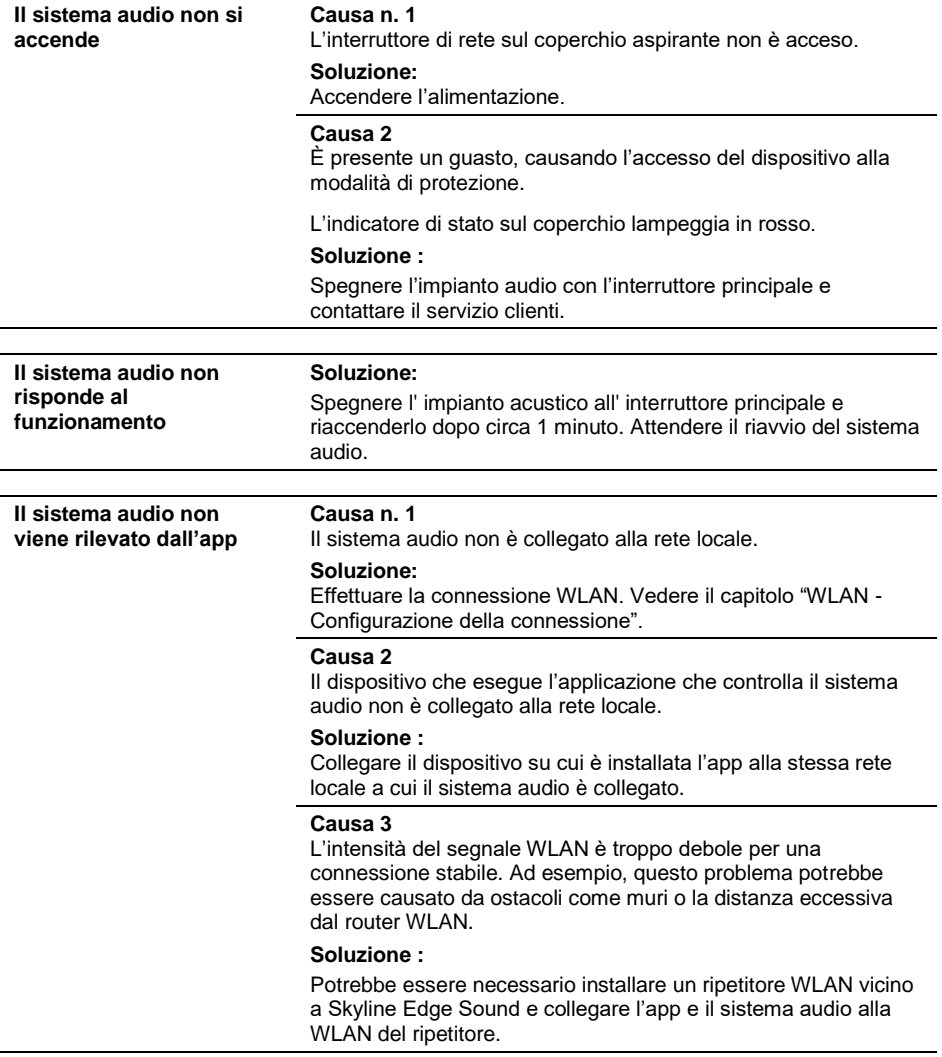

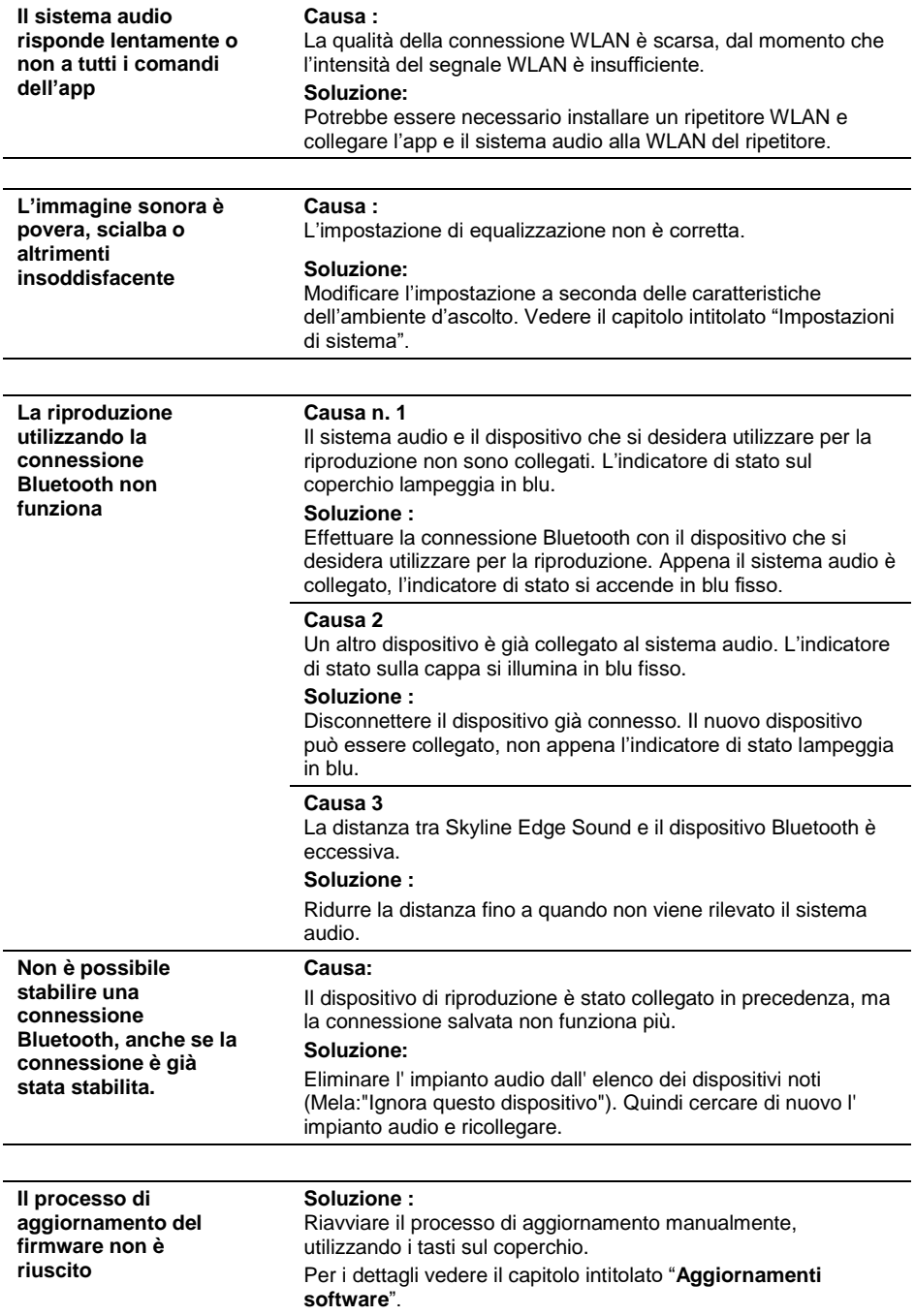

### **Specifiche**

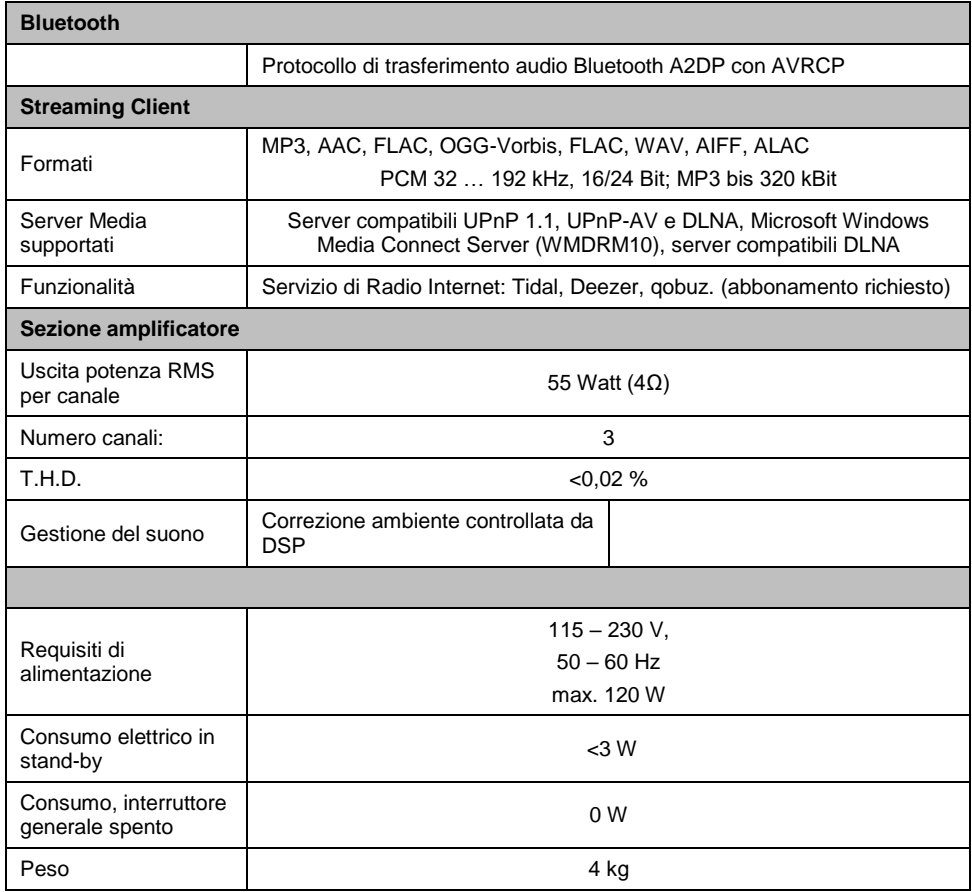

**Si riserva il diritto di modificare le specifiche.**

# **Kontakt**

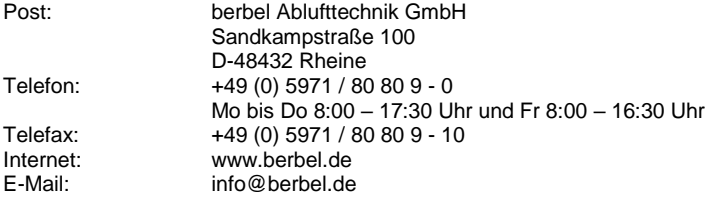

### **Kundendienst kontaktieren**

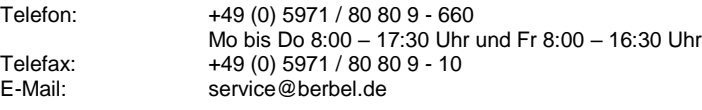

# **Kontakt für die Schweiz:**

WESCO AG Küchenlüftung

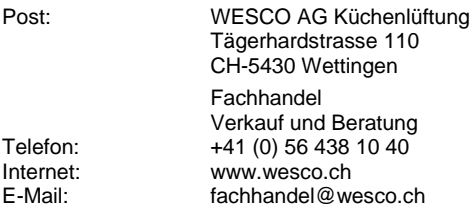

# **Kundendienst kontaktieren**

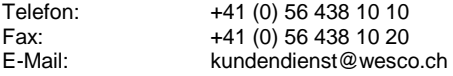

# **Contact**

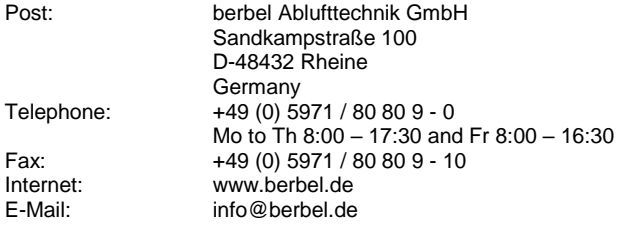

# **Customer Service contact**

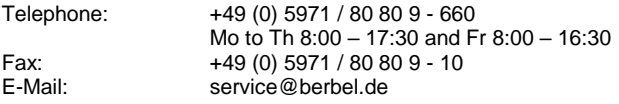

# **Contact**

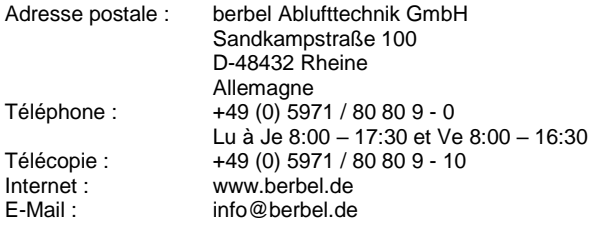

# **Contact service clientèle**

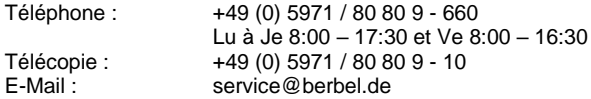

# **Contatti**

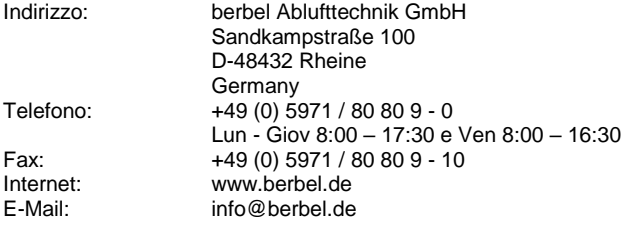

# **Contatto servizio clienti**

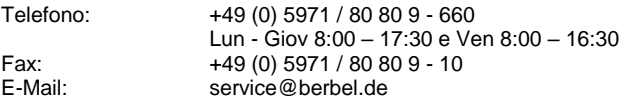

# berbel